# **MAGIC Telephone Hybrids Signalling and Control with**

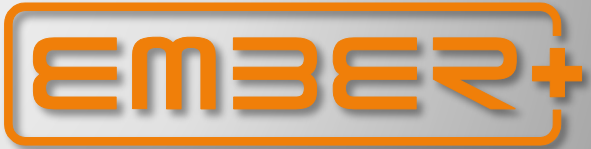

#### Configuration Guide

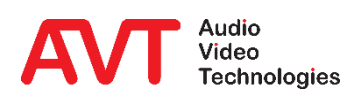

Version: 3.040 - 22. May 2019

© AVT Audio Video Technologies GmbH

- What is Ember+?
- Example 1: THipPro as Ember+ provider in combination with a LAWO crystal mixer.
- Example 2: THipPro as Ember+ Consumer Display of caller information on a DHD 52/TX mixer.
- Example 3: TH2plus as Ember+ Consumer Entering phone numbers via the keypad of a DHD 52/TX mixer.
- Ember+ Provider: Configuration
- Ember+ Provider: GPI Functions (Input)
- Ember+ Provider: GPO functions (Output)
- Ember+ Provider: Parameter tree
- Ember+ Consumer: Configuration
- **Ember+ Consumer: Functions**
- Appendix: Ember+ Viewer, Support

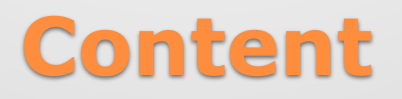

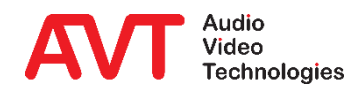

- Ember+ is a powerful control protocol and implemented as open standard.
- Created by an initiative of the LAWO group and L-S-B (since 2016 integrated in LAWO).
- Seamless connection to modern IP infrastructures.
- Avoiding proprietary interfaces and protocols.
- Increasingly supported in Video matrixes, mixing consoles etc.
- Freely available under <https://github.com/Lawo/ember-plus>.
- A system (or also software) supporting Ember+ can act as Provider or as Consumer.
	- **EX Provider publishes functions and parameters as parameter tree.**
	- **A Consumer acts as Client and can trigger provided function, read out status information and** change parameter values, which are immediately visible as status changes at the Provider.
	- Via GPIO structures classic functions can be triggered and status information can be displayed at the Provider as well as at the Consumer.

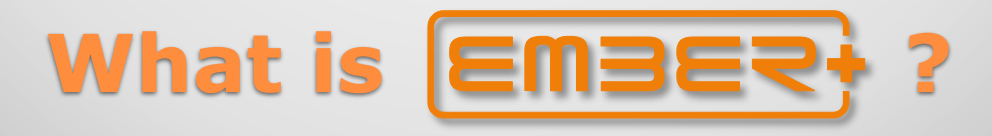

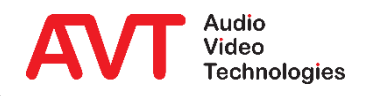

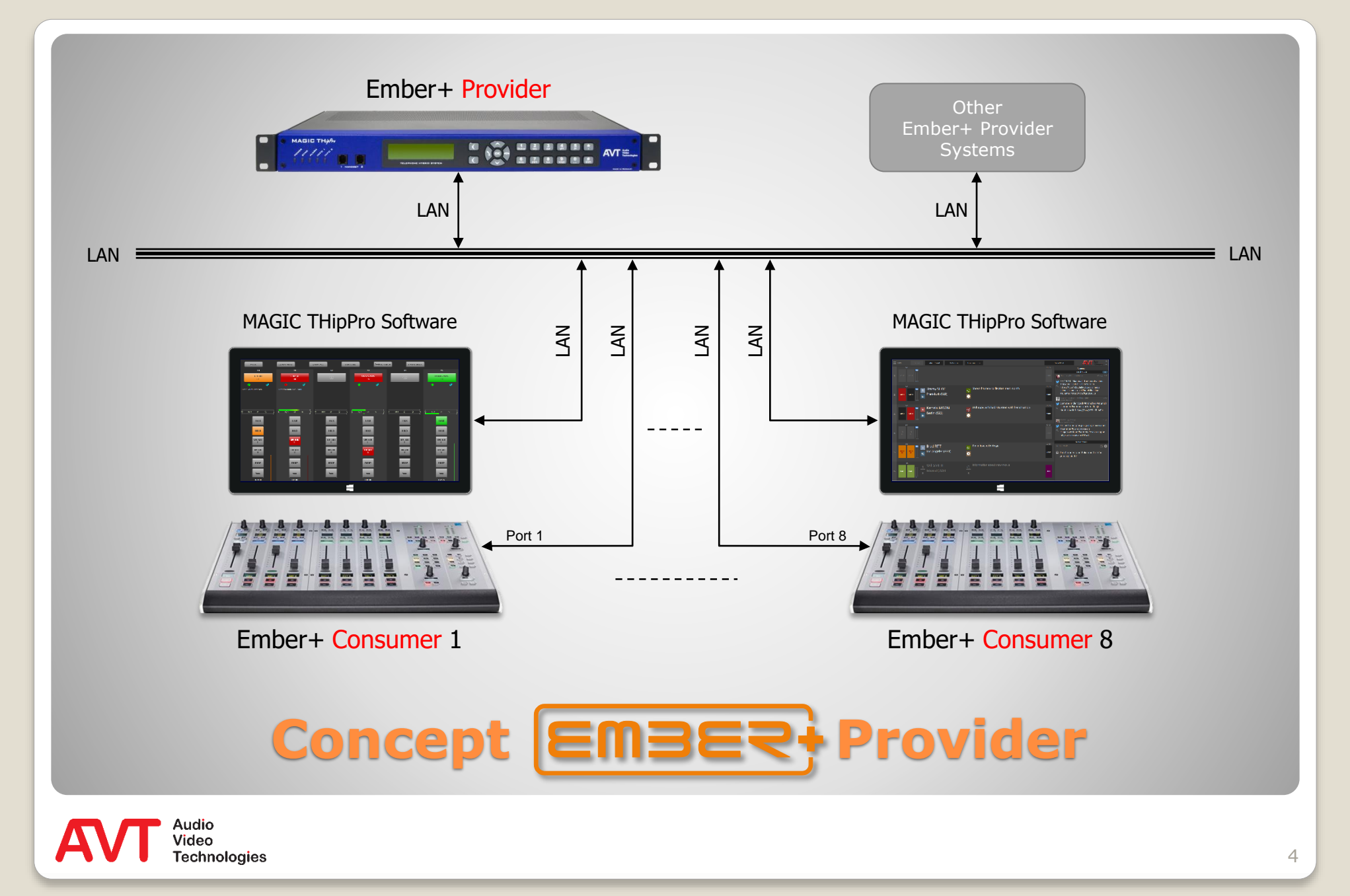

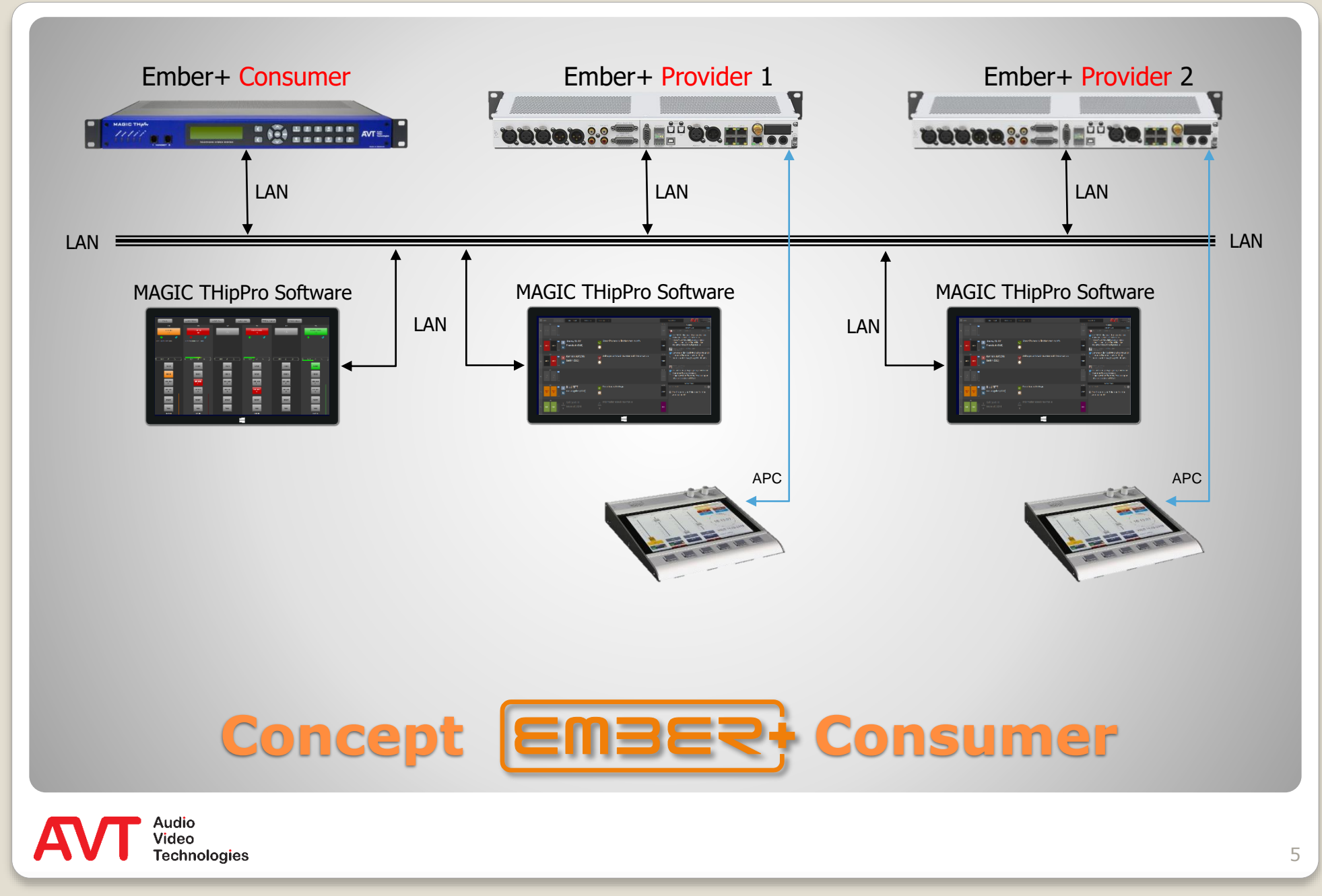

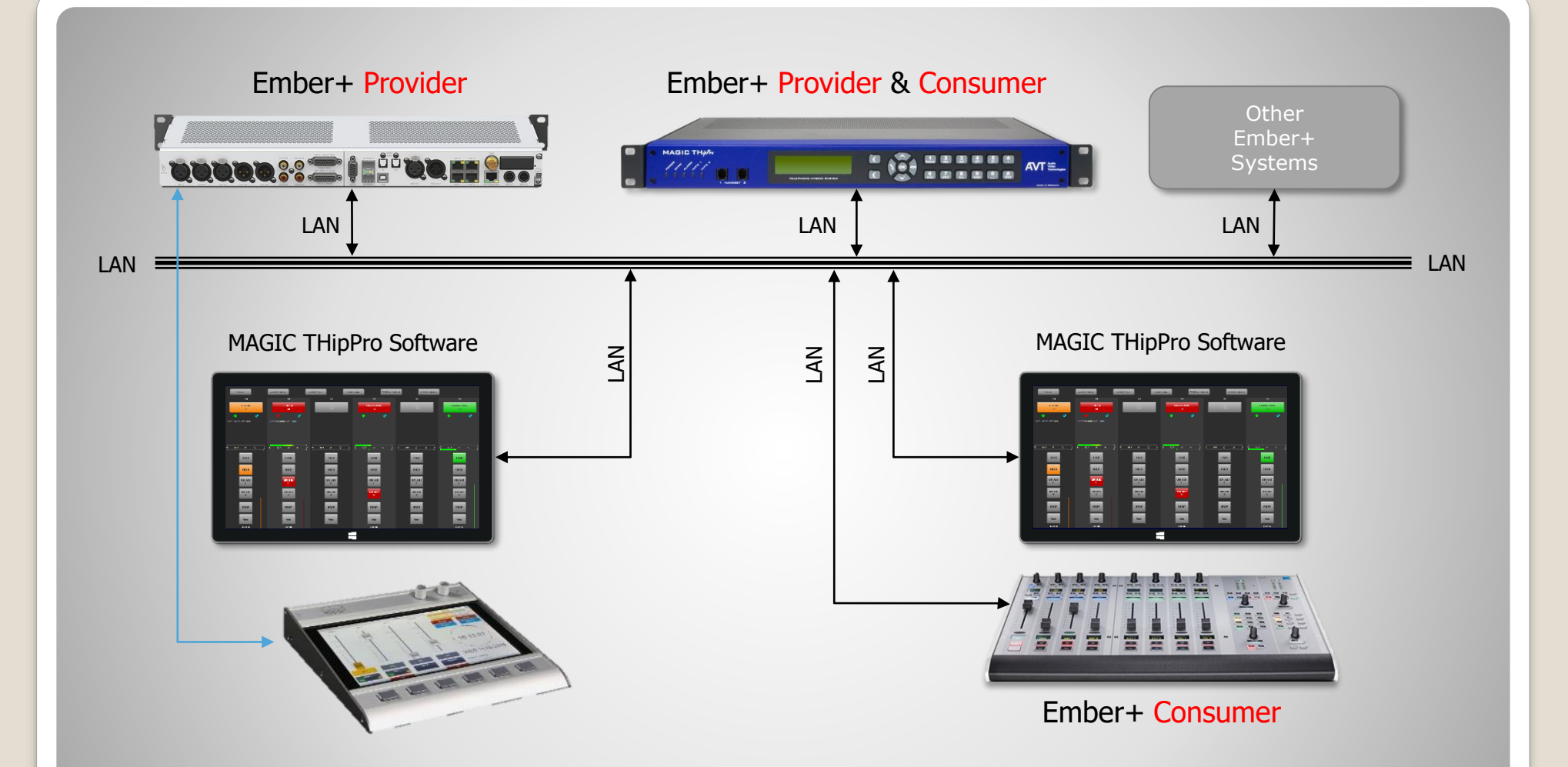

#### **Combined Provider & Consumer Concept**

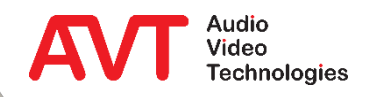

## **Example 1:**

#### **THipPro as Ember+ provider in combination with a LAWO crystal mixer.**

On a LAWO crystal console, caller information (phone number / name) should be displayed above each fader. The call number is entered using the numeric keypad shown on the multifunction keys of the console. The phone number entered is displayed in the THipPro PC interface.

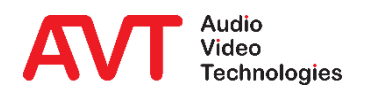

- The Ember+ functionality is available in the MAGIC THipPro by default from Release 2.300.
- $\bullet$  Select page SYSTEM SETTINGS  $\rightarrow$ EMBER+ PROVIDER.
- Activate the function with ACTIVATE EMBER+ PROVIDER.
- $\cdot$  Select the LAN INTERFACE  $(0)$ via which the communication is to be transmitted.
- **Enter PORT 1 ... PORT 8 (** $\odot$ **)** corresponding to the Consumer configuration.
	- **A maximum of eight consumers** are supported.
- **Under OPERATION SETTINGS the** page EMBER+ is displayed.

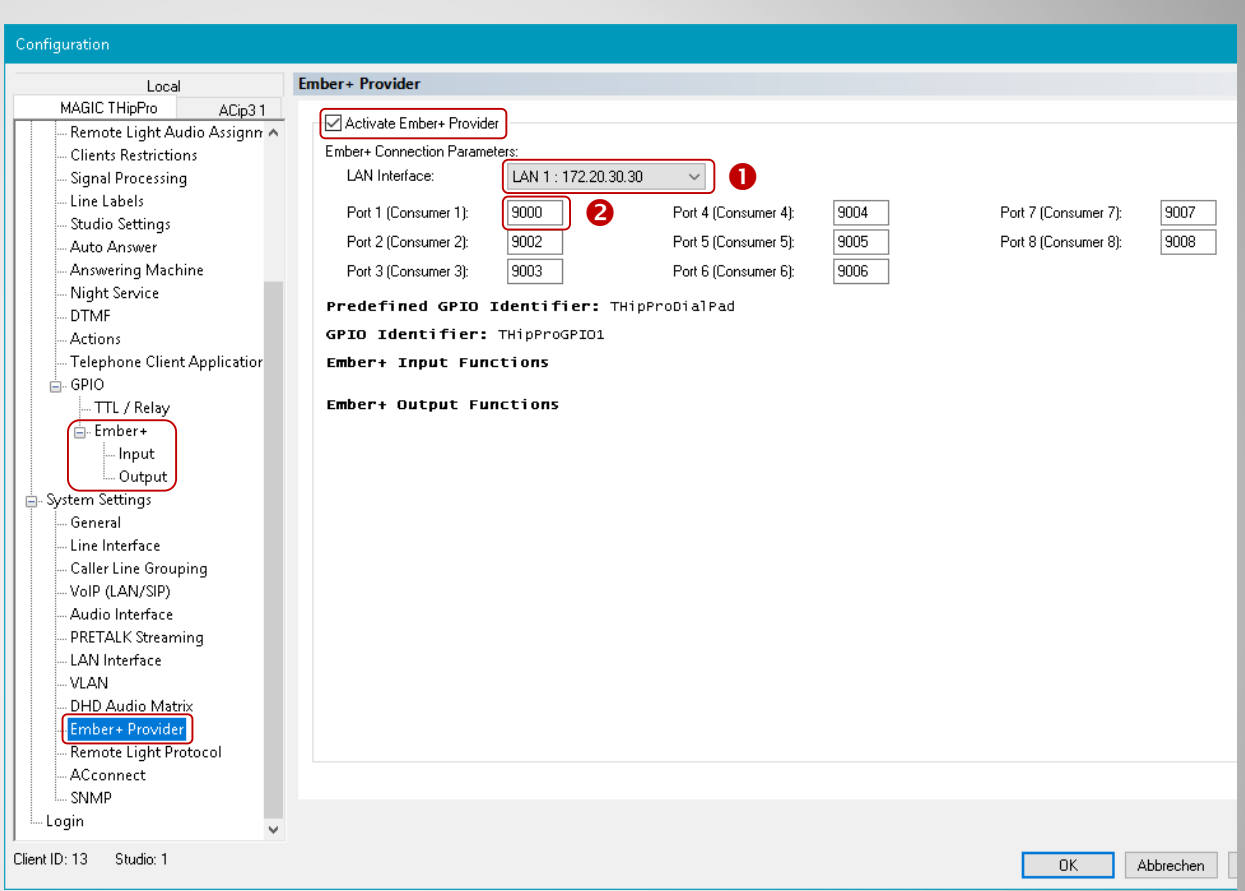

### **Basic configuration MAGIC THipPro (1)**

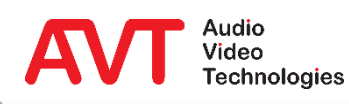

- <span id="page-8-0"></span>Select the page *EMBER+*.
- If an external dial pad is to be used via Ember+, a DIAL PAD GPIO IDENTIFIER (<sup>6</sup>) must be defined.
	- The necessary functions to implement a dial pad are already pre-defined and do not have to be created.
	- The individual dial buttons are also implemented as GPI functions.
- There are 3 Blocks, each with 32 programmable GPIO functions. Every Block needs an identifier  $(\mathbf{0})$ .
- The Identifier names that are used, must be entered identically at the Ember+ Consumer in the next step.
- To logically connect one or several Client PCs with one or several Ember+ Providers (e.g. to display the entry of a phone number), the desired combination must be selected under EMBER+ CONSUMER TO CLIENT ASSIGNMENT (0).

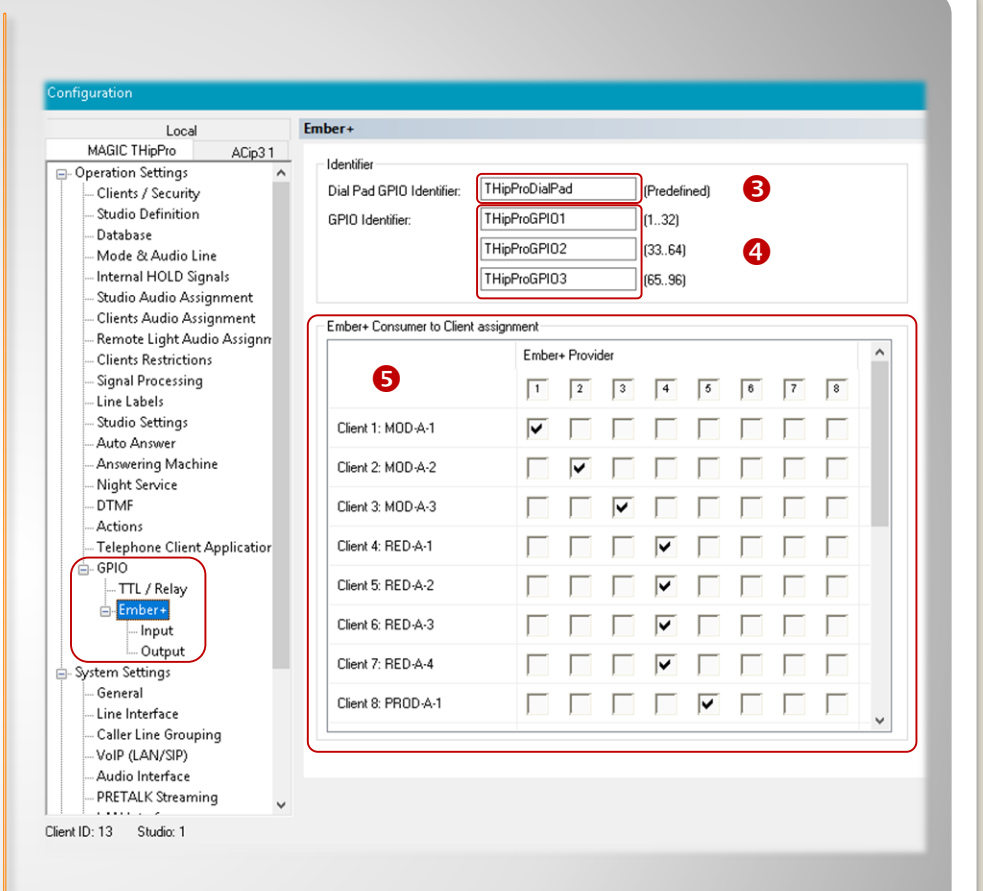

### **Basic configuration MAGIC THipPro (2)**

- <span id="page-9-0"></span> The LAWO crystal consoled is configured via the ZIRKON Software (from V5.0.0.2).
	- **·** The following description takes a basic knowledge how to configure the LAWO console for granted.
- $\cdot$  Select the page *EMBER+ u*nder  $S YSTEM \rightarrow DEFINITION$ .
- **Enter the IP address of the** MAGIC THipPro under CONSUMER 01 … 15 – REMOTE IP ADDRESS  $(0)$ .
- Now select the identical Port under REMOTE PORT NUMBER as entered in the MAGIC THipPro  $(②)$ .

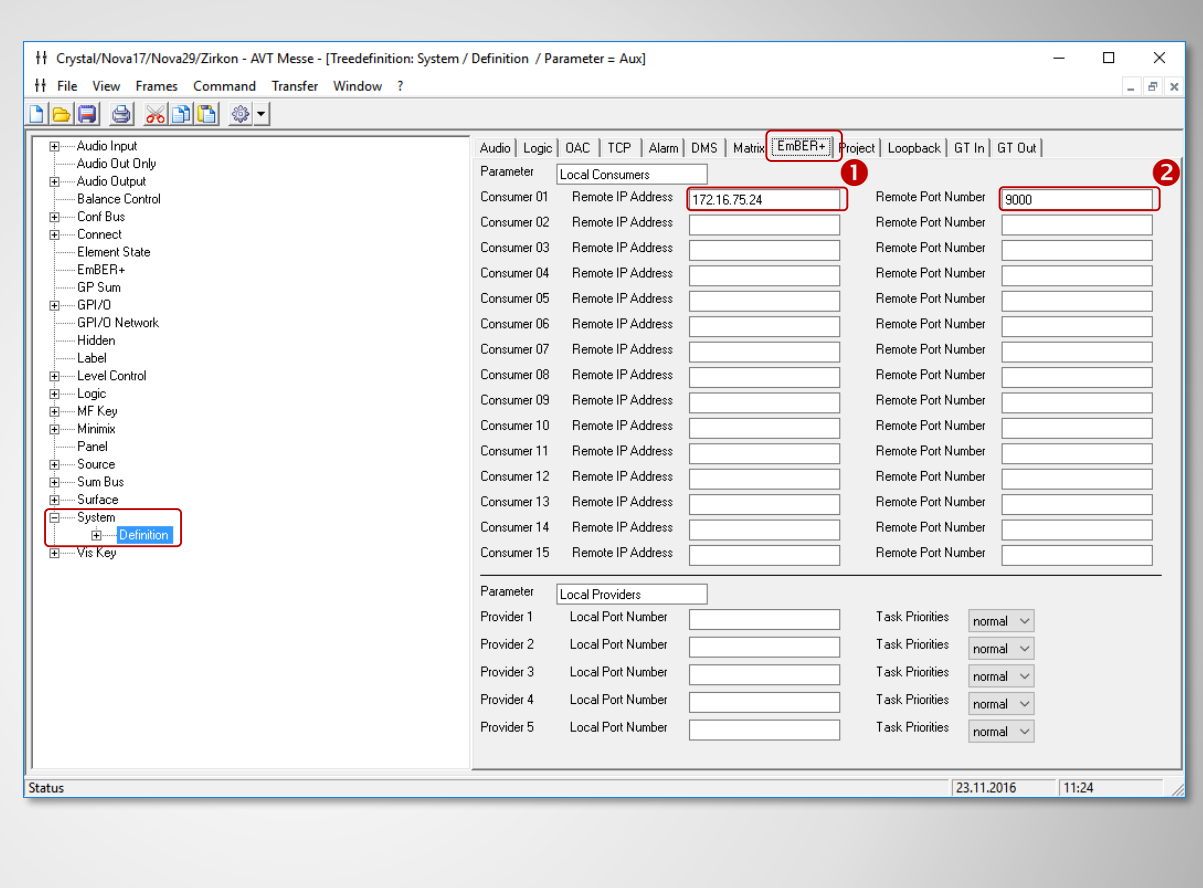

#### **Basic configuration LAWO crystal console (1)**

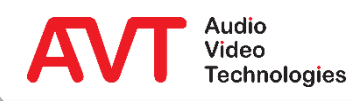

- Select the page  $EMBER+$  ( $\odot$ ) and open the context menu with the right mouse key.
- Click on *INSERT ELEMENT*.
- Select  $EMBER + GPIO$  on the left side  $(①)$ .
	- **·** In this way 32 virtual GPIs and 32 virtual GPOs are created.
- Create a new Group on the right side with *NEW*.
- Enter as group name for the dial pad "THipProDialPad" for example  $(\odot)$ .
- Now insert the new element with  $OK$ .
- Create a further element as described before.
	- **•** Use as group name "THipProGPIO" for example  $(\mathbf{\Theta})$ .
- Both elements are visible in the Ember+ tree afterwards.

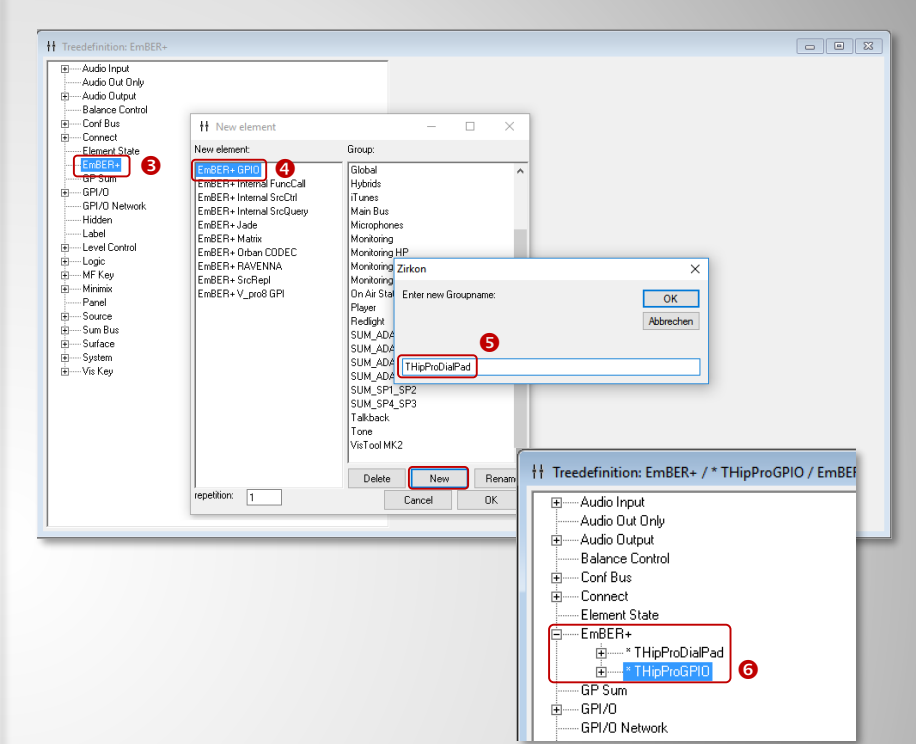

#### **Basic configuration LAWO crystal console (2)**

- Select the element THipProDialPad.
- **Enter the identical reference name on the page GLOBAL** under  $EMBER+ GPIO$  as in the MAGIC THipPro ( $\odot$ , [Basic configuration MAGIC THipPro](#page-8-0)).
- Select the Option VIA LOCAL CONSUMER as LINK MODE.
	- The console consumes the information from the MAGIC THipPro.
- Select KEEP INPUT VALUES under BEHAVIOUR ON CONNECTION LOSS.
- $\bullet$  Use the corresponding ID 1 ... 15 as LOCAL CONSUMER NO. (see [System Definition\)](#page-9-0).
- Now repeat all steps for the element THipProGPIO
	- Enter the corresponding reference name on the page GLOBAL under  $EMBER + GPIO$  as in the MAGIC THipPro ( $\odot$ , Basic [configuration MAGIC THipPro\).](#page-8-0)

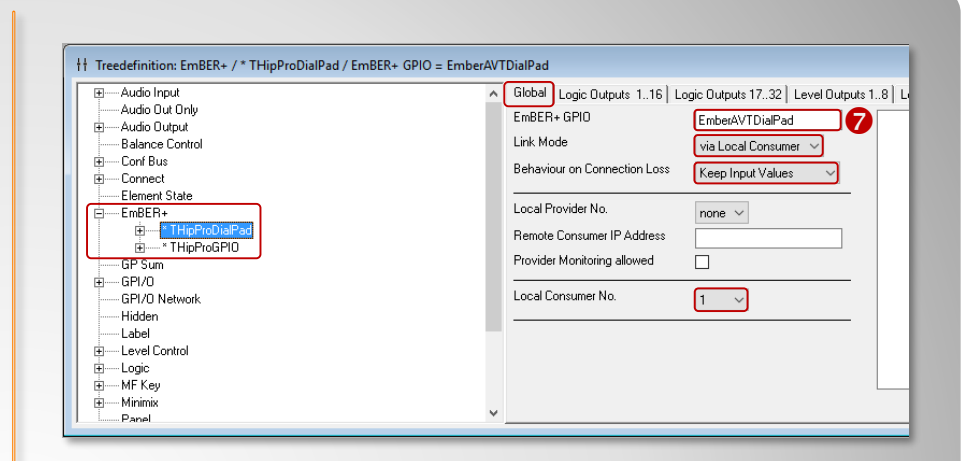

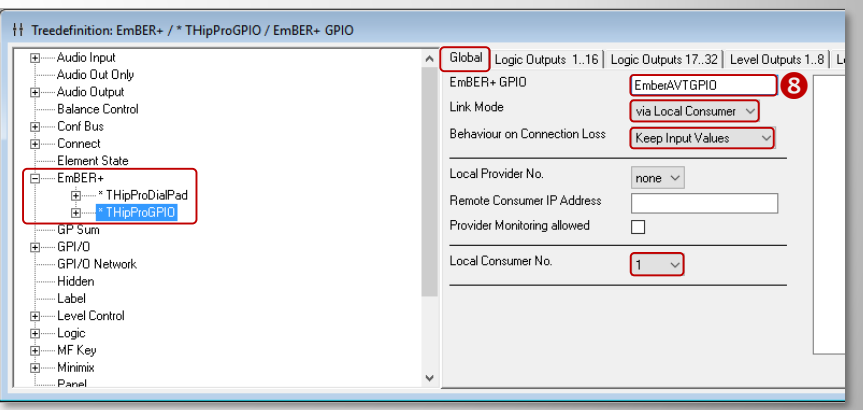

#### **Basic configuration LAWO crystal console (3)**

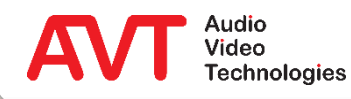

- The dial pad function is already programmed in a fixed way in the MAGIC THipPro, so that this structure must be taken over at the Ember+ Consumer.
- The assignment in MAGIC THipPro is as follows:
	- GPI 1: **1** … GPI 9: **9** and GPI 10: **0**
	- GPI 11: **\*** GPI 12: **#**
	- **GPI 13: CLEAR** 
		- To delete the entered phone number.
	- Select the element  $FMBFR+ \rightarrow$  <reference name> (in the example =  $THipproDialPad$ ) in the ZIRKON Software  $(\mathbf{\Theta})$  and program the parameters *GPO 1*  $...$  GPO 13 under LOGIC OUTPUTS 1...16  $(\mathbf{0})$ .
		- The labels 0...9 etc. can be selected freely.
	- The desired buttons of the crystal console which are to supposed to trigger the actions are entered as example under OUT.
		- It is taken for granted that the user knows how to program the MF Keys of the crystal console.

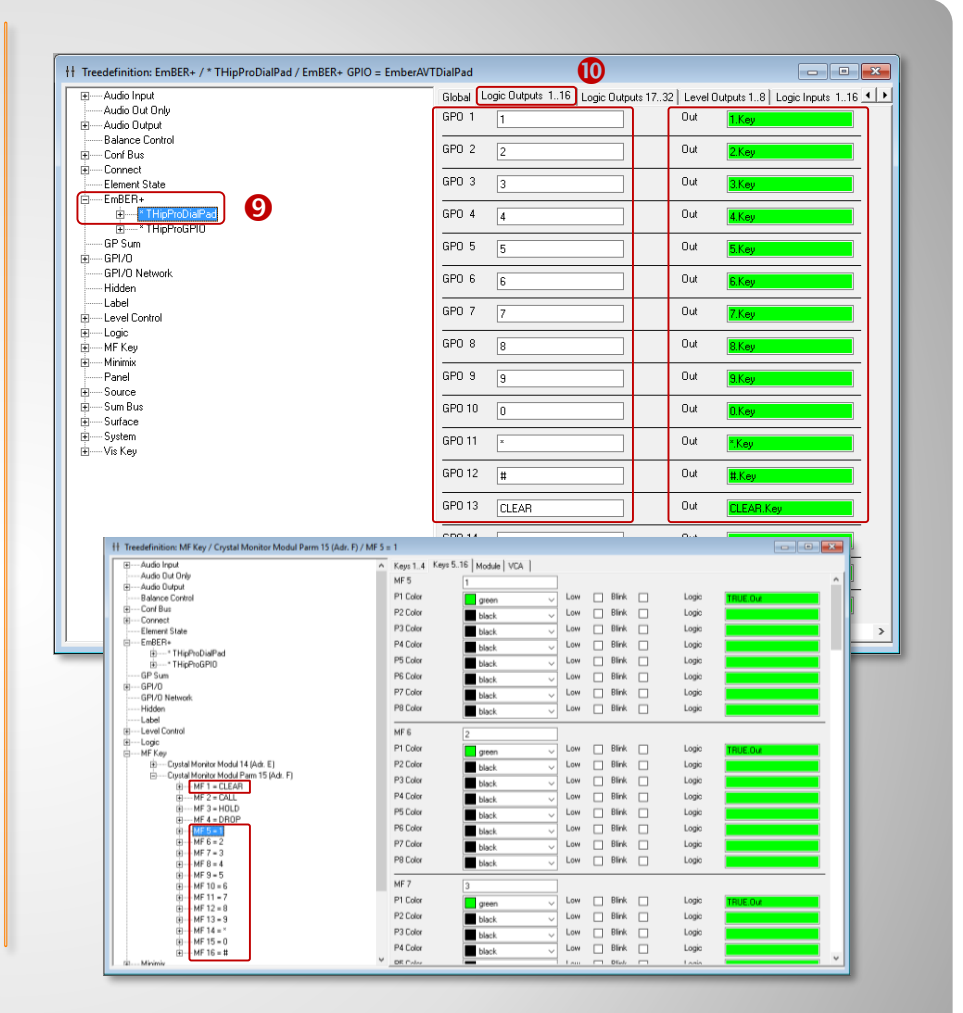

#### **Setup dial pad at the crystal console (1)**

- After the configuration has been transmitted to the console, the phone number entered at the crystal console is displayed at the Client PC connected with the Ember+ Provider.
- With the CLEAR function the last phone number entry can be deleted.
- The next step is the configuration for dialling the entered phone number or for accepting an incoming call.

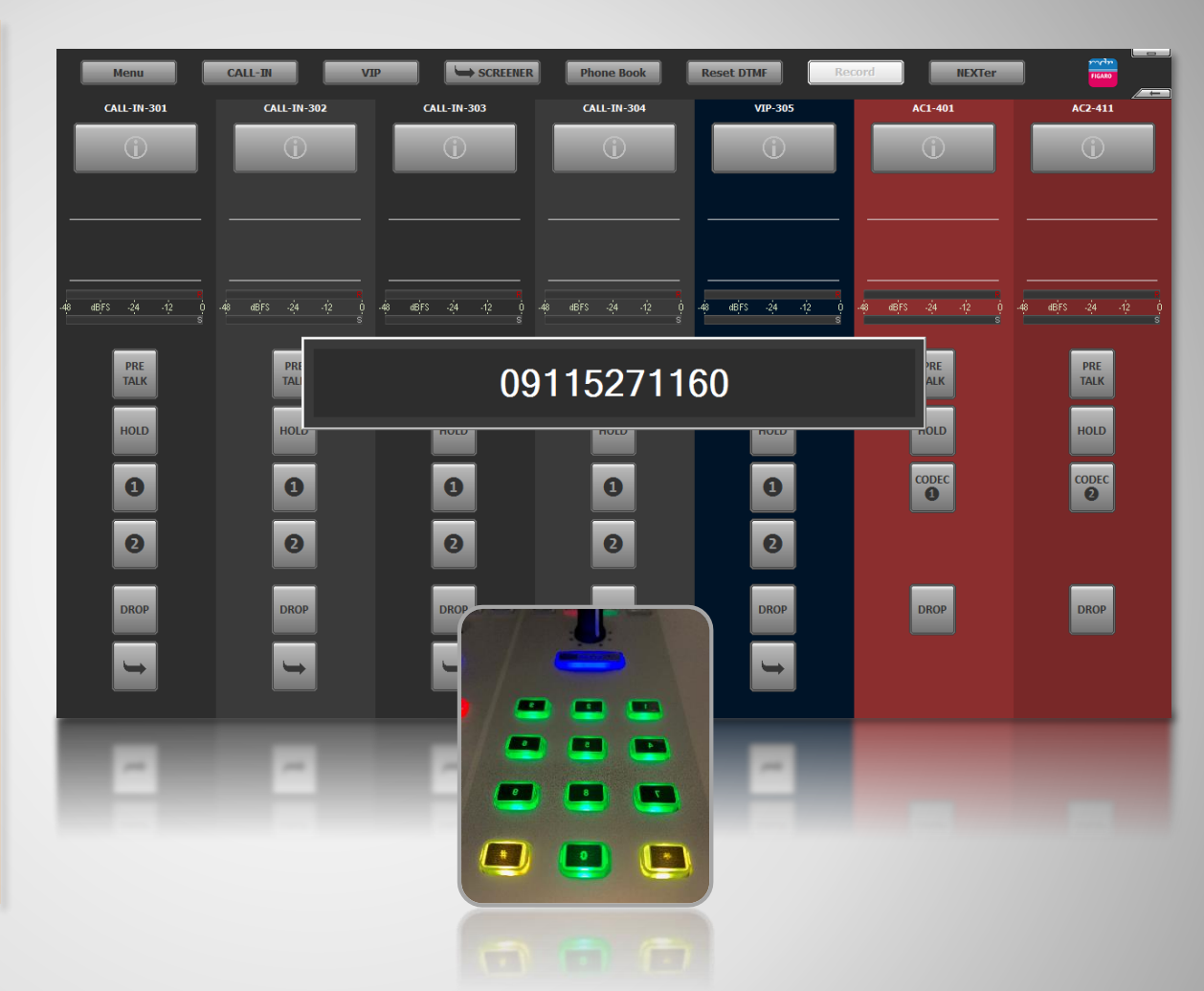

#### **Setup dial pad at the crystal console (2)**

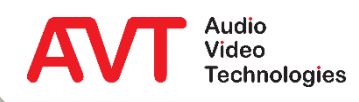

- The referencing between Ember+ Provider and Consumer is done via the previously configured GPIO IDENTIFIER.
	- Dial Pad GPIO Identifier: Pre defined set of dial pad functions.
	- GPIO Identifier: 32 functions per identifier. Up to 96 GPIO functions in 3 Nodes.

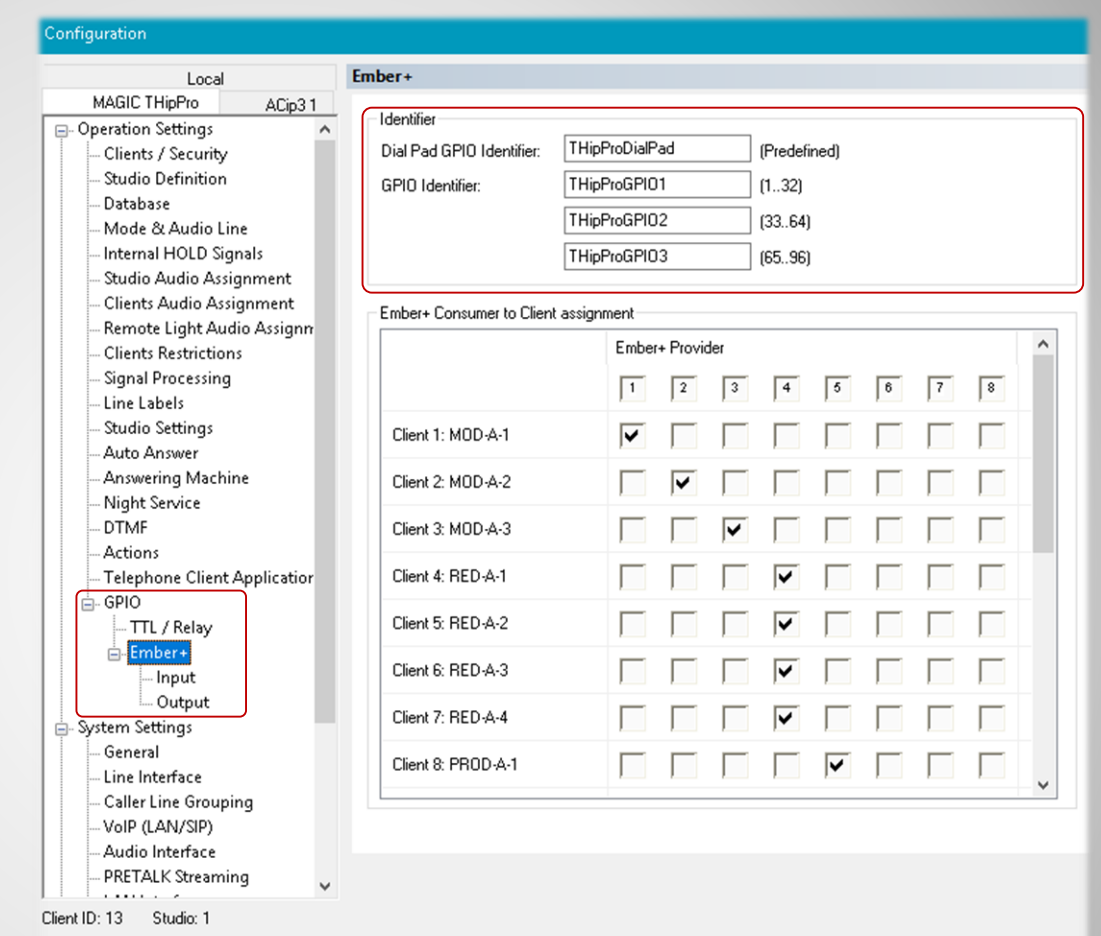

### **Assignment of virtual GPIOs (1)**

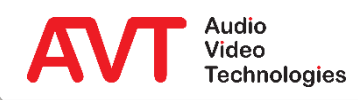

- Select OPERATION SETTINGS  $\rightarrow$  GPIO  $\rightarrow$  $EMBER+ \rightarrow Input$  or Output.
- The table lists all configured functions.
- Double click an entry to edit the function.
- Please note that a GPI at the crystal console is always assigned to a GPO at the MAGIC THipPro and vice versa.

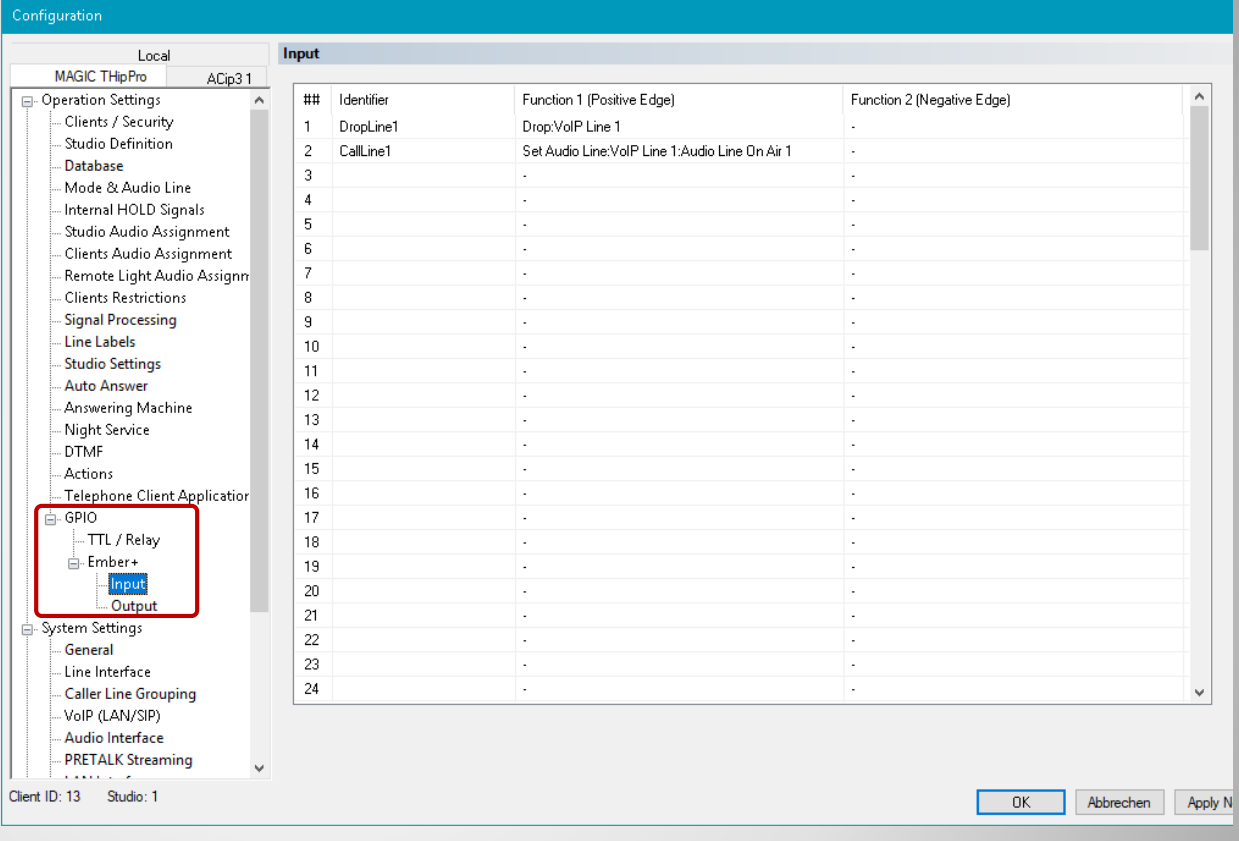

### **Assignment of virtual GPIOs (2)**

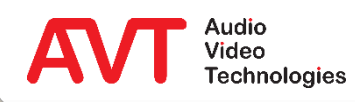

- Identifier: Can be chosen freely.
- Function Code: Select from a list of pre defined functions.
- There are several parameters to adjust, dependent on the function.
- For a list of functions see:
	- **· Inputs: [GPI functions](#page-34-0).**
	- Outputs: GPO functions.

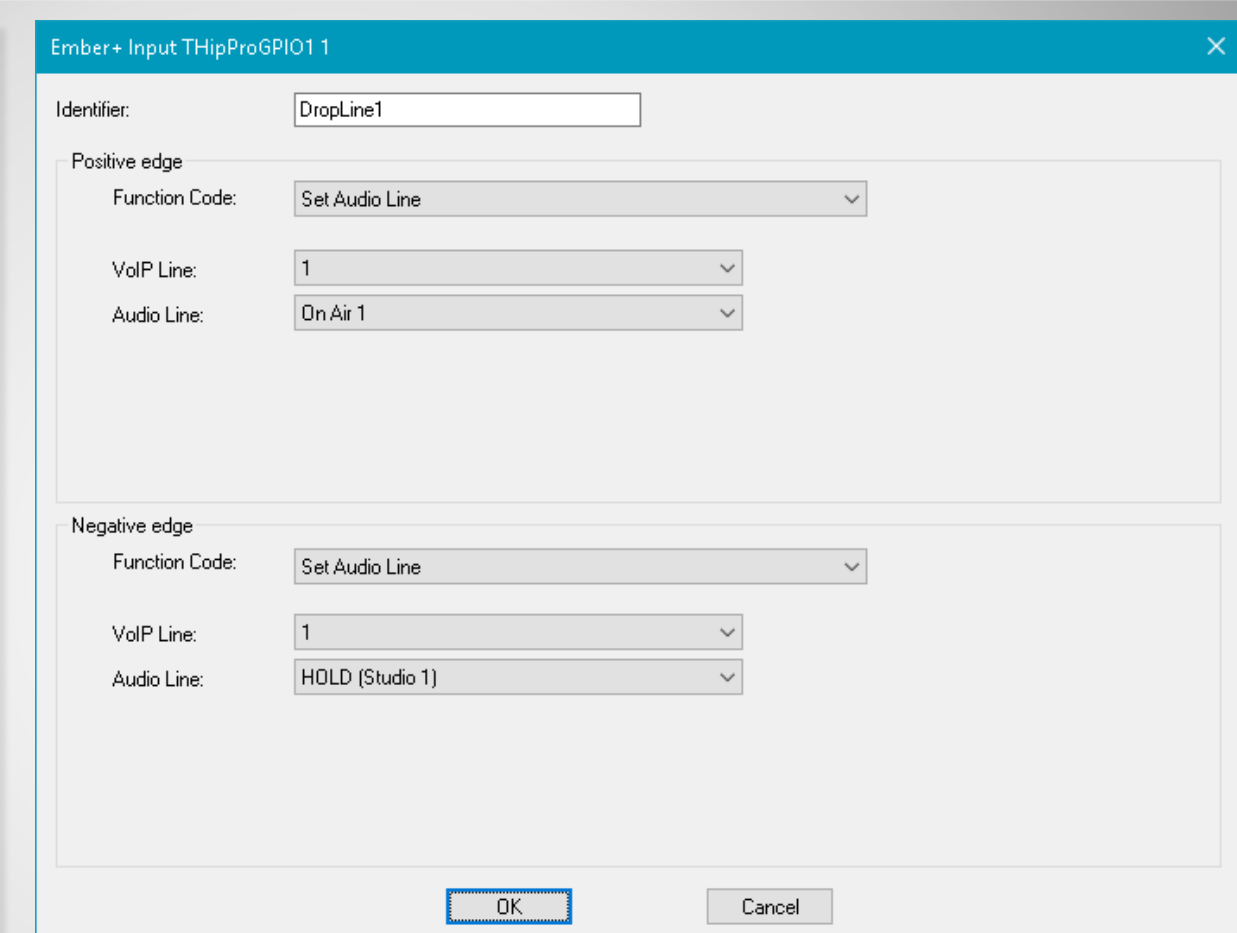

### **Configuration of virtual GPIOs**

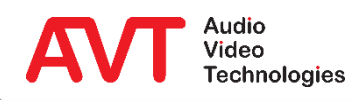

- After the phone number has been entered via the external dial pad, the corresponding command to establish the connection via Ember+ must be sent to the MAGIC THipPro.
- As first step the function is defined in the MAGIC THipPro.
- Double click the desired ID on page OPERATION SETTINGS  $\rightarrow$  EMBER +  $\rightarrow$  GPI.
- Enter a reasonable name for the INPUT IDENTIFIER to simplify the identification of the functions at the crystal console later on.
	- **·** The Identifier has just informative meaning and is not used for any other purposes.
- Select the function *EMBER + CALL AT LINE GROUP* under FUNCTION CODE.
- Under *LINE GROUP* select the desired line group (or UNASSIGNED), in which the call is to be established.
- Now define the desired *AUDIO LINE* which is to be activated when the remote side answers the call.

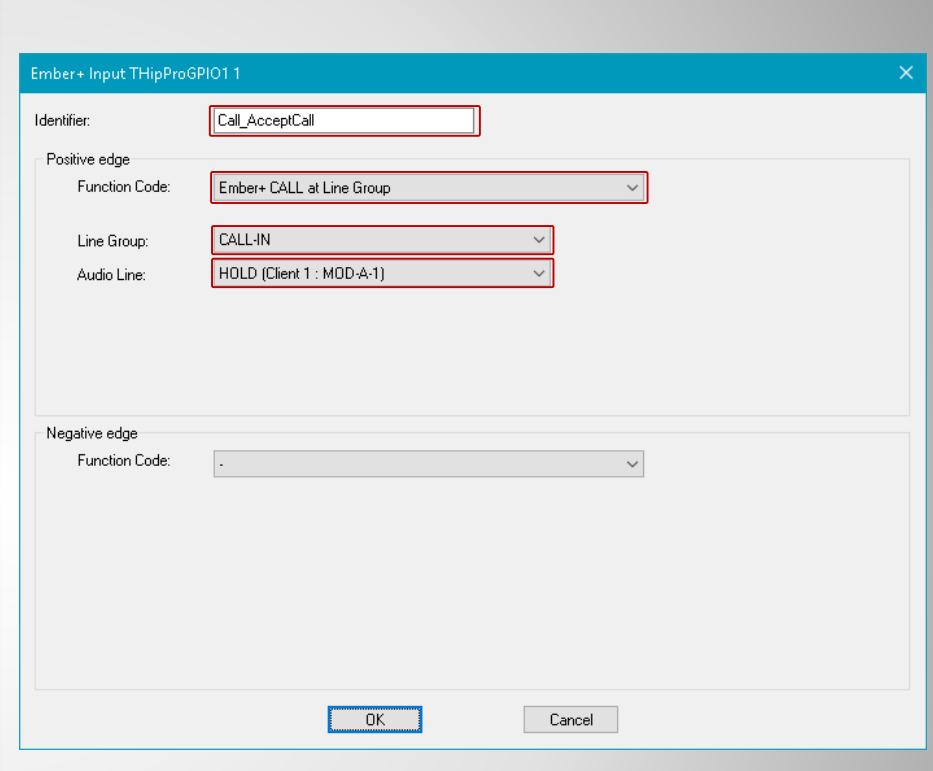

### **Example: Dial phone number (1)**

- As final step a freely selectable key at the LAWO crystal console must be configured to trigger the dialling or to accept a call.
- Select the element  $EMBER + \rightarrow$  < reference name> (in the example = THipProGPIO) in the ZIRKON Software (<sup>o</sup>) and program the parameter *GPO 1* under *LOGIC* OUTPUT 1…16.
	- The label *Call\_AcceptCall* (<sup>2</sup>) can be selected freely and does not have to be identical with the *Input Identifier* at the MAGIC THipPro. However, the maintenance later on is much easier this way.
- The desired key of the crystal console to trigger the action has been entered as example under OUT.
	- It is taken for granted that the user knows how to program the MF Keys of the crystal console.
- After the configuration is transmitted, it is possible to call any phone number and to accept incoming calls via the crystal console.

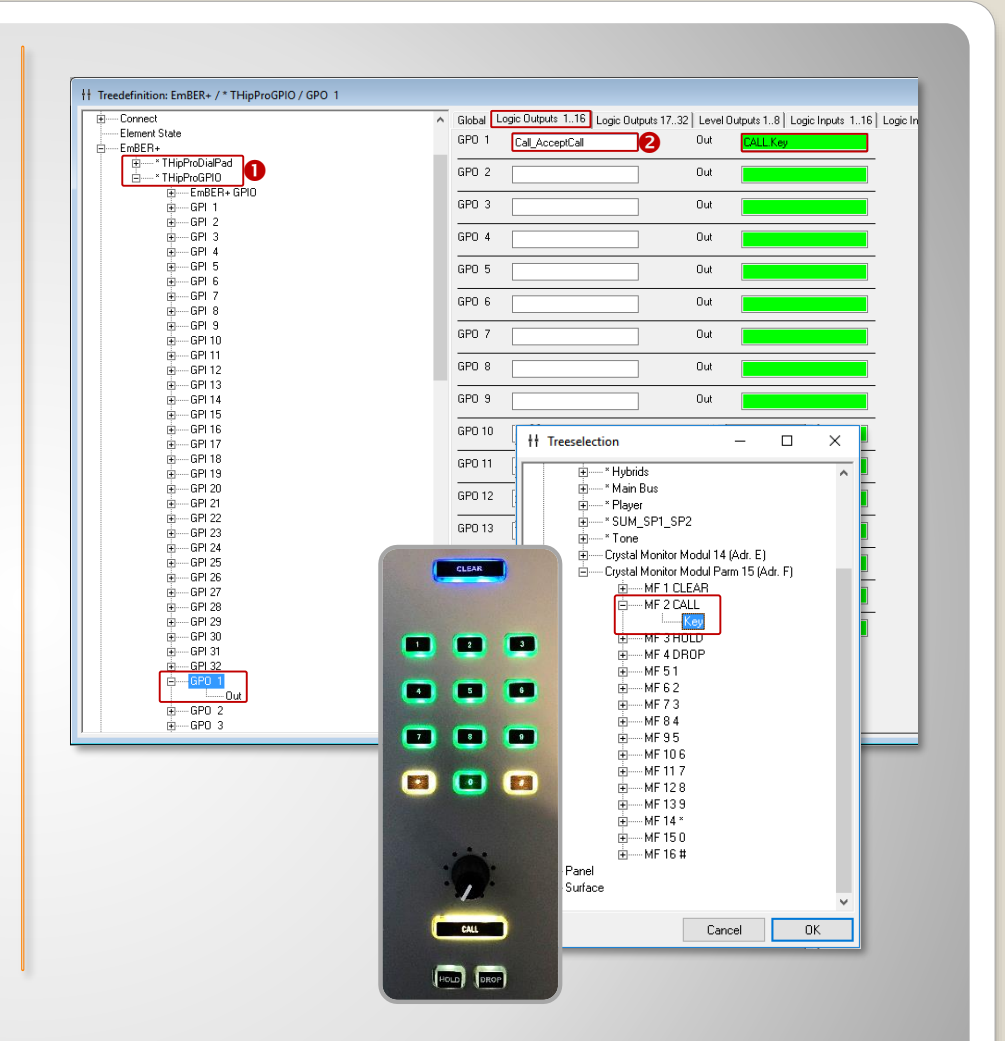

### **Example: Dial phone number (2)**

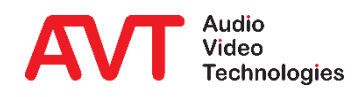

## **Example 2:**

#### **THipPro as Ember+ Consumer - Display of caller information on a DHD 52/TX mixer.**

On a DHD Multitouch Mixer, caller information (phone number/name) and the currently entered phone number should be displayed above each fader.

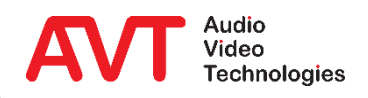

- First the configuration for the DHD console has to be created via the DHD Toolbox.
- Activate Ember+ functionality.
	- **The standard** port for Ember+ communication is "9000" with DHD.

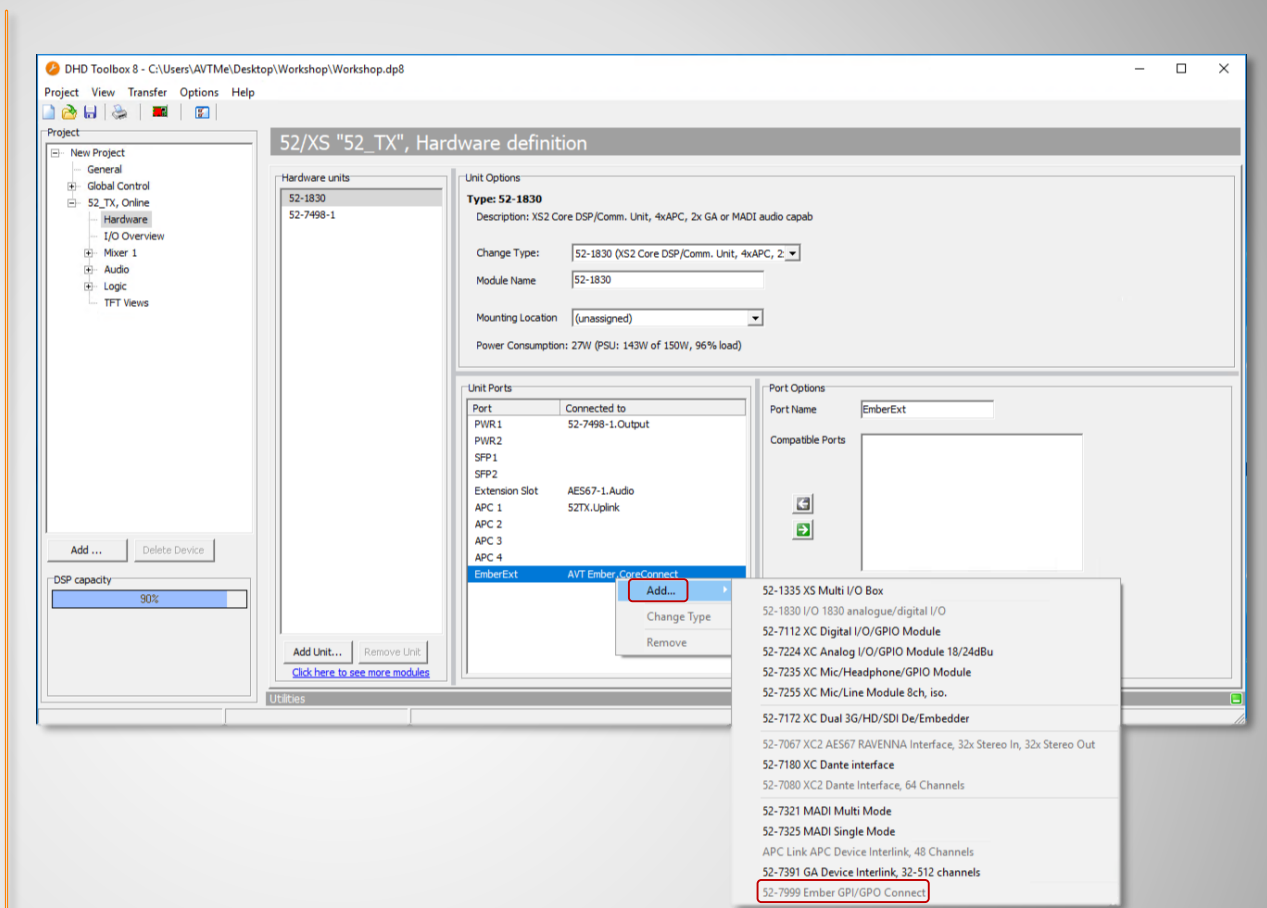

#### **Activate Ember+ with DHD**

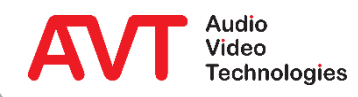

- Then define the desired functions on page GLOBAL CONTROL → GLOBAL LABELS.
- For the example with MAGIC THipPro three labels are required.
	- ProCallerInfo1 and ProCallerInfo2 to display caller information for both faders.
	- ProDialNumber to display the currently entered phone number.
	- **The label number is** decisive for subsequent referencing (here: 4, 5, 6).

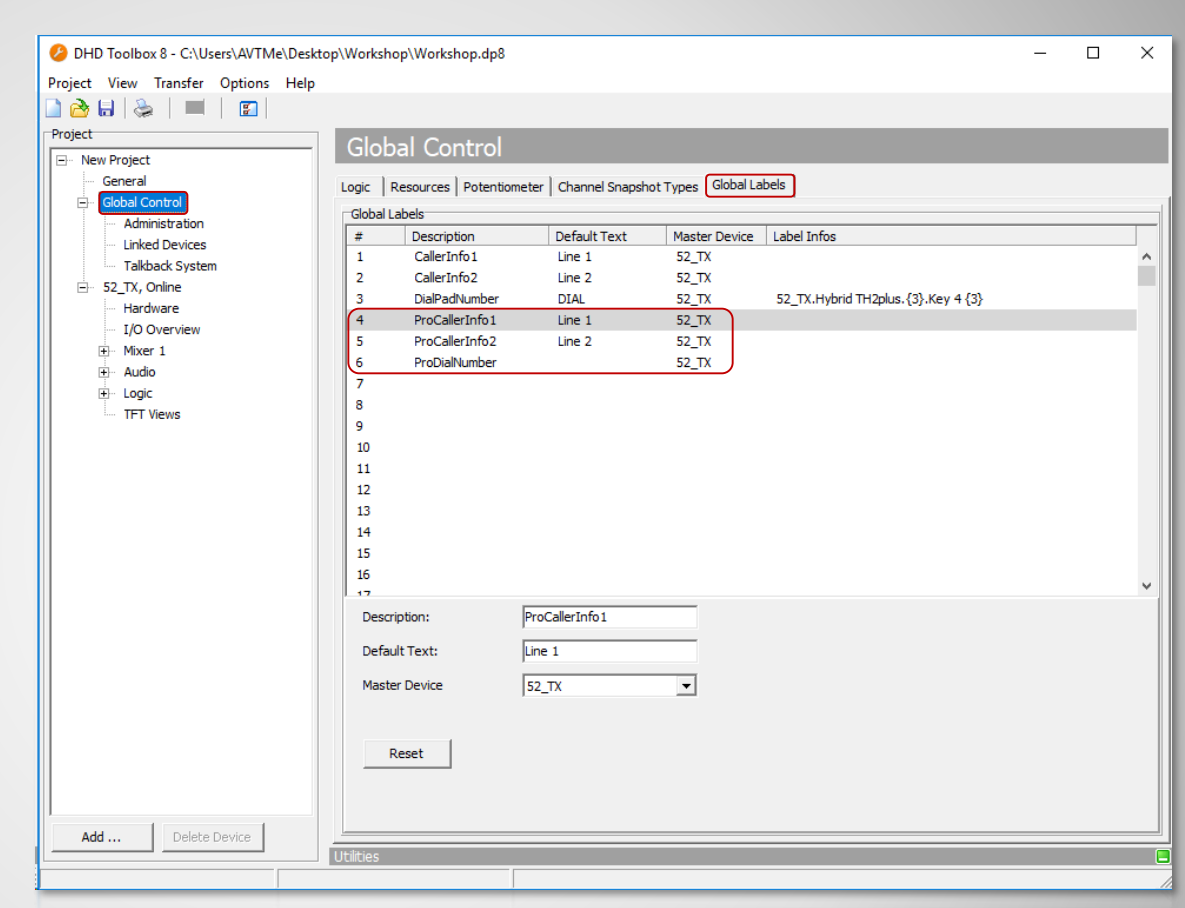

### **Define Global Label for Ember+**

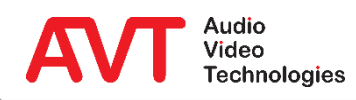

- Now on the page TFT VIEWS  $\rightarrow$  HYBRID THIPPRO create three BUTTONS as desired.
- According to the previously created GLOBAL LABELS, the appropriate label numbers must now be assigned to each TEXT field.
	- **The label numbers must be** within braces, e.g. {4}.
- Finally, USER DEFINED must be selected under FUNCTION.
- The configuration can now be saved and transferred.

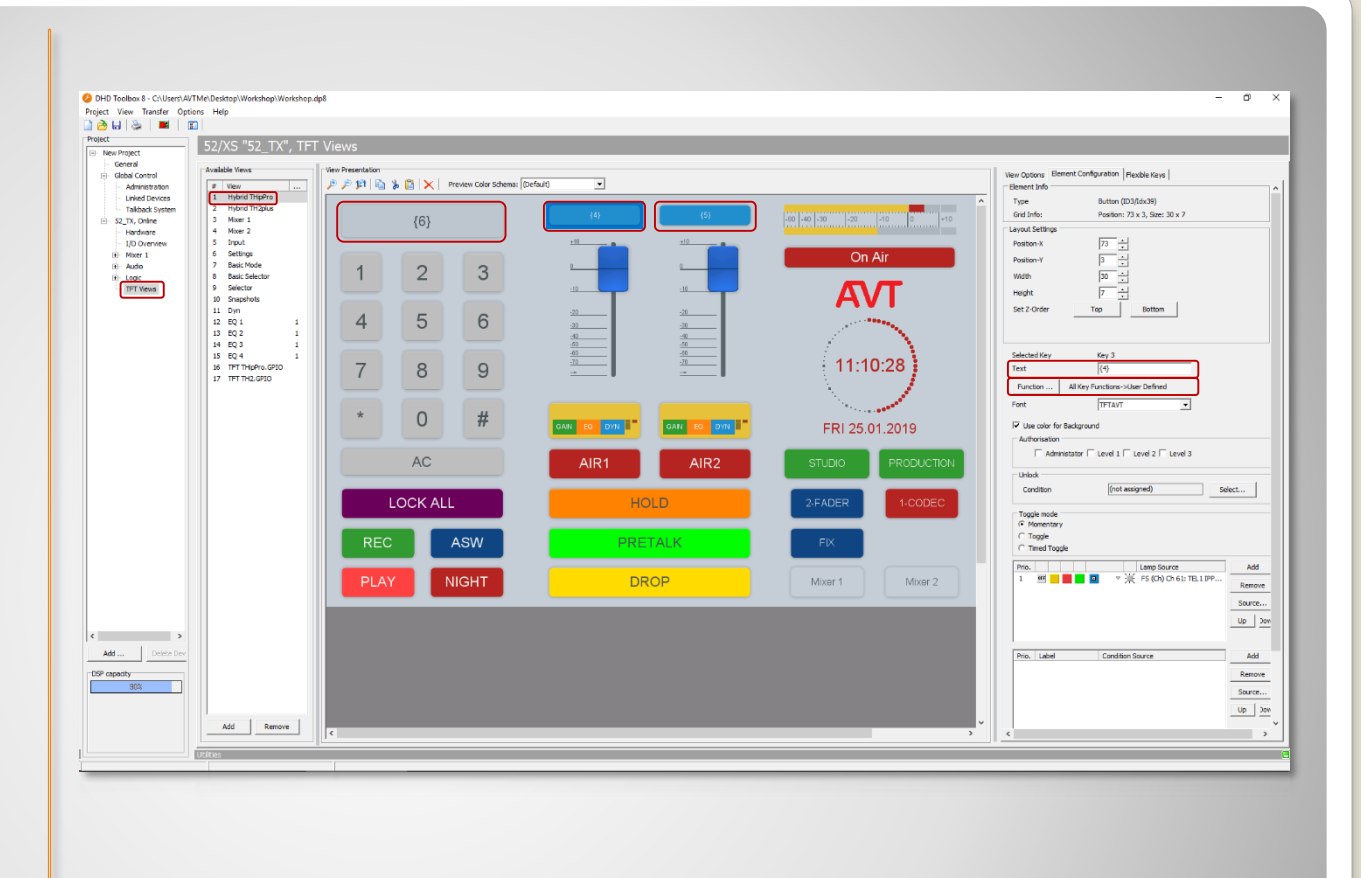

#### **Link DHD TFT view to Global Labels**

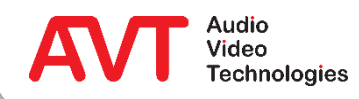

- The page OPERATION SETTINGS  $\rightarrow$  GPIO  $\rightarrow$  EMBER+ CONSUMER FUNCTIONS can be used to create up to 20 functions per CONSUMER  $(①).$
- The following functions are currently available  $(②)$ :
	- Transfer of caller information: Name, phone number, city, etc.
	- Transfer of preset names.
	- **·** Transferring the call number via the DHD dialling keypad.
- Finally, the link to the Ember+ Consumer is established via the EMBER+ TREE IDENTIFIER, which can be conveniently transferred with PICK IDENTIFIER  $(\odot)$ .

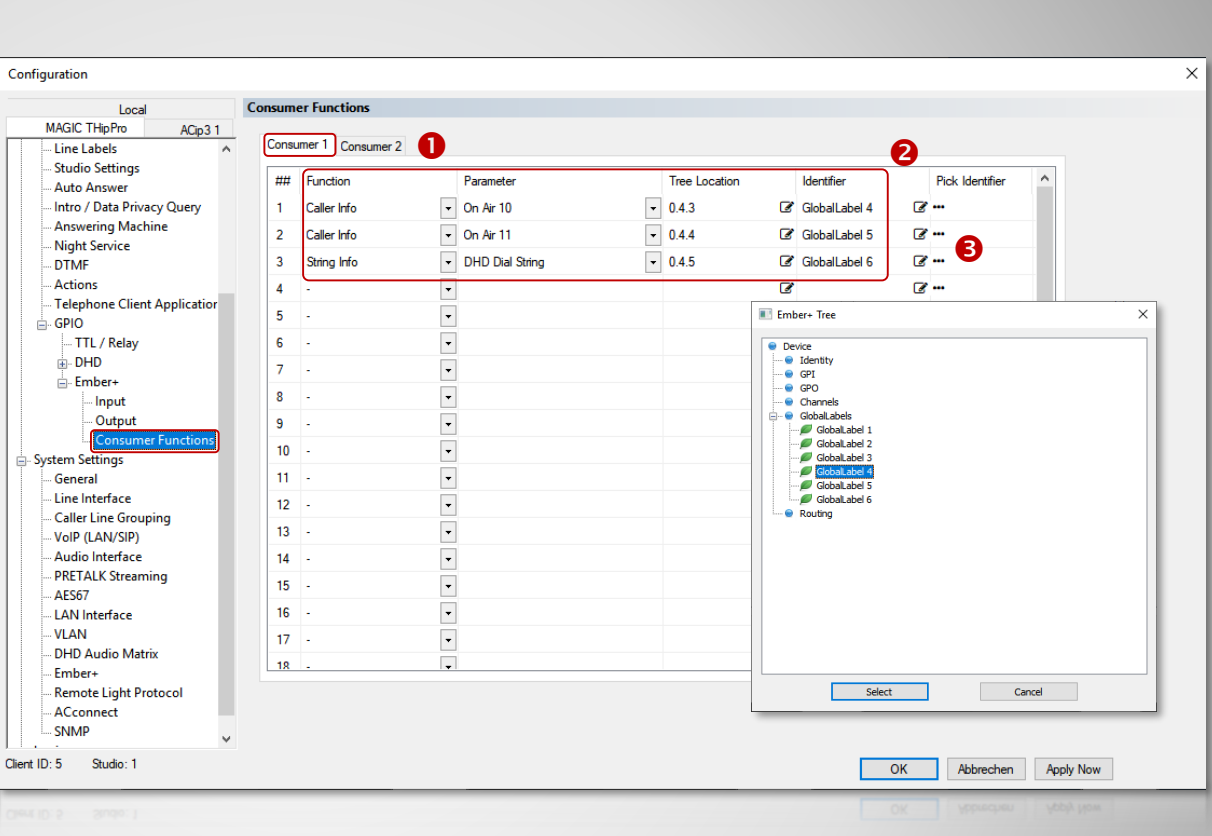

#### **Configuring Ember+ Consumer Functions**

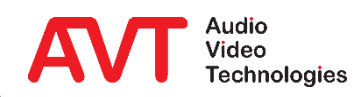

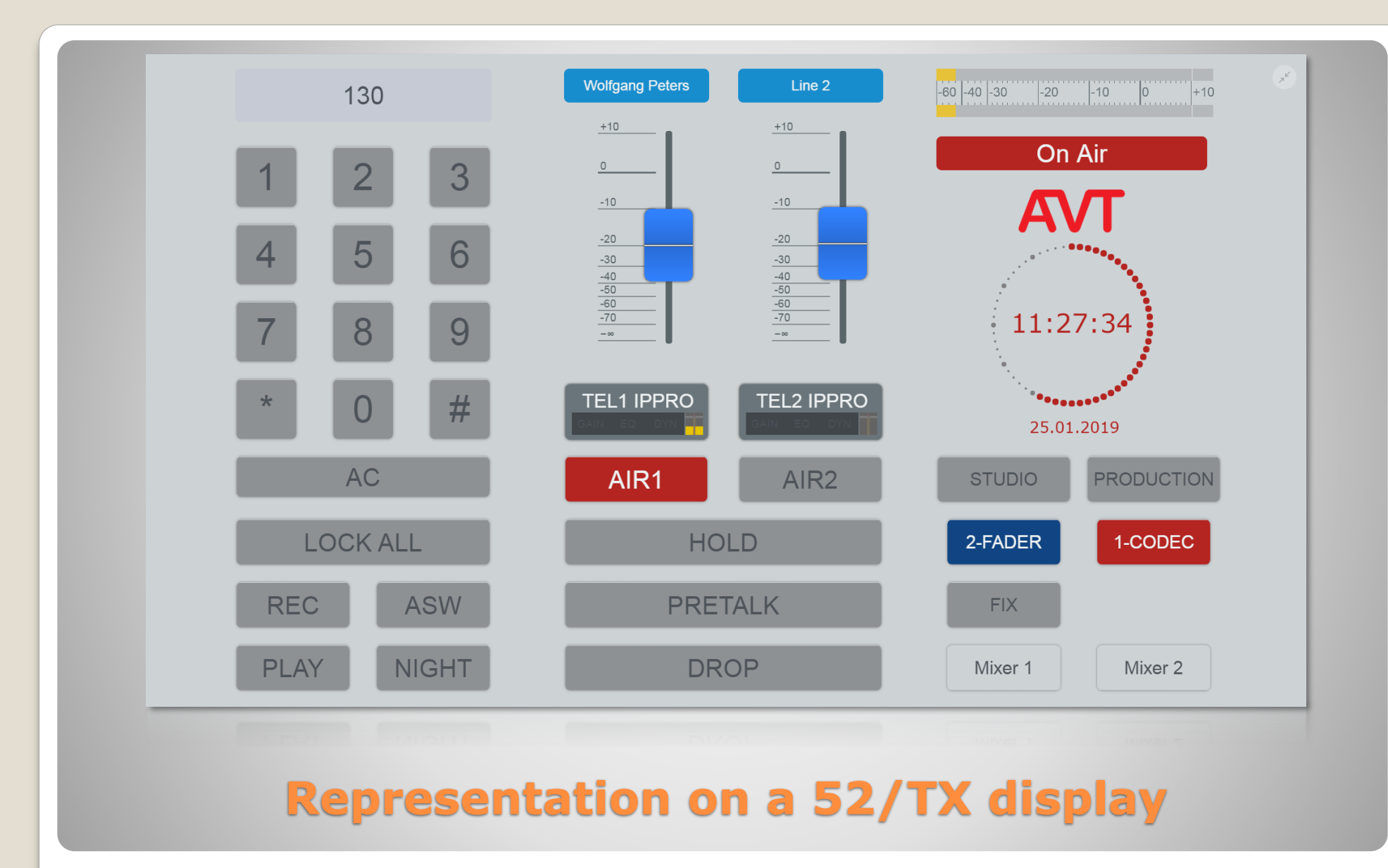

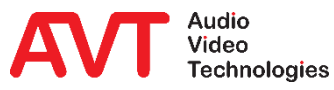

### **Example 3:**

#### **TH2plus as Ember+ Consumer – Entering phone numbers via the keypad of a DHD 52/TX mixer.**

On a DHD Multitouch Mixer, caller information (phone number/name) should be displayed above each fader. The integrated DHD keypad is to be used for entering call numbers.

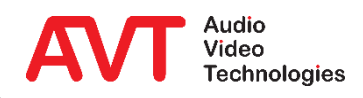

- The basic programming is almost identical to example 2.
- For BUTTON  $3$  (= dial key) the function TFT FUNCTIONS -> SHOW KEYBOARD must now be selected, which opens up new configuration options:
	- First select the desired display (TO GROUP).
	- Select the SET GLOBAL LABEL function.
	- **· Then select NUMBER PAD** under LAYOUT.
	- **EXECUTE:** Finally select the correct GLOBAL LABEL NO. (here: DIALPADNUMBER)
- The configuration can now be saved and transferred.

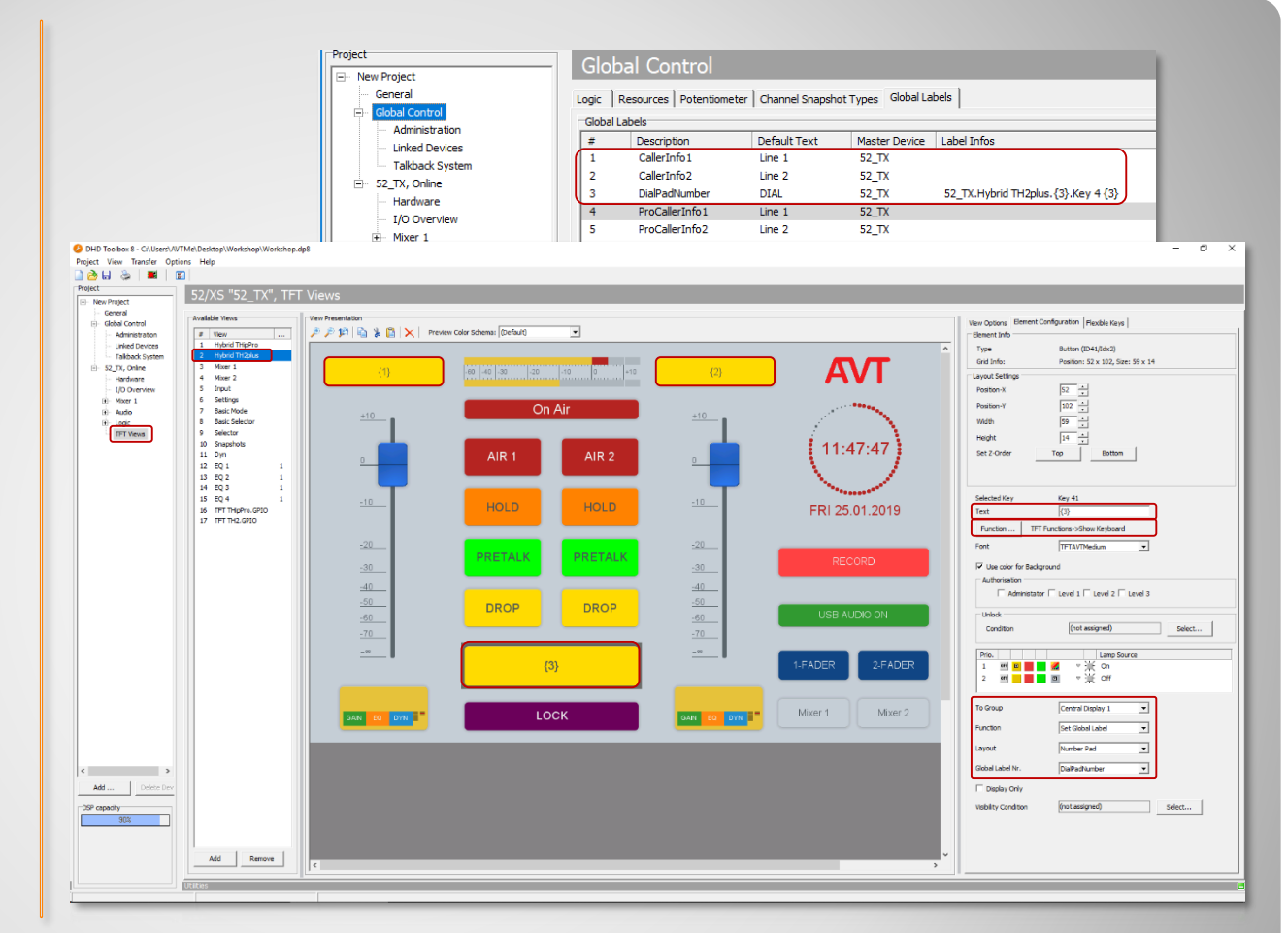

### **Linking the DHD keypad**

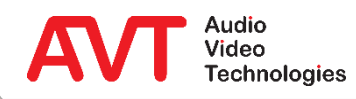

- On the page OPERATION  $SETTINGS \rightarrow GPIO \rightarrow EMBER+$ CONSUMER FUNCTIONS, the MAGIC TH2plus can create up to 10 functions per CONSUMER  $(①).$
- $\bullet$  The offered functions ( $\odot$ ) are identical to example 1, as well as the assignment of the GLOBAL LABEL IDENTIFIER.
- To connect the DHD keypad, select EMBER+ CONSUMER 1 DIAL STRING  $(\odot)$  as the parameter.

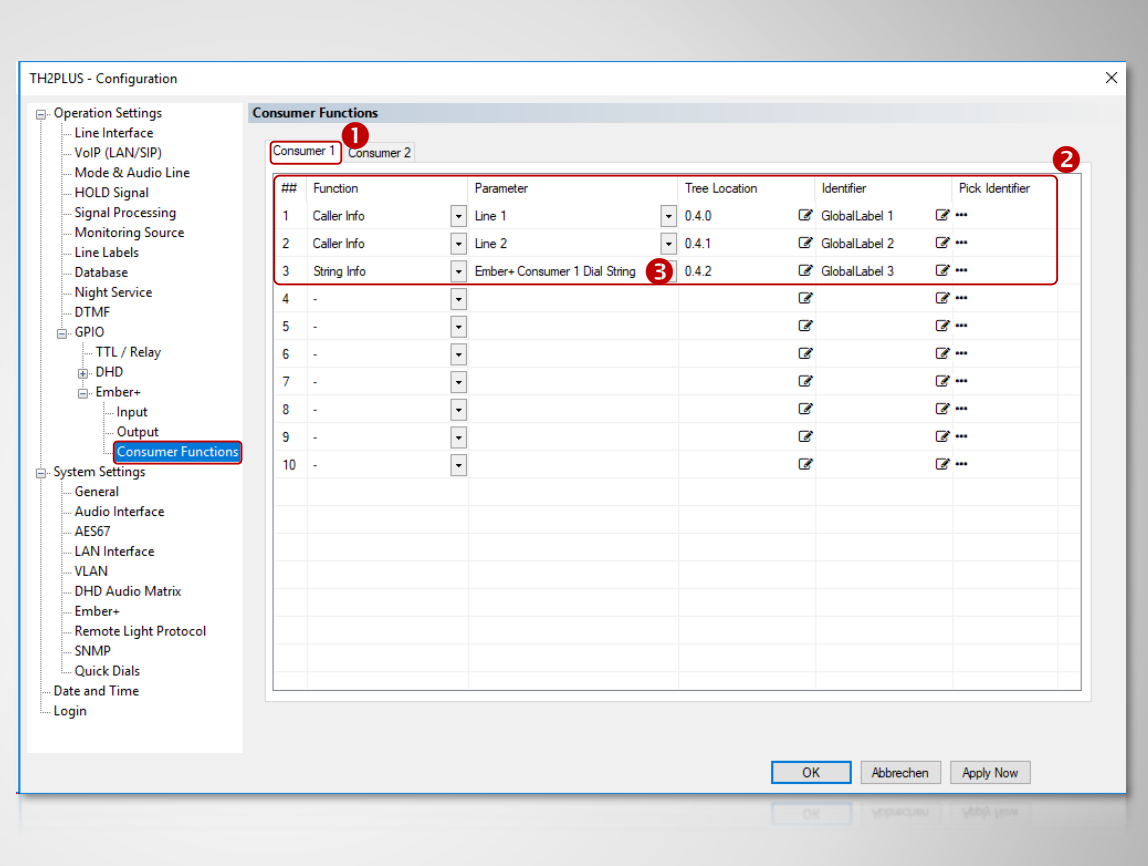

#### **Configuring Ember+ Consumer Functions**

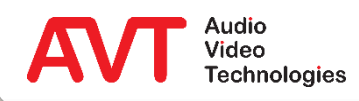

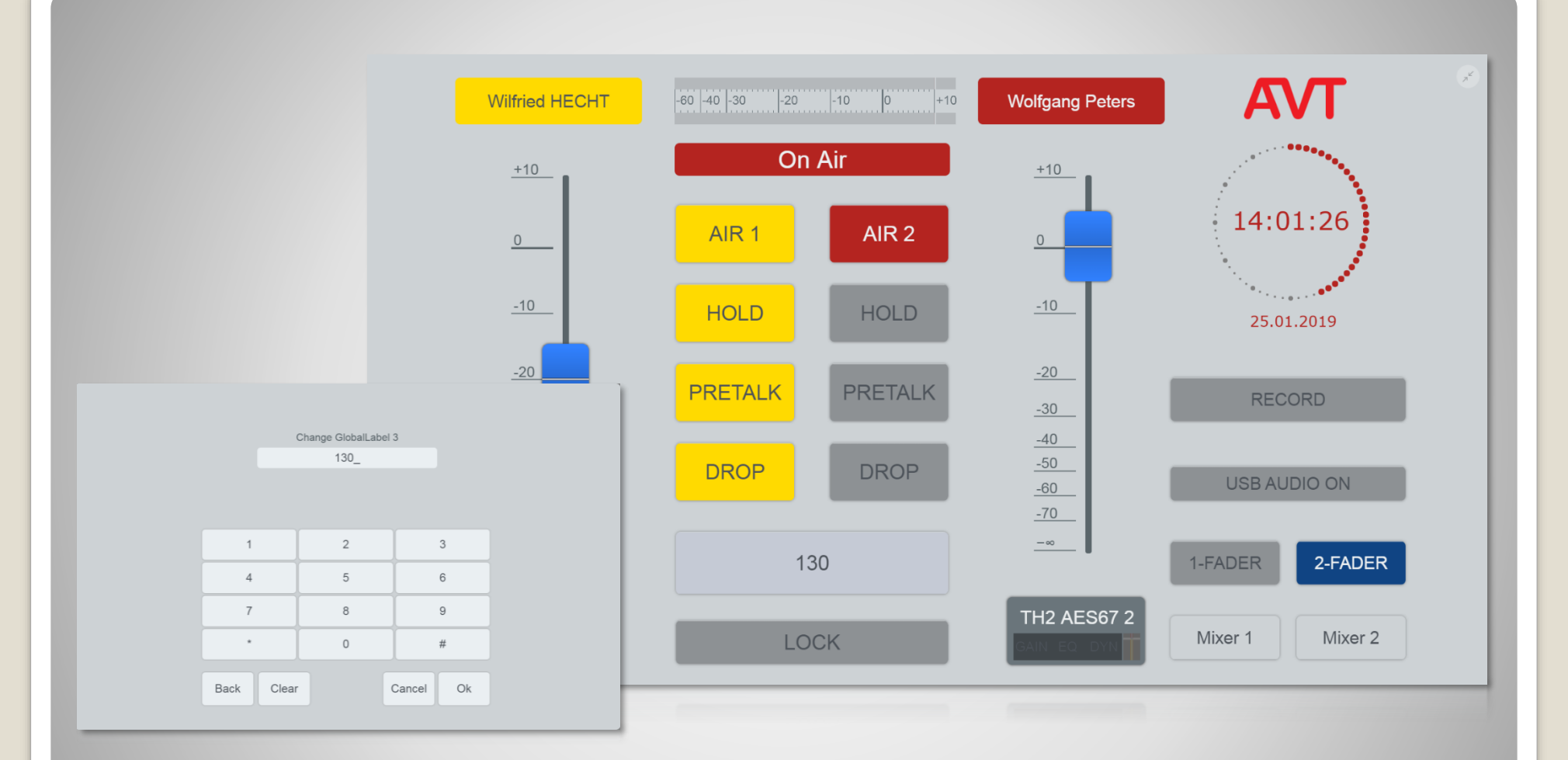

#### **Representation on a 52/TX display**

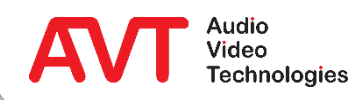

### **Ember+ Provider**

#### **Configuration**

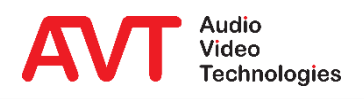

30

- <span id="page-30-0"></span> On the EMBER+ page the network parameters for Ember+ control and signalling are configured.
- ACTIVATE EMBER+ PROVIDER activates the Ember+ provider:
	- **LAN INTERFACE: LAN interface** via which Ember+ consumers can establish a connection to the device.
	- PORT: TCP ports for up to eight Ember+ consumers. (Standard ports: 9000 - 9007) Unused ports should be deactivated by entering a 0.
	- The functions and signals are configured on the GPIO  $\rightarrow$  $EMBER+$   $\rightarrow$  INPUT / OUTPUT page.
	- **•** The Ember+ parameter tree also provides functions that can be called directly by consumers.

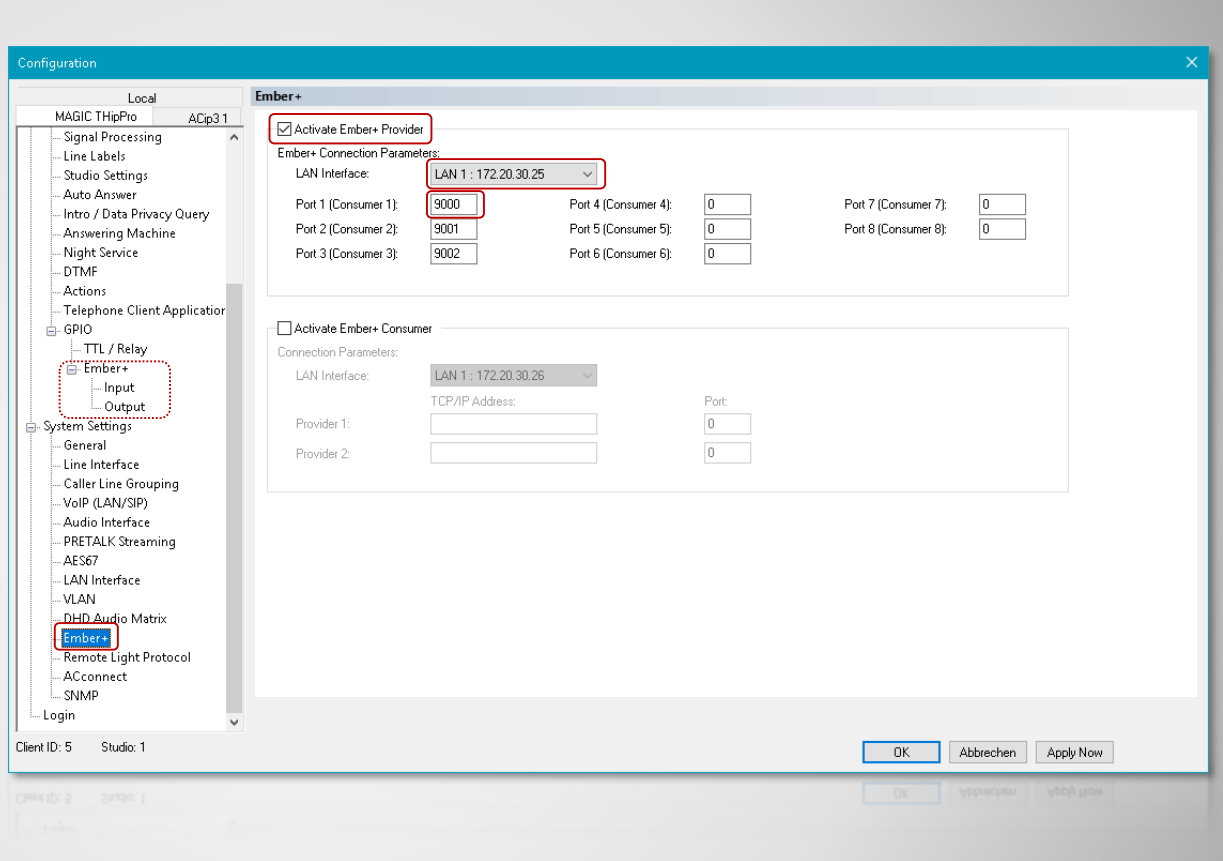

### **Basic Configuration (1)**

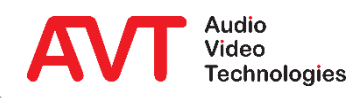

- If an external keypad is to be used via Ember+, a corresponding DIAL PAD GPIO IDENTIFIER must be defined.
	- The functions required to implement a keypad are already predefined and do not have to be created individually.
	- The individual dial keys are also implemented as GPI functions.
- For further GPIO functions, three GPIO blocks with 32 input and 32 output functions each are available, for which the corresponding GPIO IDENTIFIER must be defined.
- **EMBER+ CONSUMER TO** CLIENT ASSIGNMENT: Assign client PCs to a provider to display a phone number entered via Ember+ in the PC software.

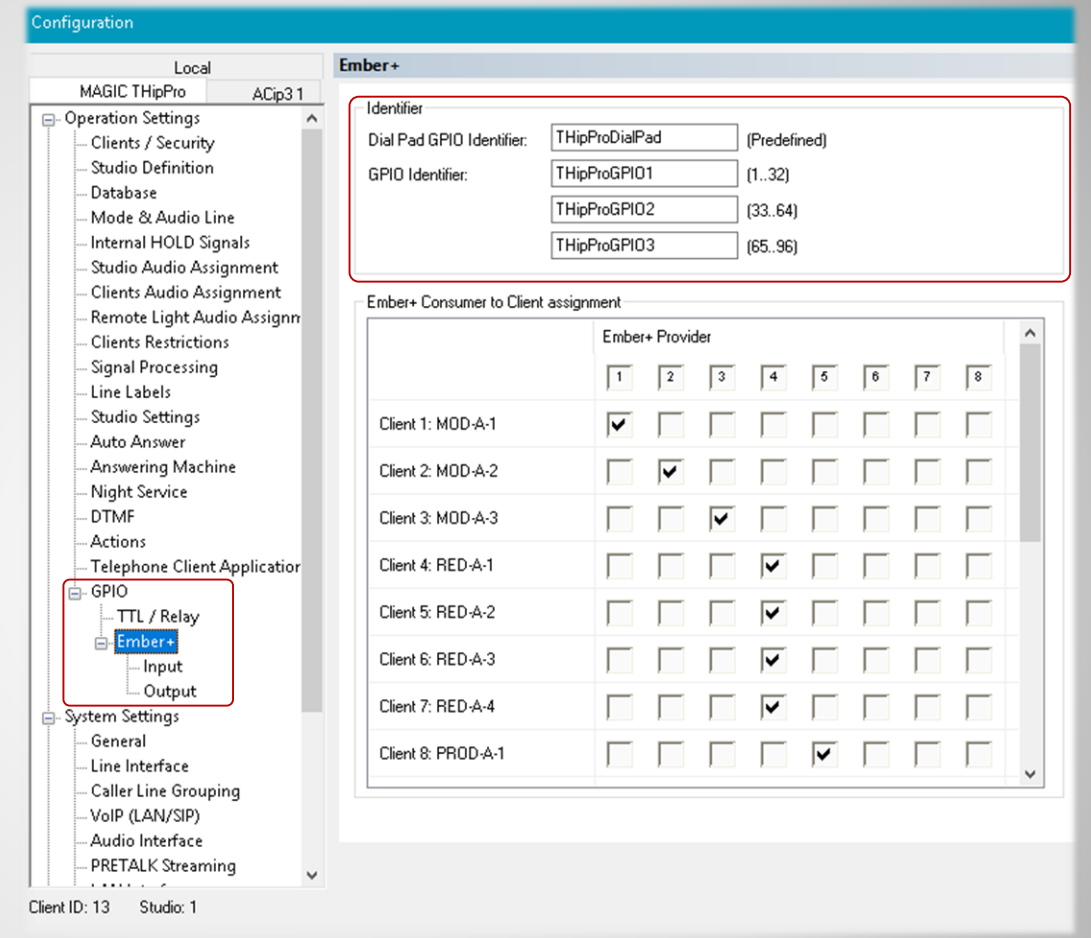

### **Basic Configuration (2)**

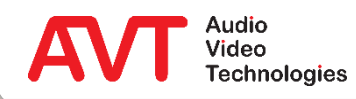

- On page OPERATION SETTINGS  $\rightarrow$  GPIO  $\rightarrow$  $EMBER+$   $\rightarrow$  select INPUT or OUTPUT.
- The table shows an overview of all configured functions.
- A double click on a row opens the configuration of this function.

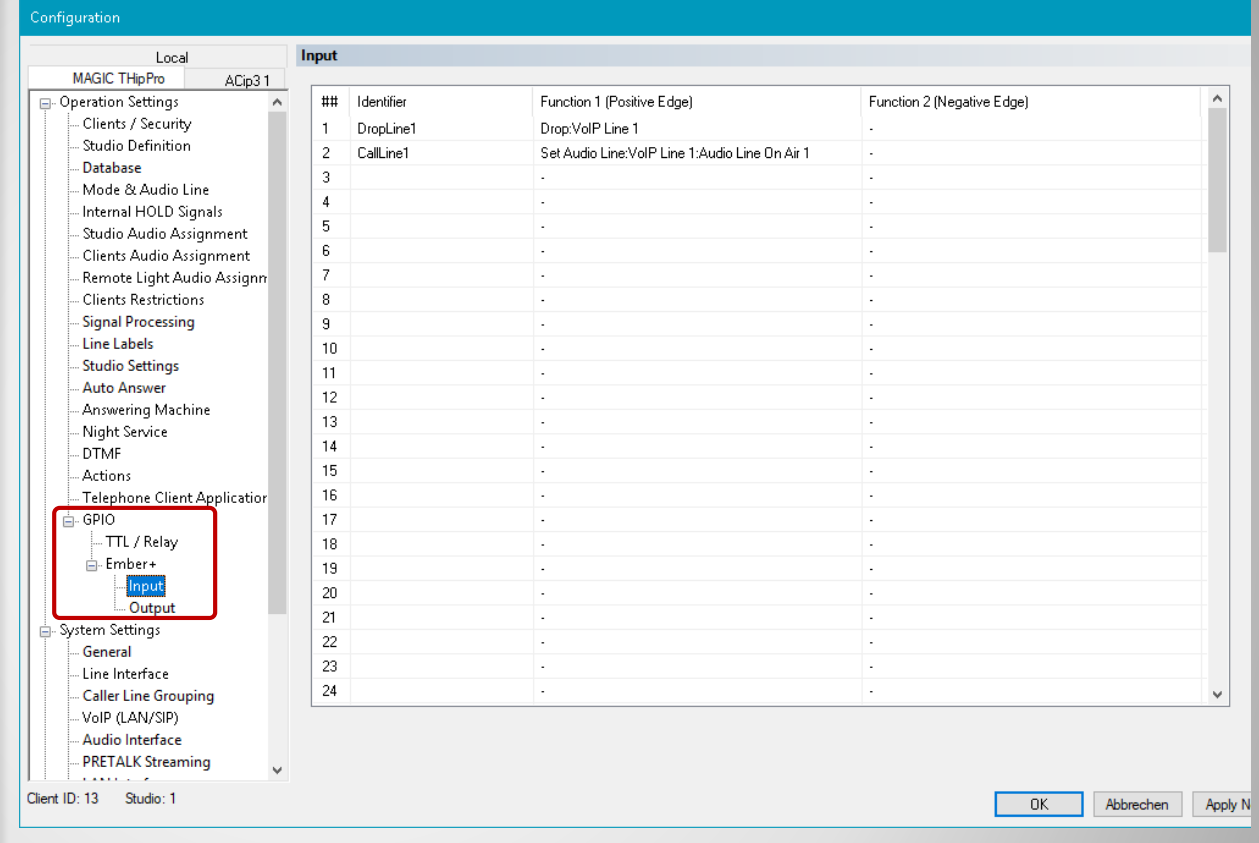

#### **GPIOs**

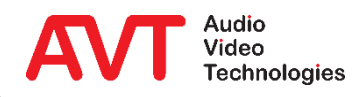

33

- IDENTIFIER: The identifier can be freely selected.
- Under FUNCTION CODE you can select from a list of predefined functions.
- Depending on the function, various parameters must be set.
- For a list of functions, see:
	- **· Inputs: [GPI Functions](#page-34-0)**
	- **Outputs: [GPO Functions](#page-45-0)**

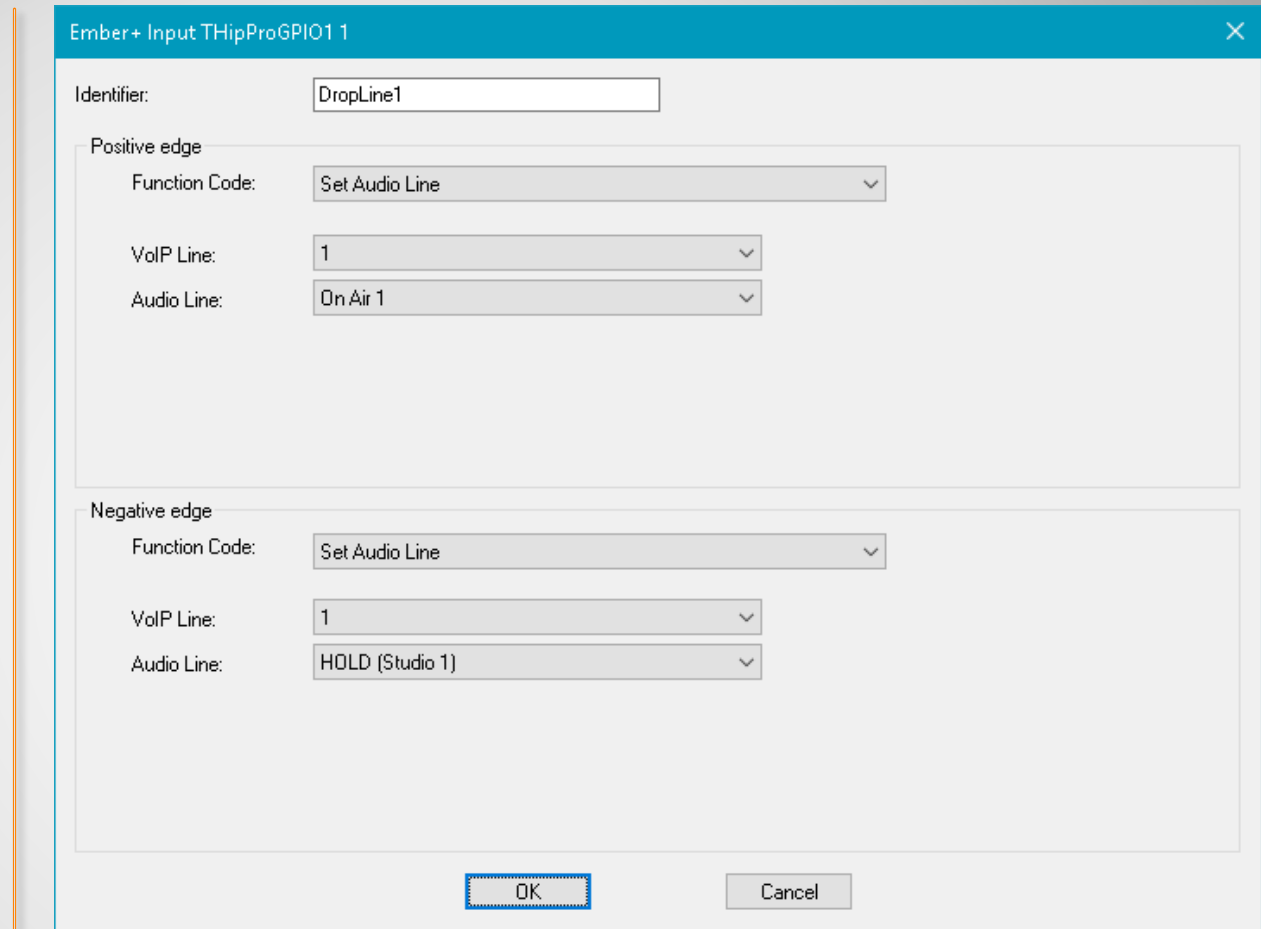

### **Configuration of a virtual GPIO**

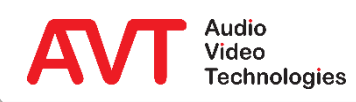

## <span id="page-34-0"></span>**Ember+ Provider**

#### **GPI Functions (Input)**

#### **Remark:**

Please note that some functions described here are not available for MAGIC TH2<sub>plus</sub> and MAGIC TH6. This applies in particular to the line group functions.

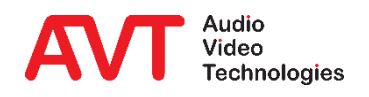

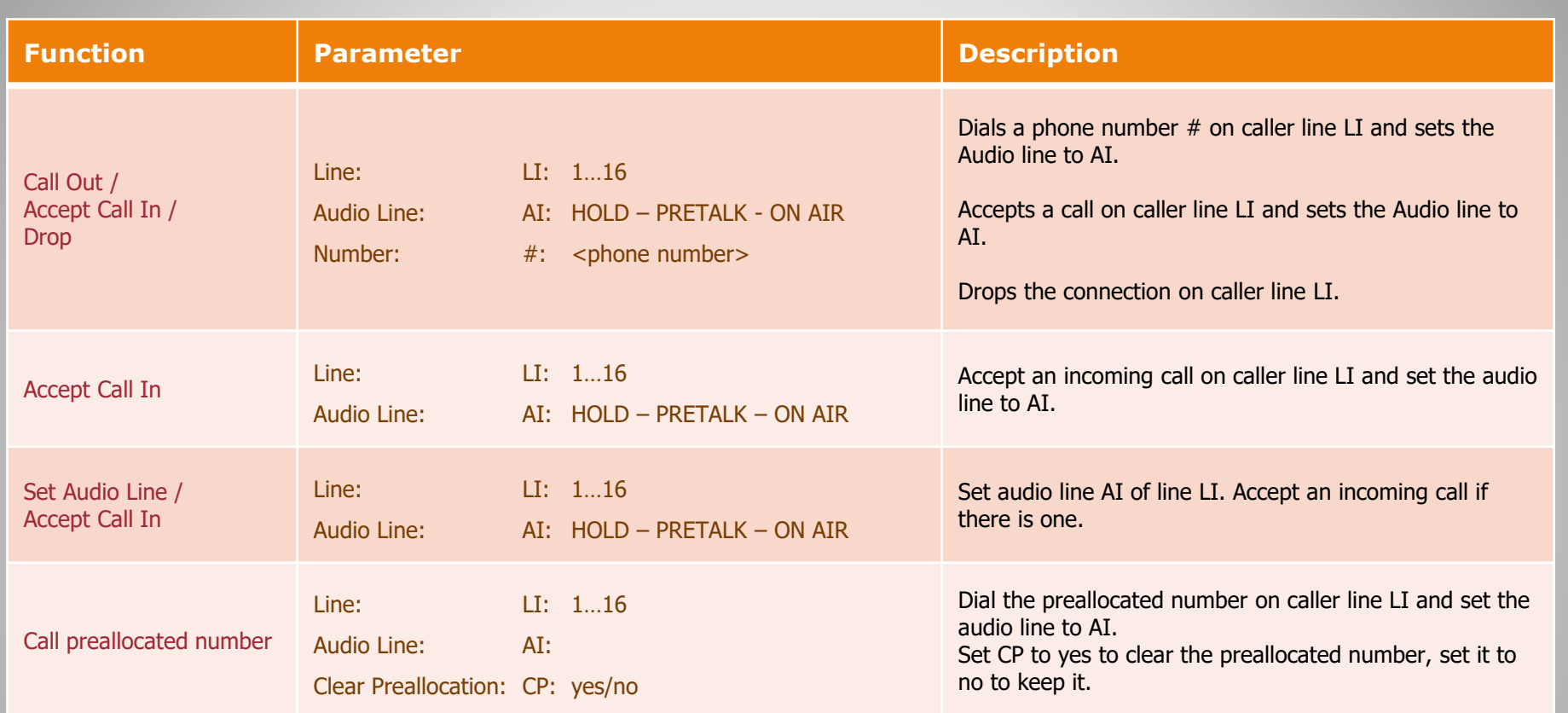

### **GPI Functions (1)**

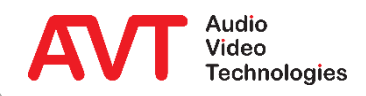
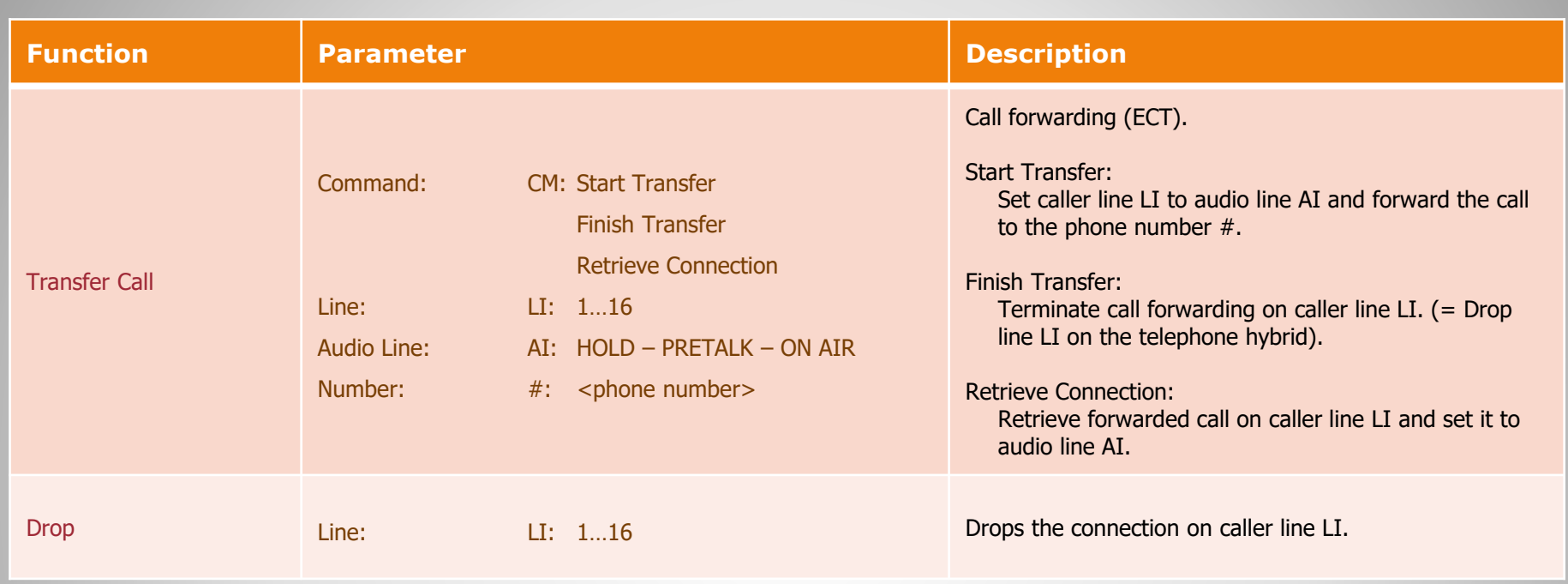

#### **GPI Functions (2)**

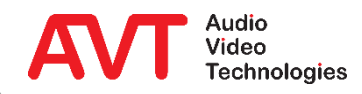

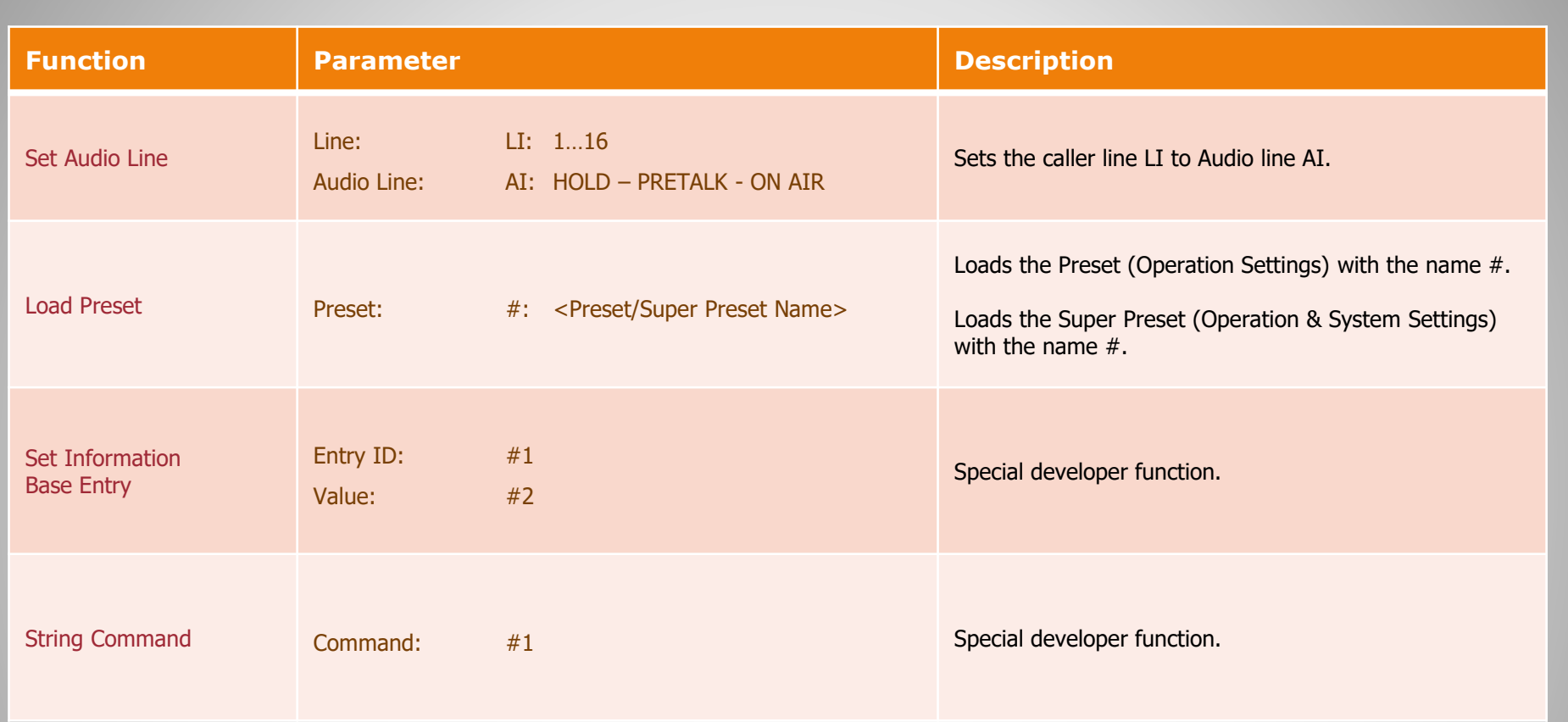

#### **GPI Functions (3)**

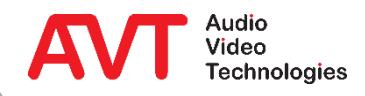

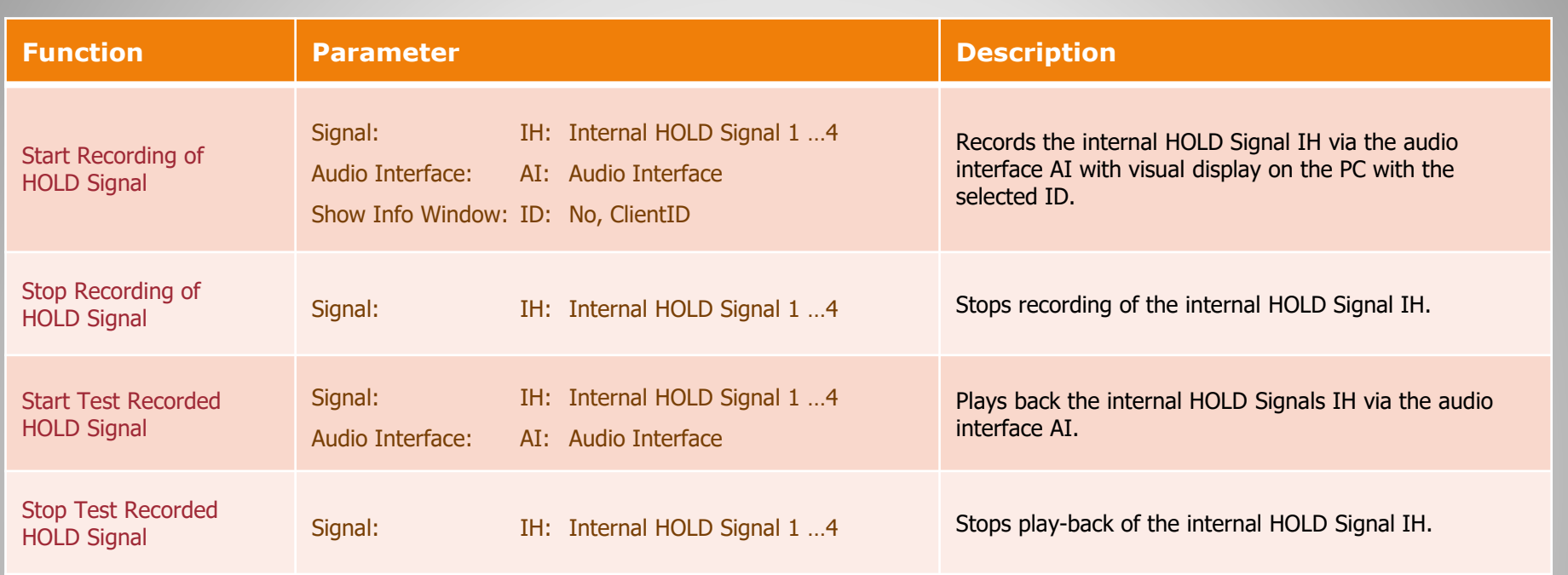

#### **GPI Functions (4)**

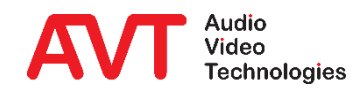

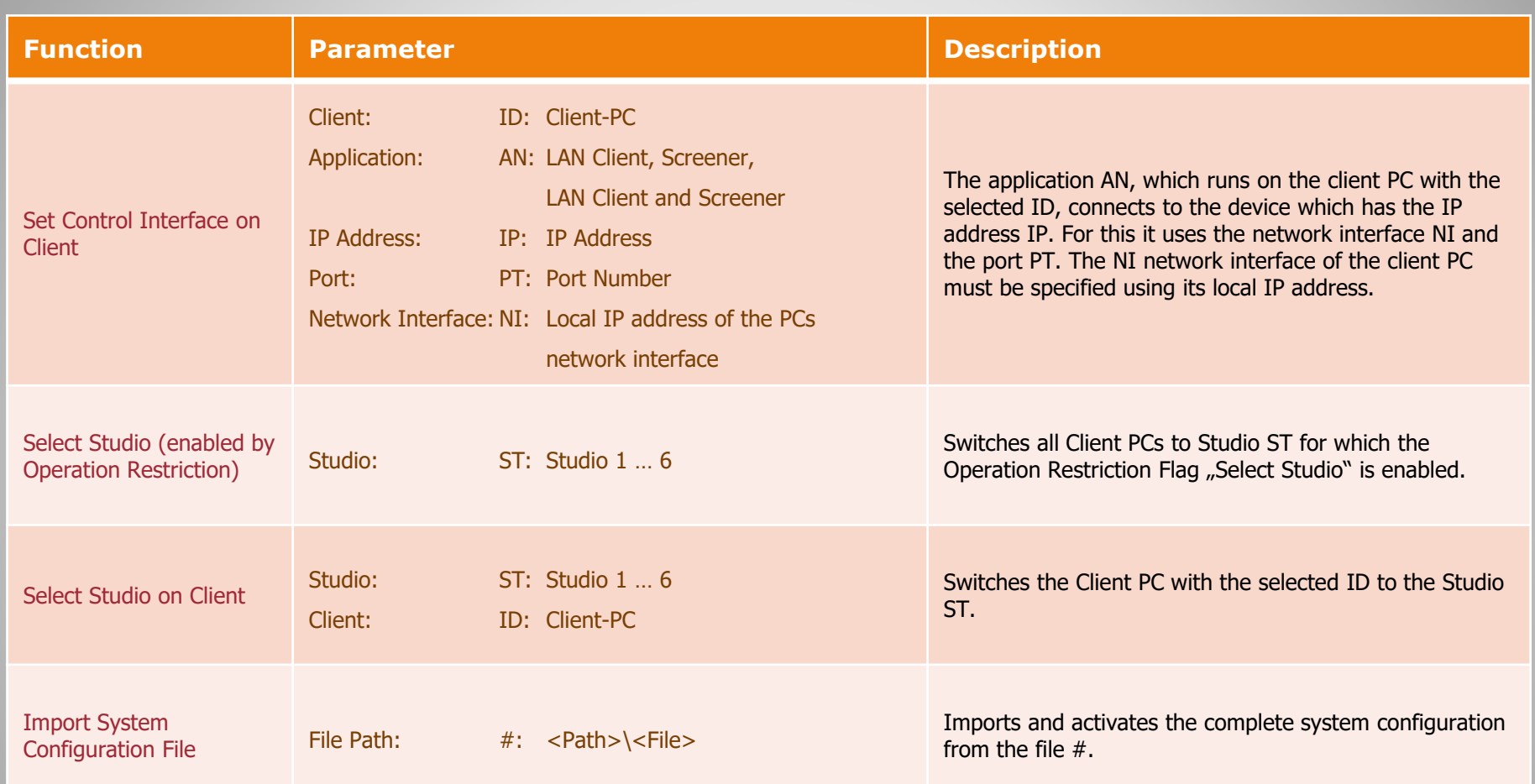

### **GPI Functions (5)**

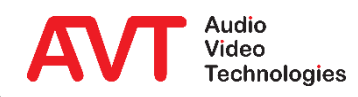

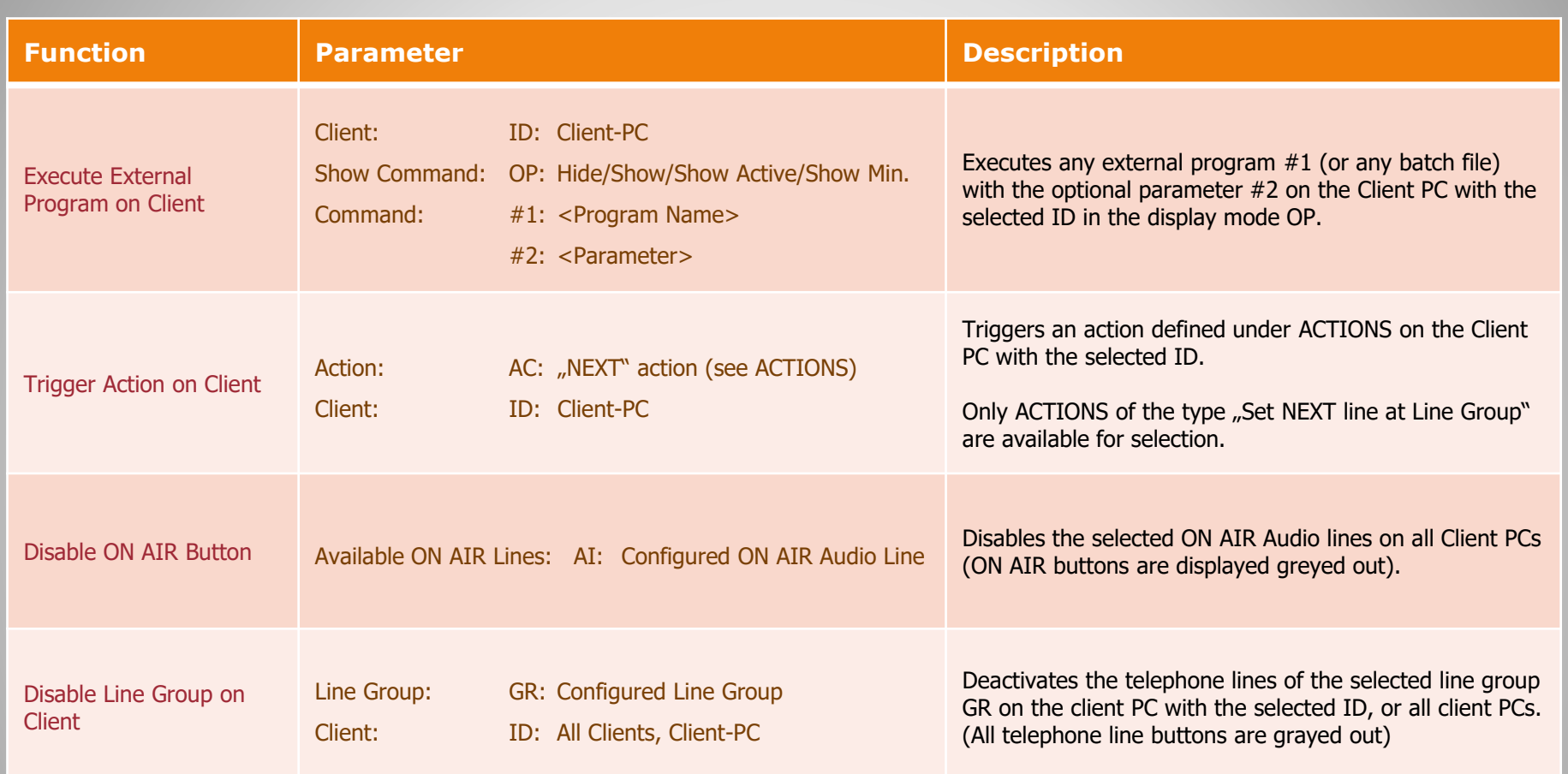

#### **GPI Functions (6)**

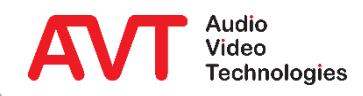

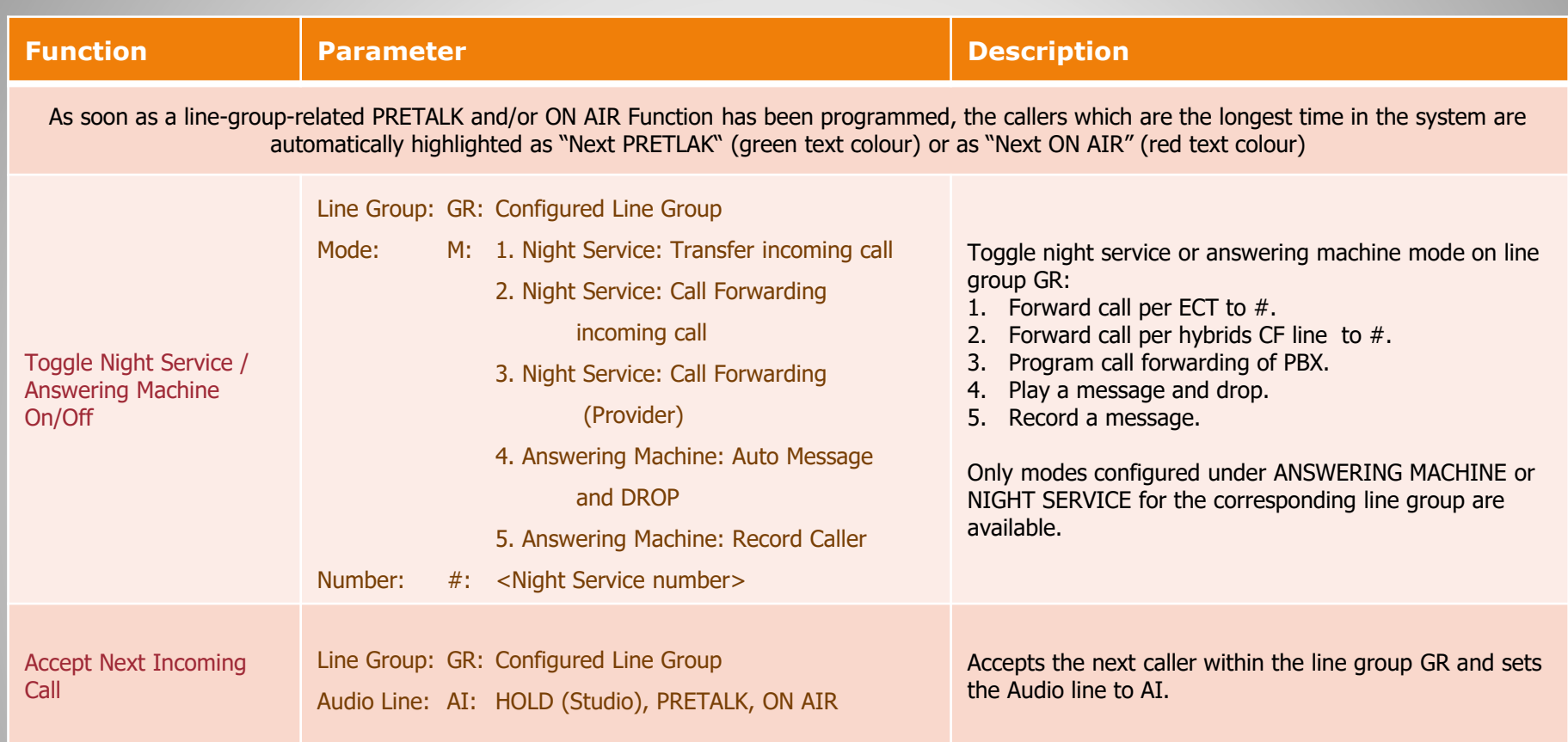

#### **GPI Functions (7)**

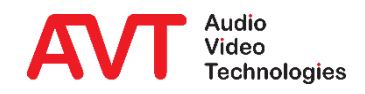

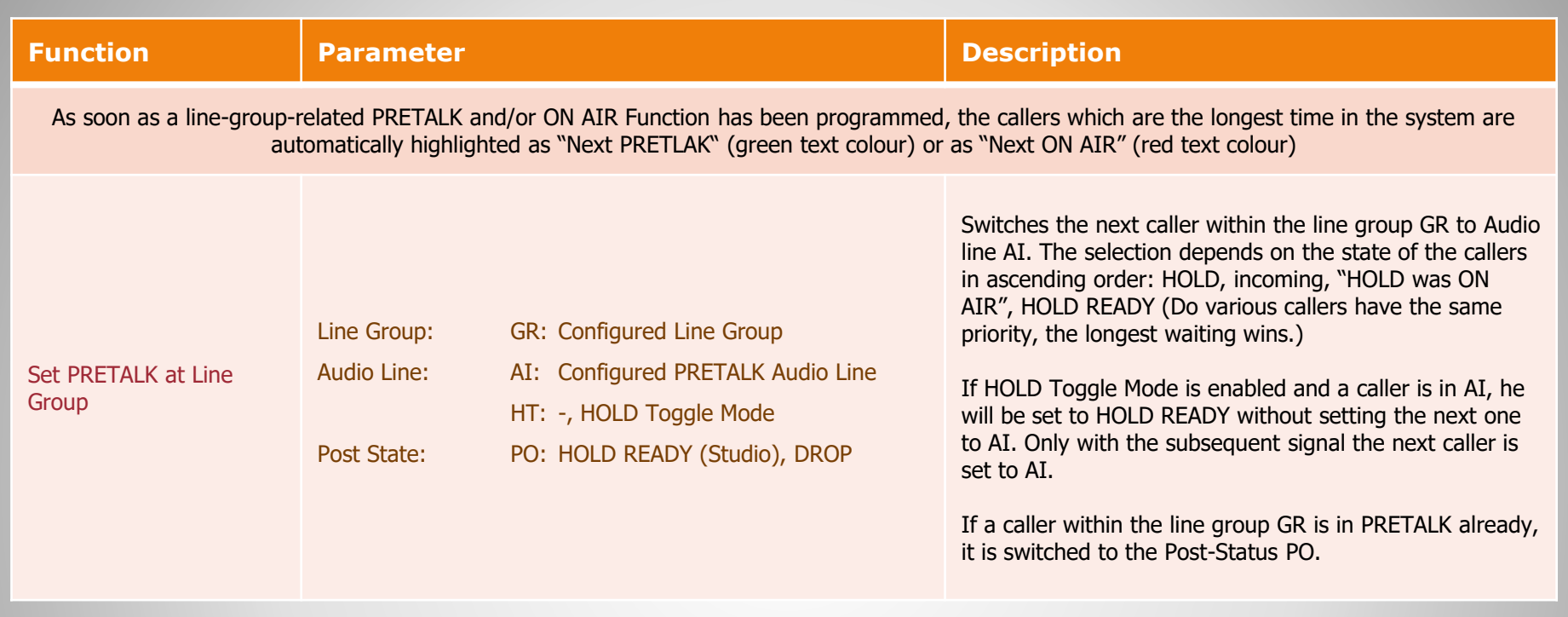

### **GPI Functions (8)**

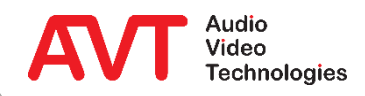

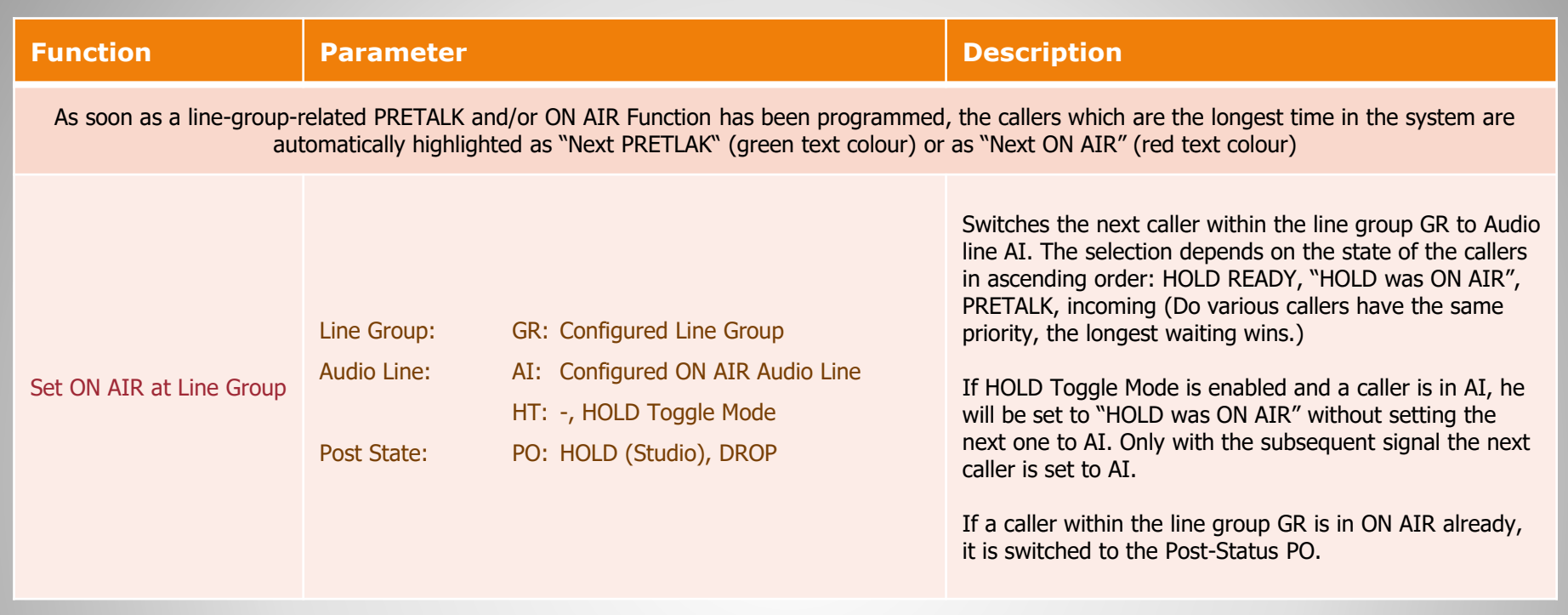

#### **GPI Functions (9)**

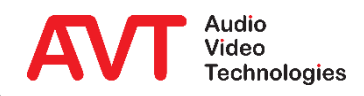

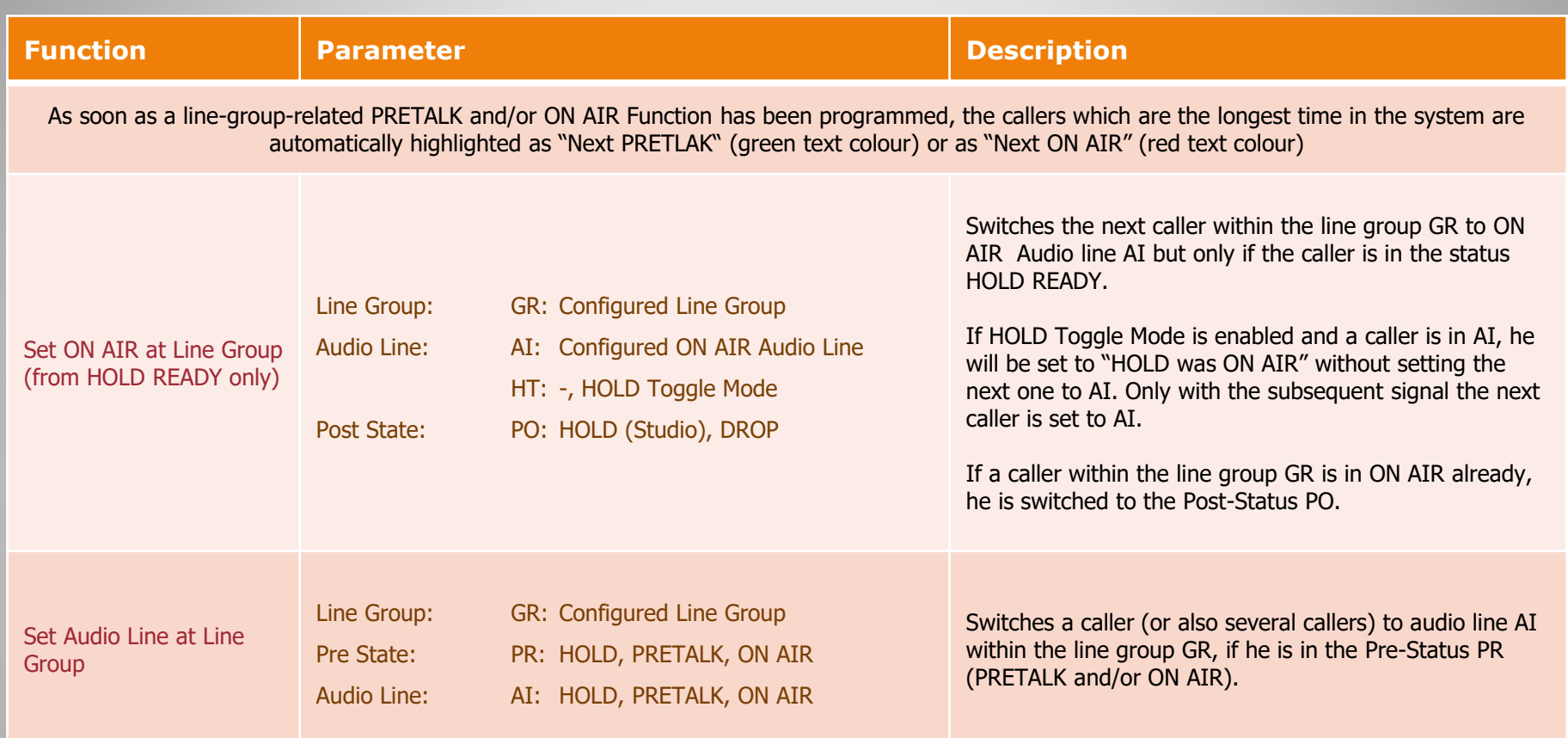

#### **GPI Functions (10)**

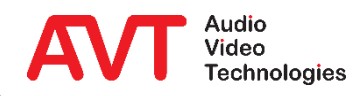

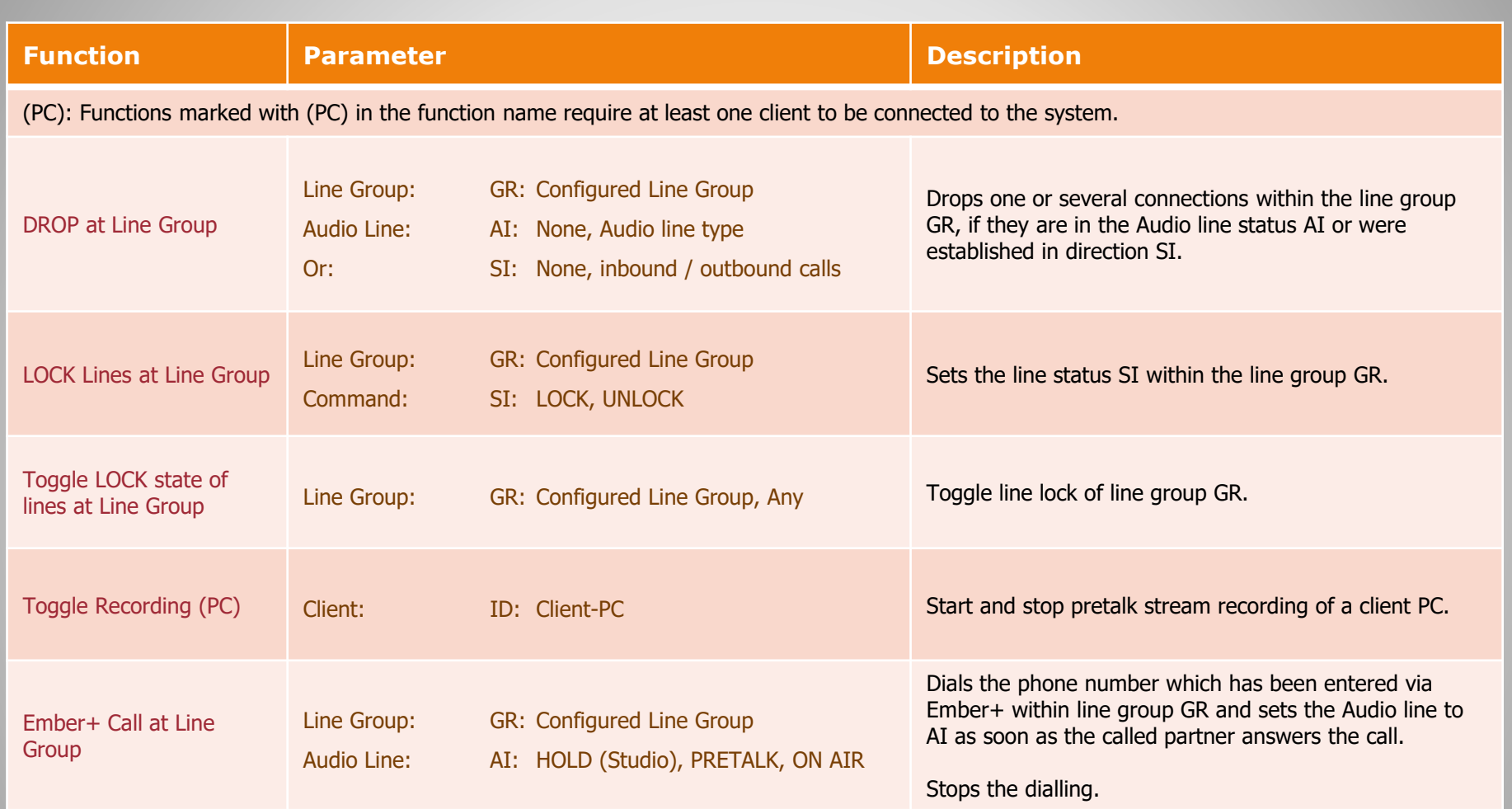

#### **GPI Functions (11)**

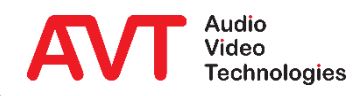

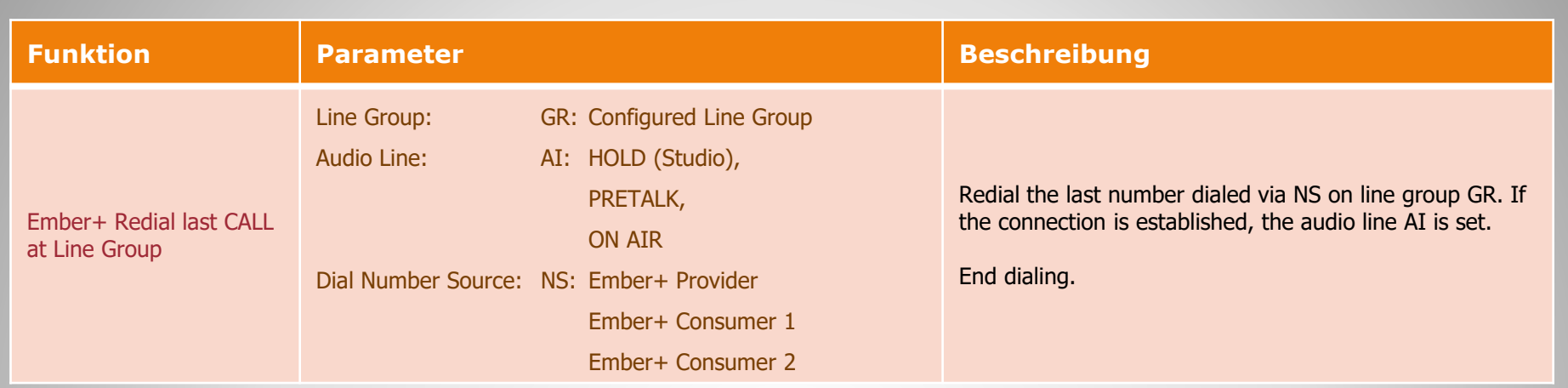

## **GPI Functions (12)**

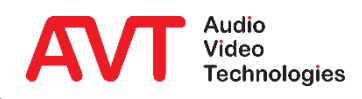

# **Ember+ Provider**

#### **GPO Functions (Output)**

#### **Remark:**

Please note that some functions described here are not available for MAGIC TH2<sub>plus</sub> and MAGIC TH6. This applies in particular to the line group functions.

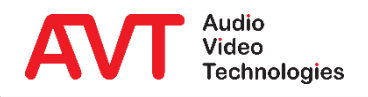

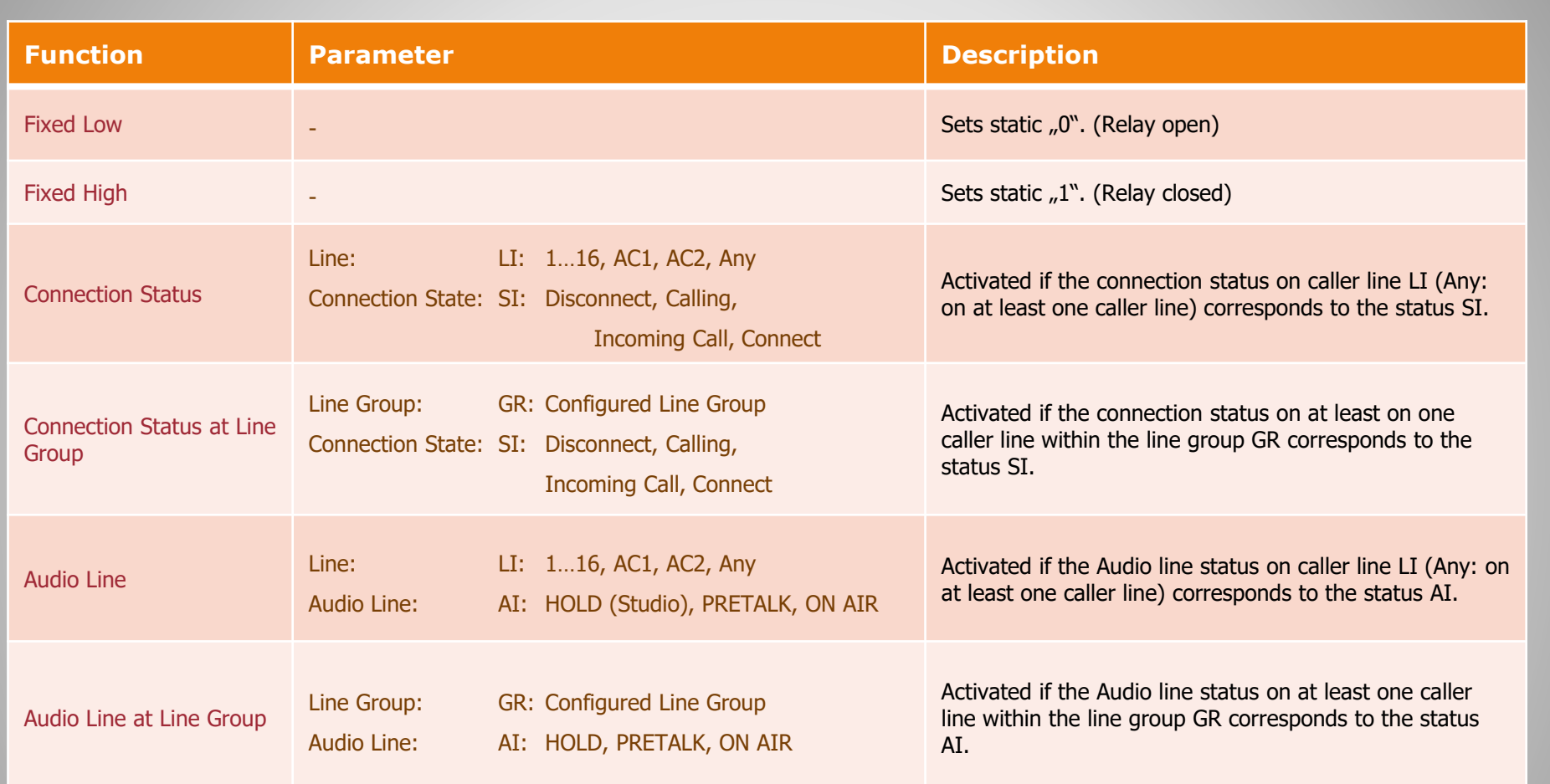

### **GPO Functions (1)**

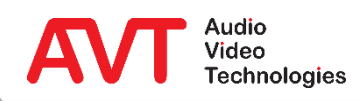

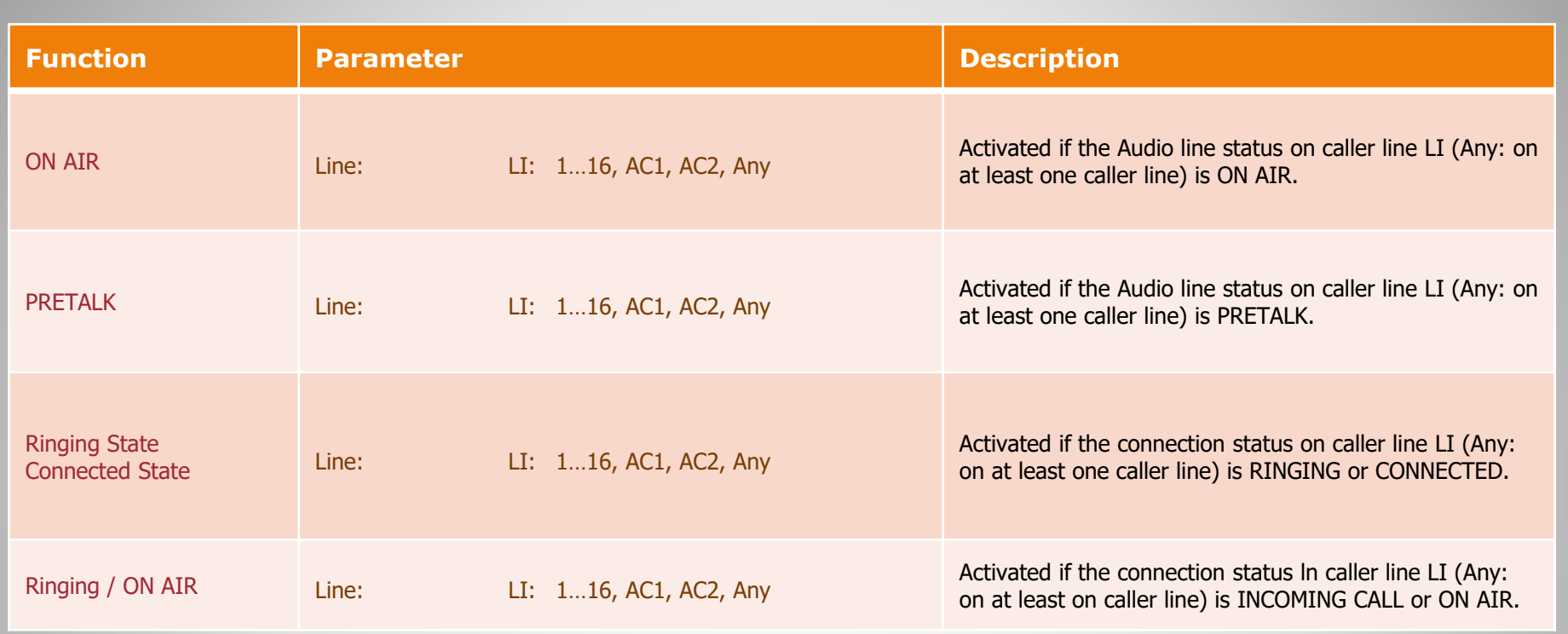

#### **GPO Functions (2)**

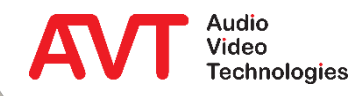

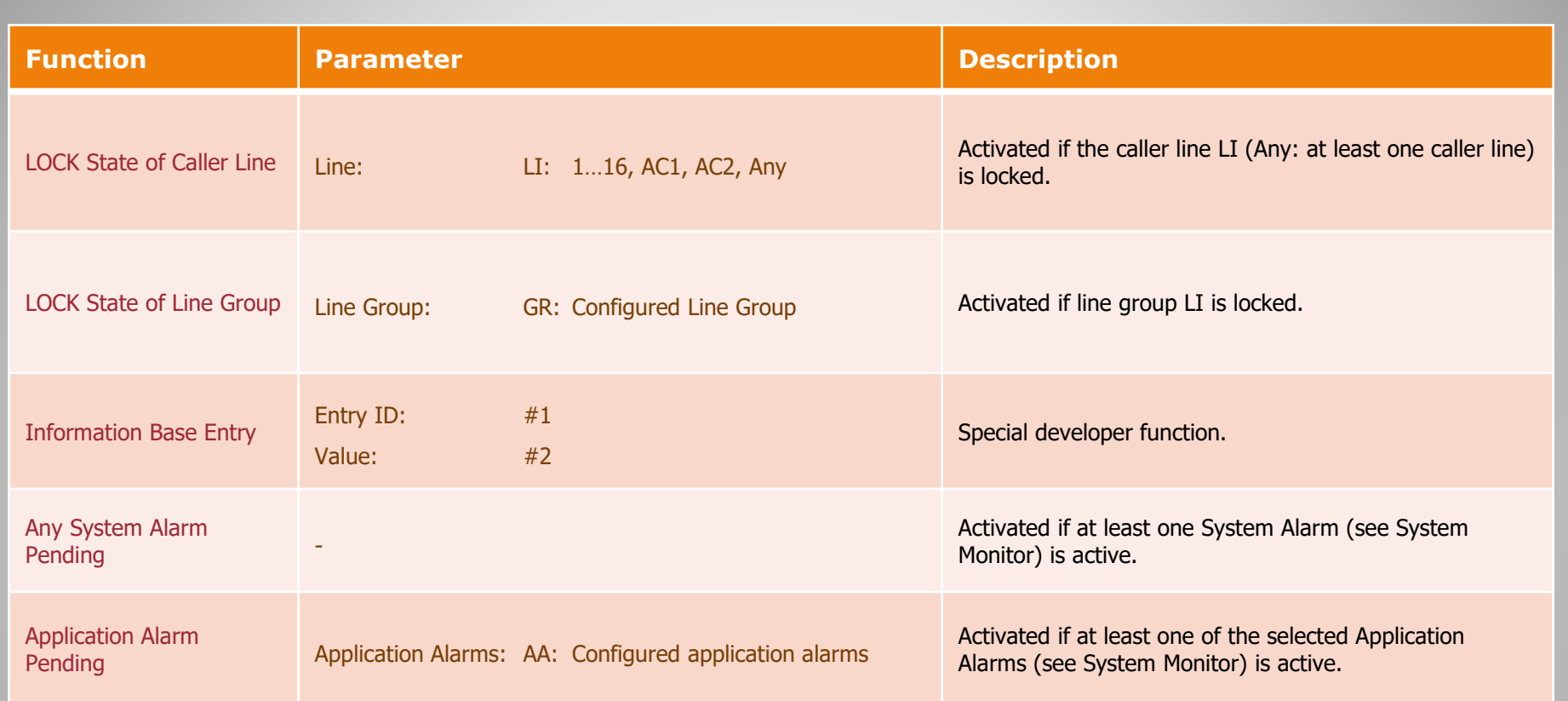

### **GPO Functions (3)**

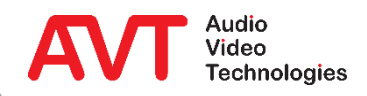

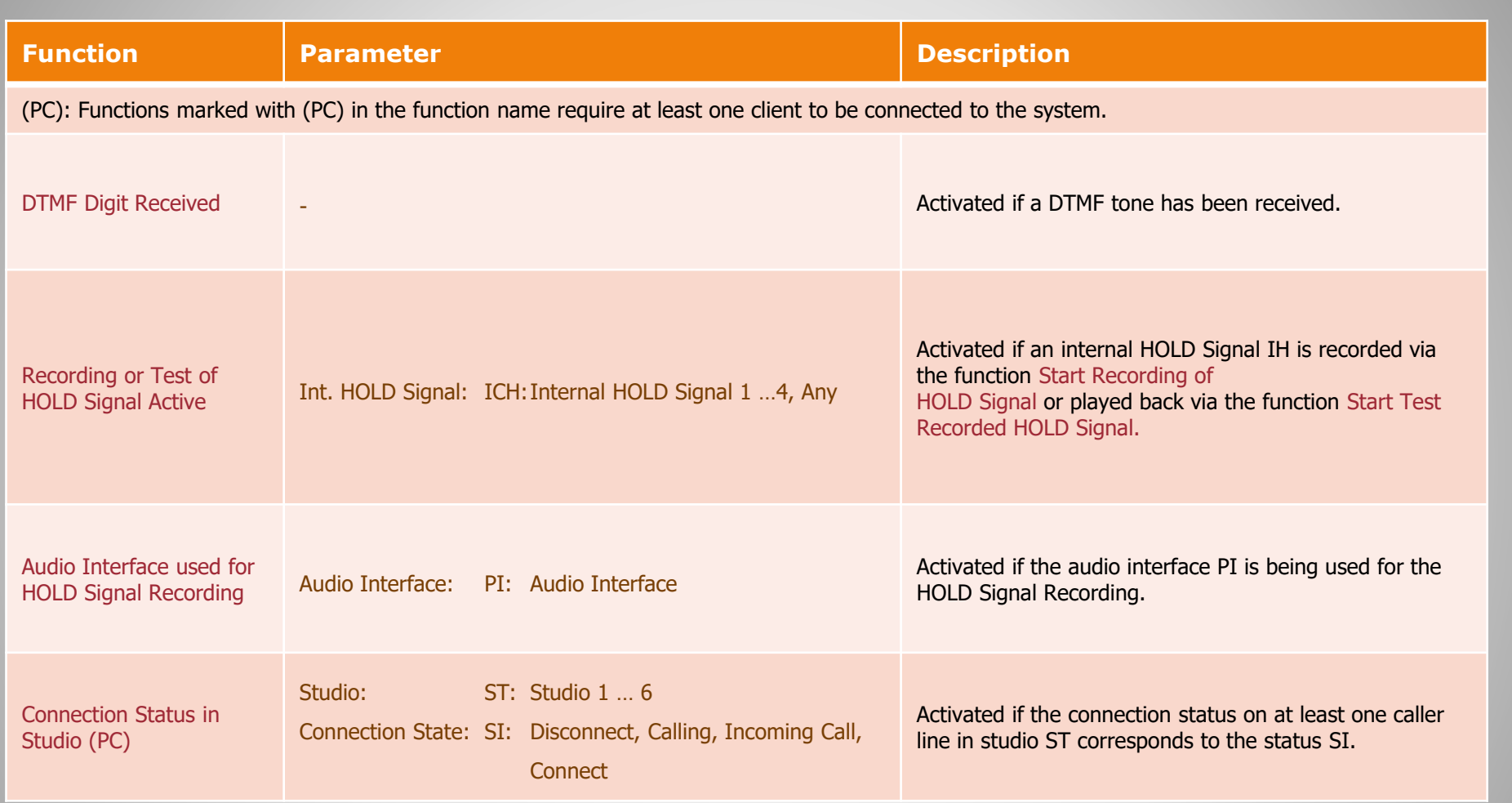

#### **GPO Functions (4)**

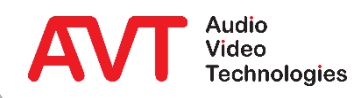

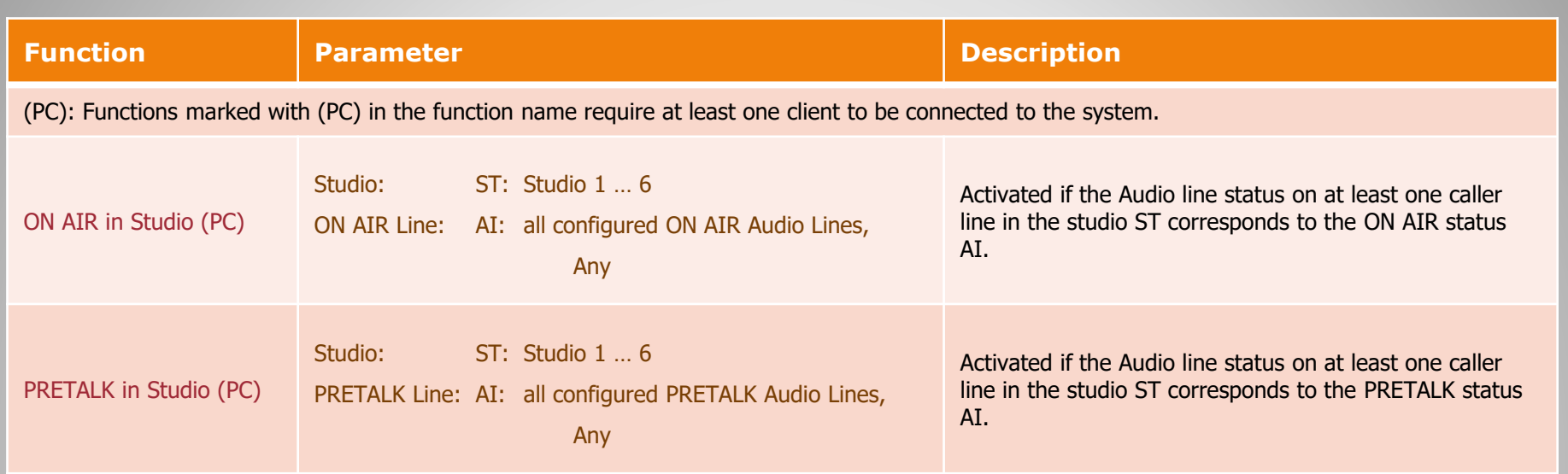

#### **GPO Functions (5)**

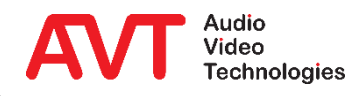

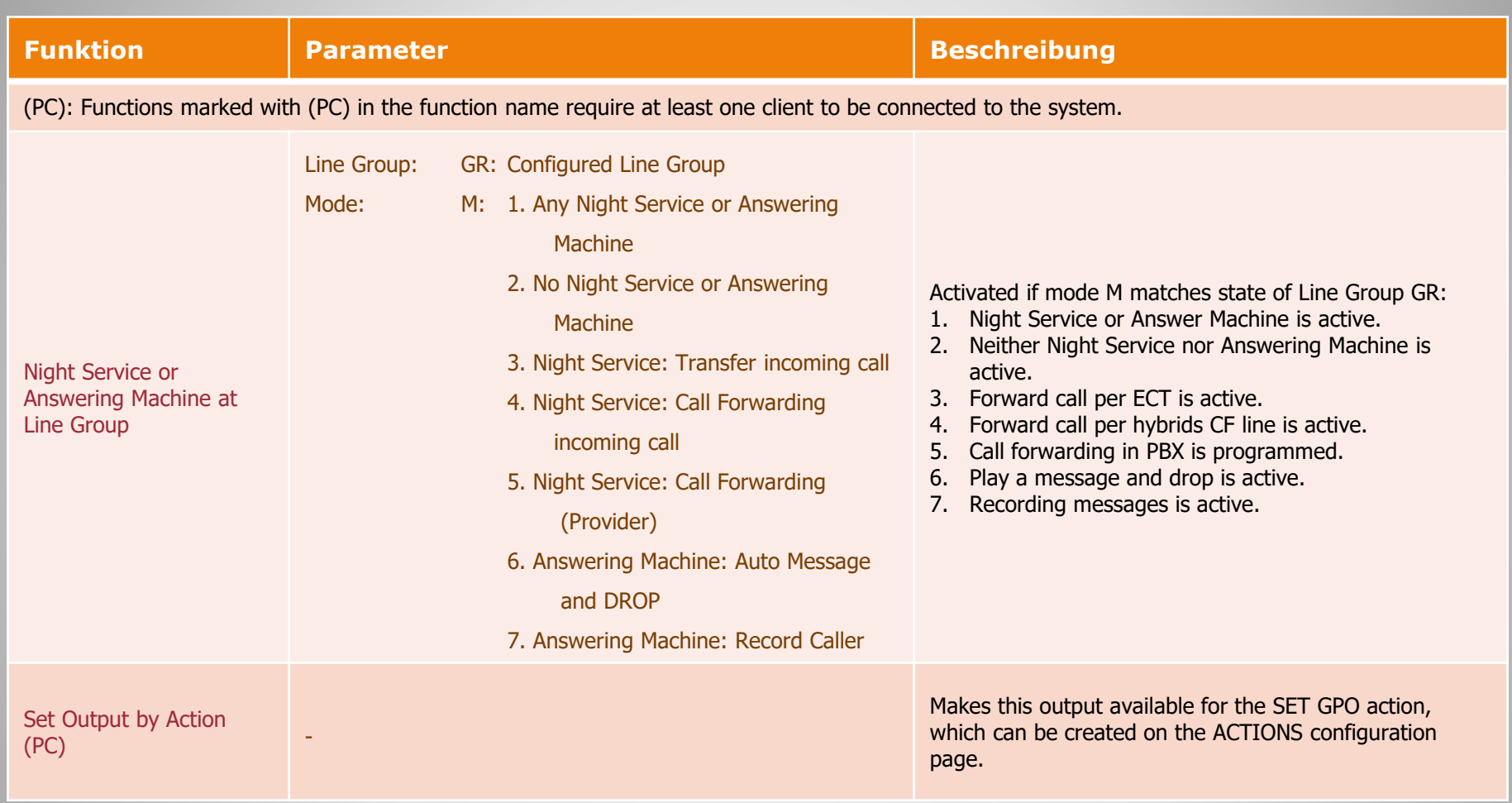

#### **GPO Functions (6)**

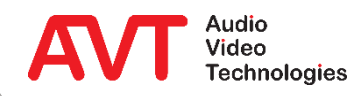

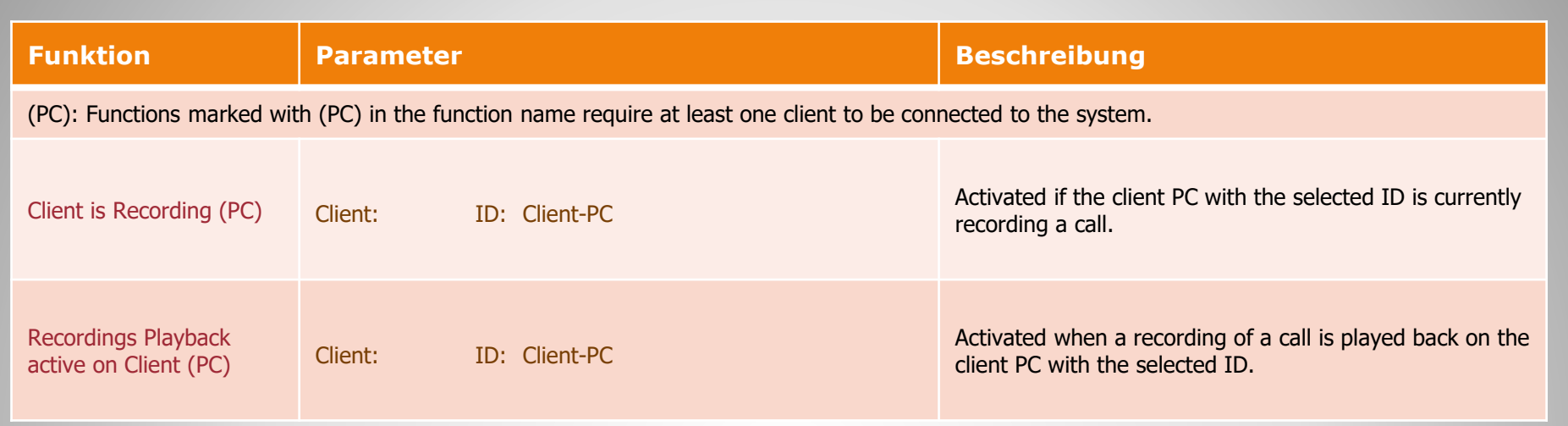

### **GPO Functions (7)**

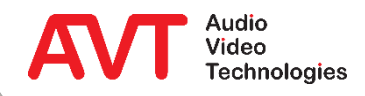

## **Ember+ Provider**

#### **Parameter Tree**

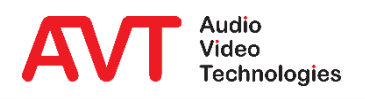

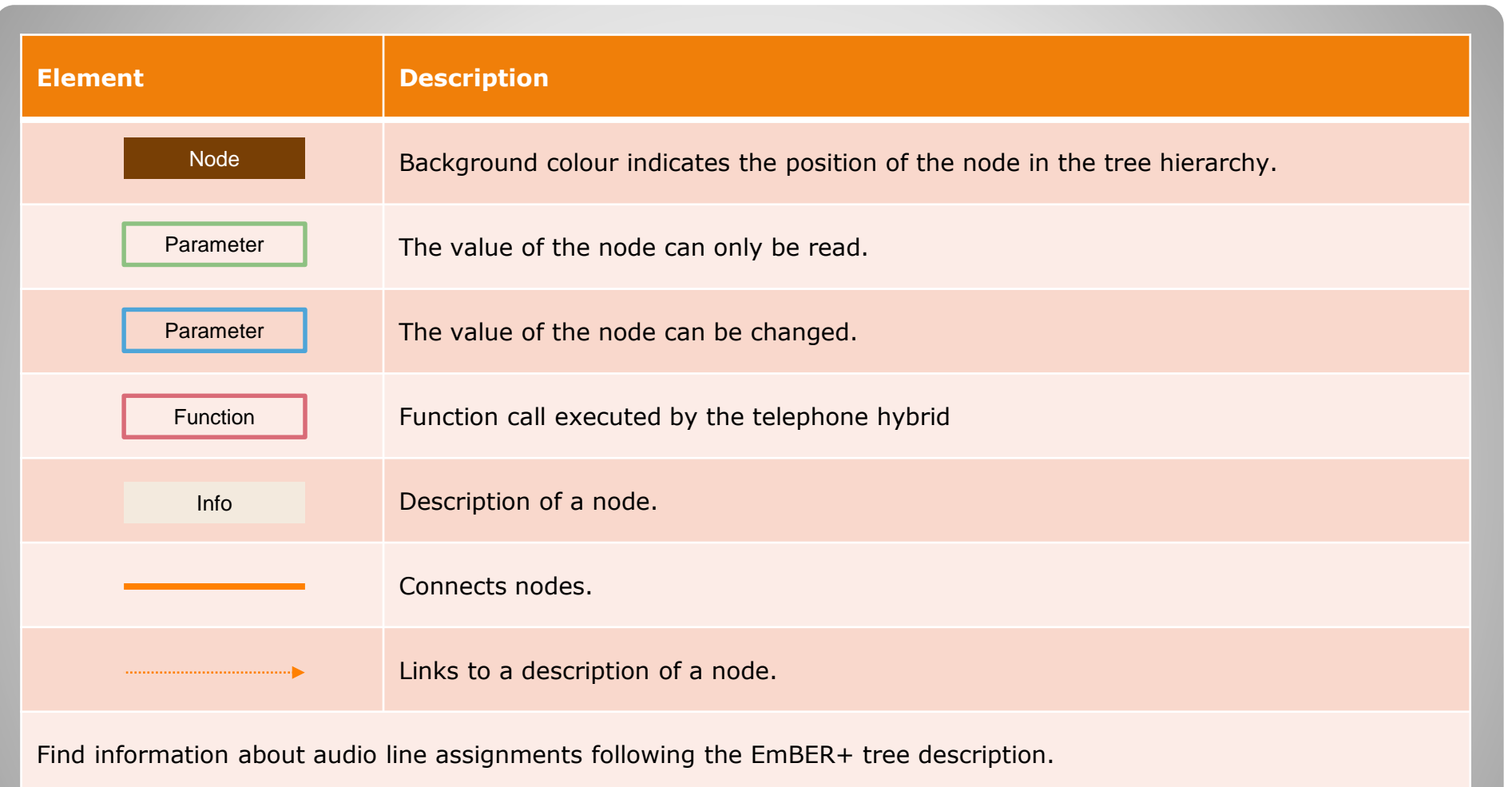

#### **EmBER+ Tree - Key**

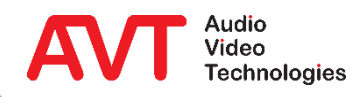

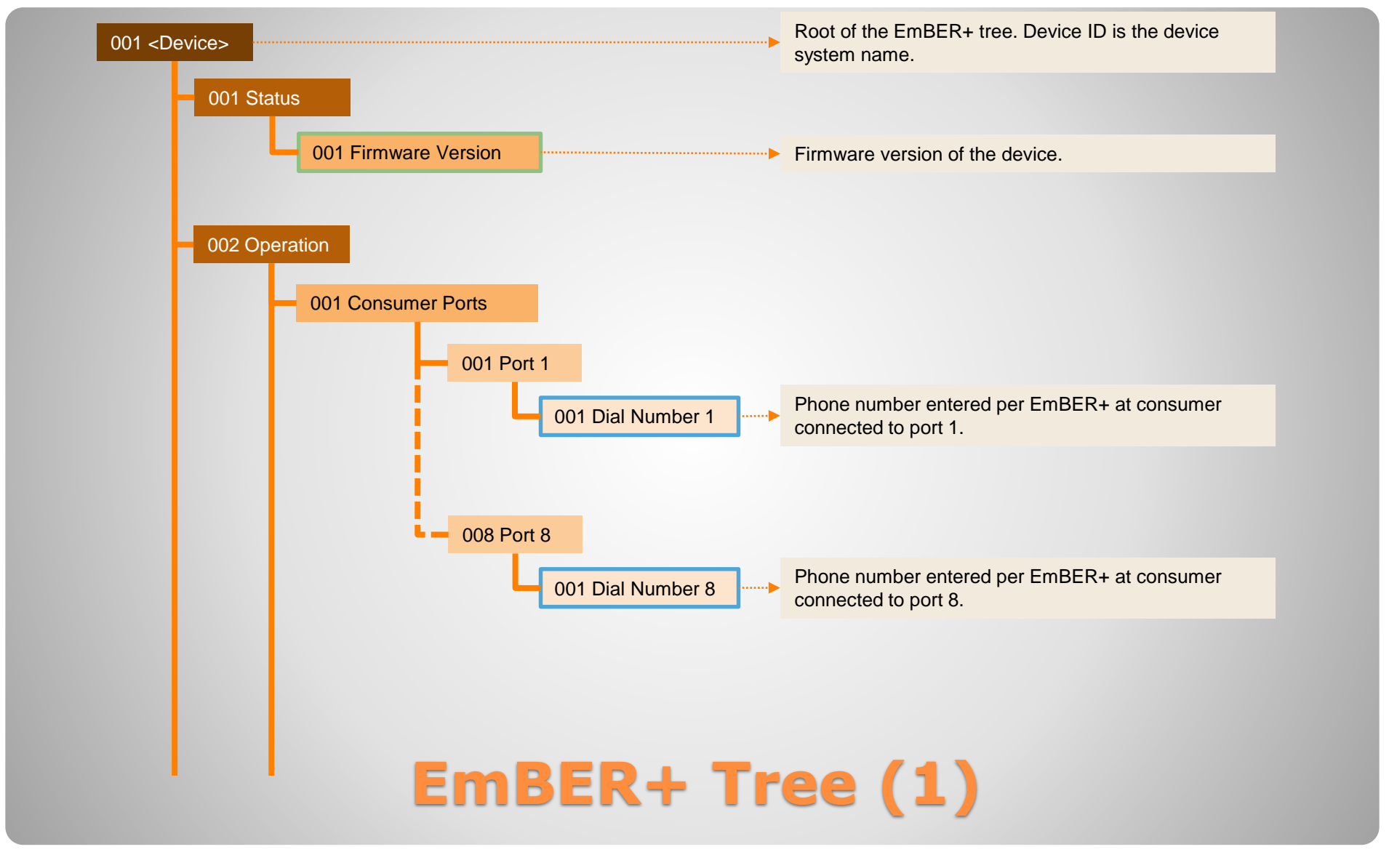

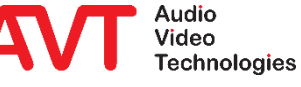

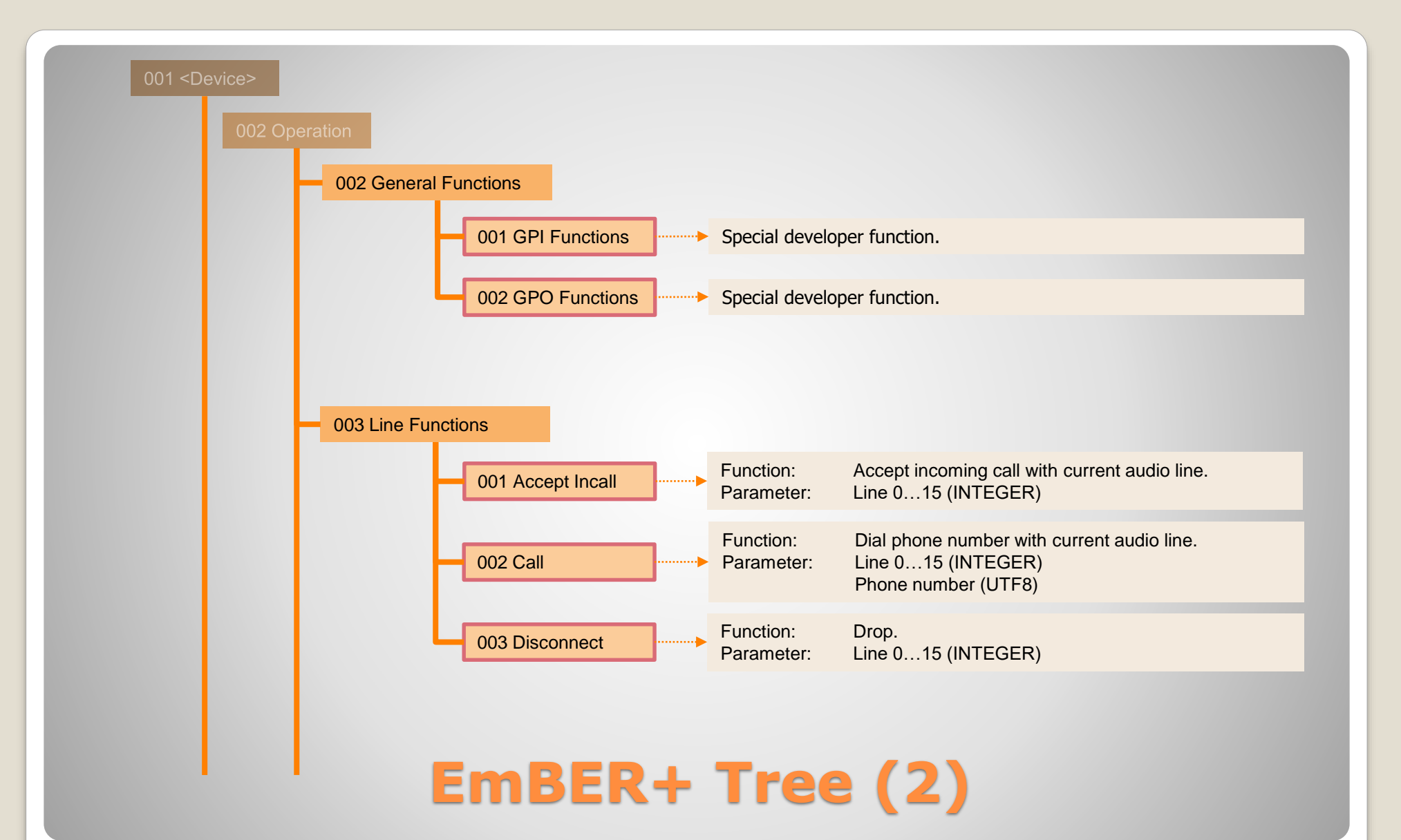

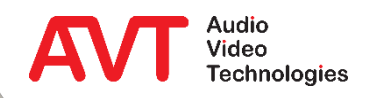

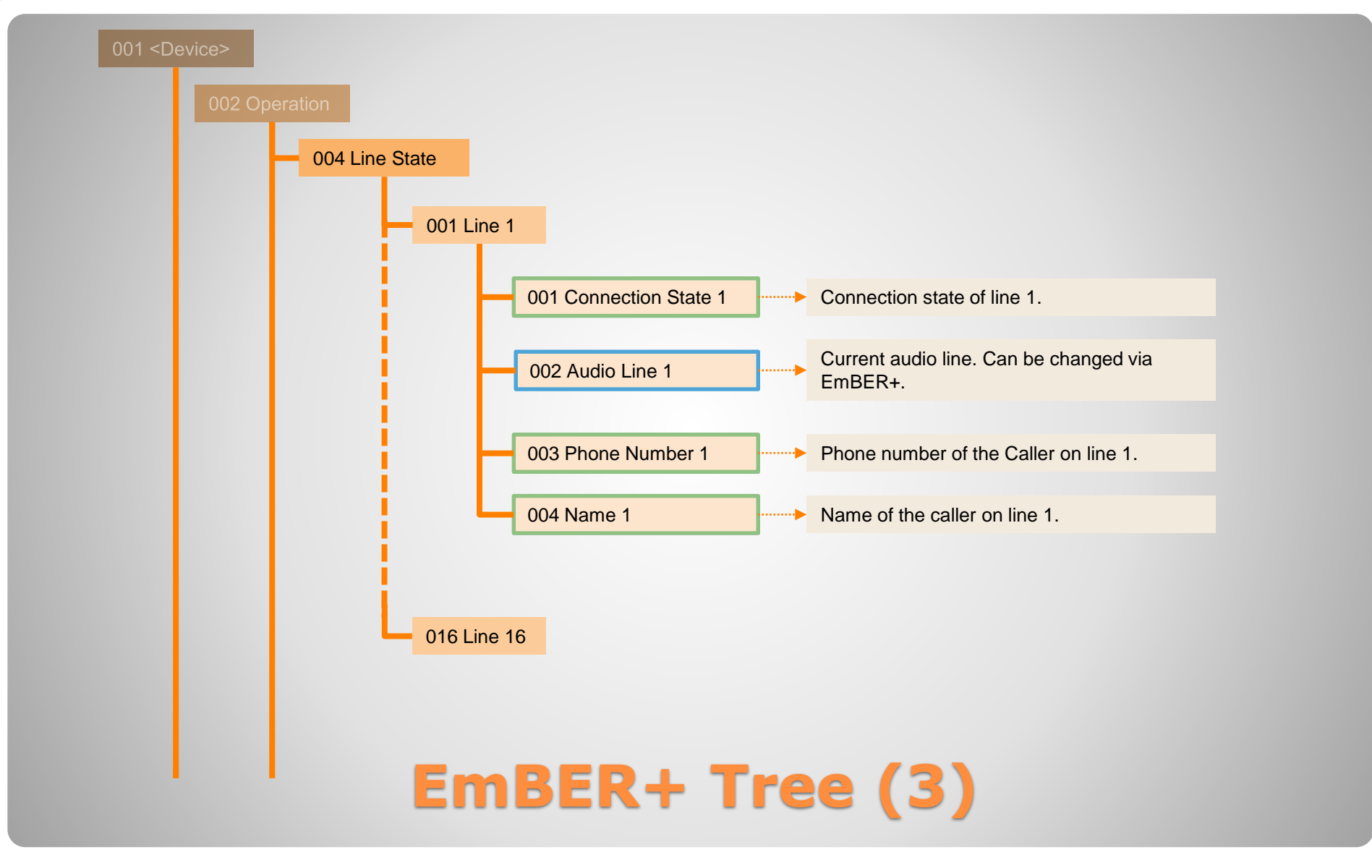

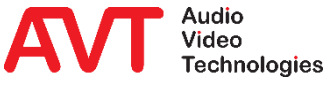

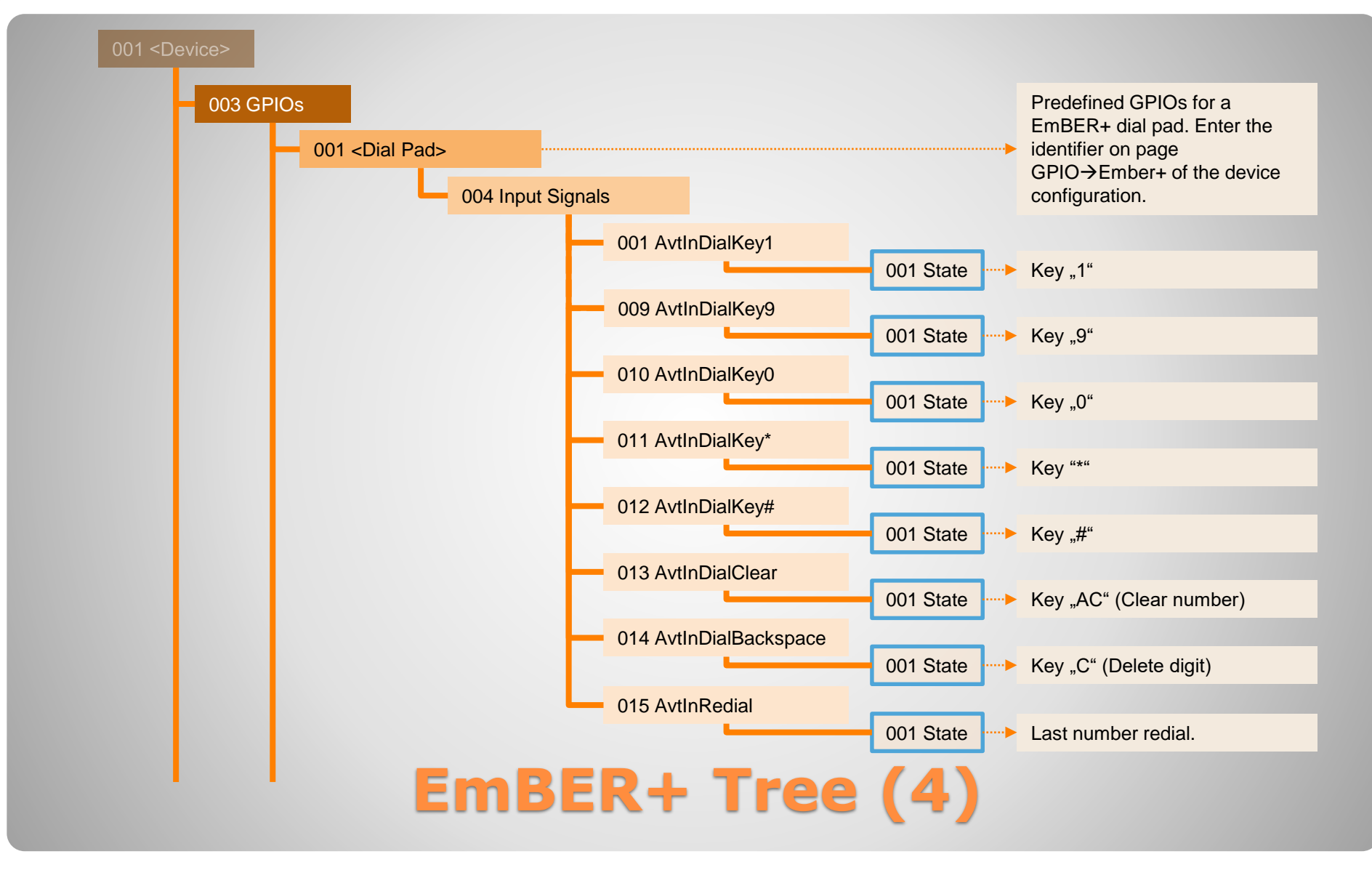

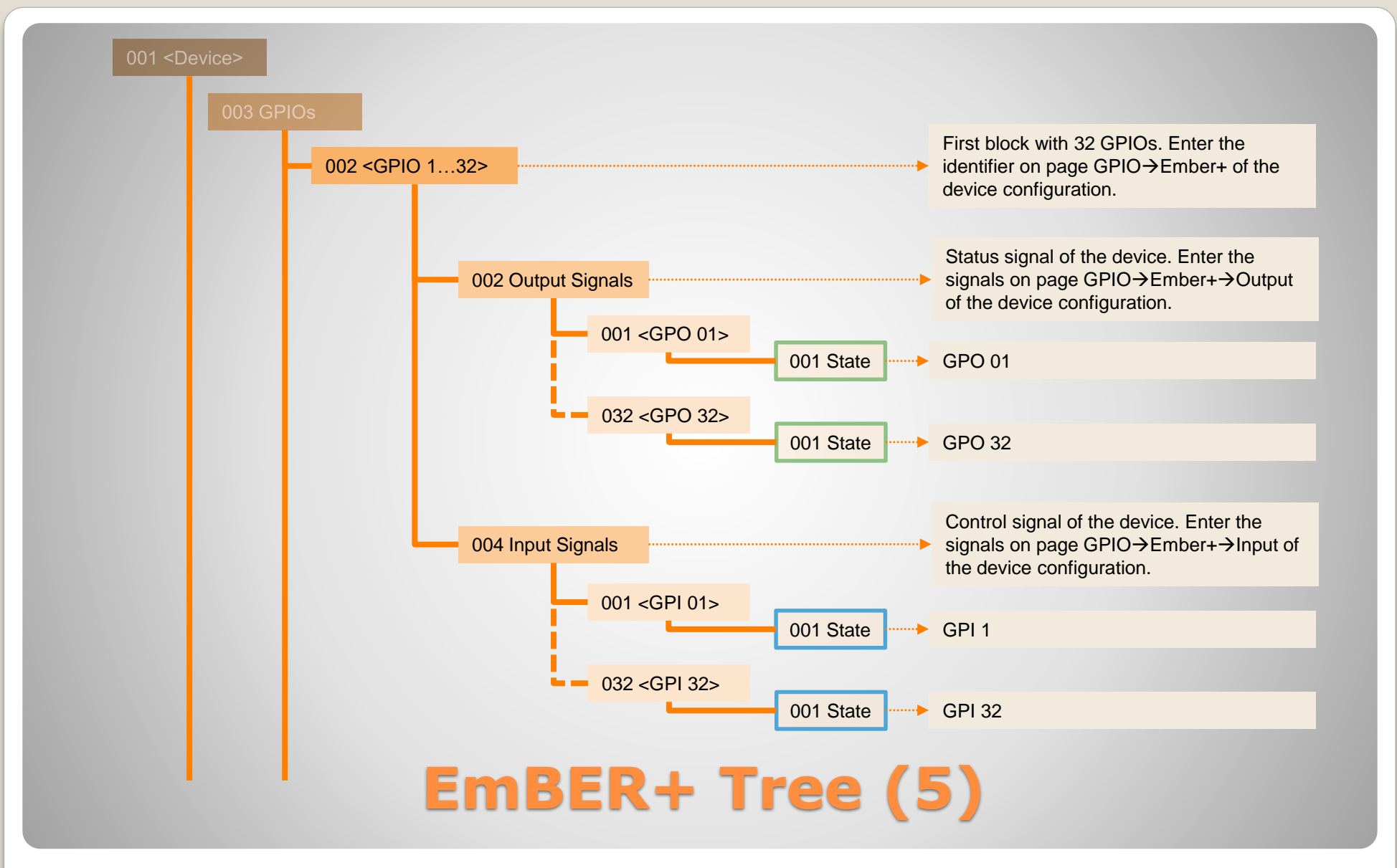

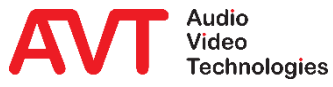

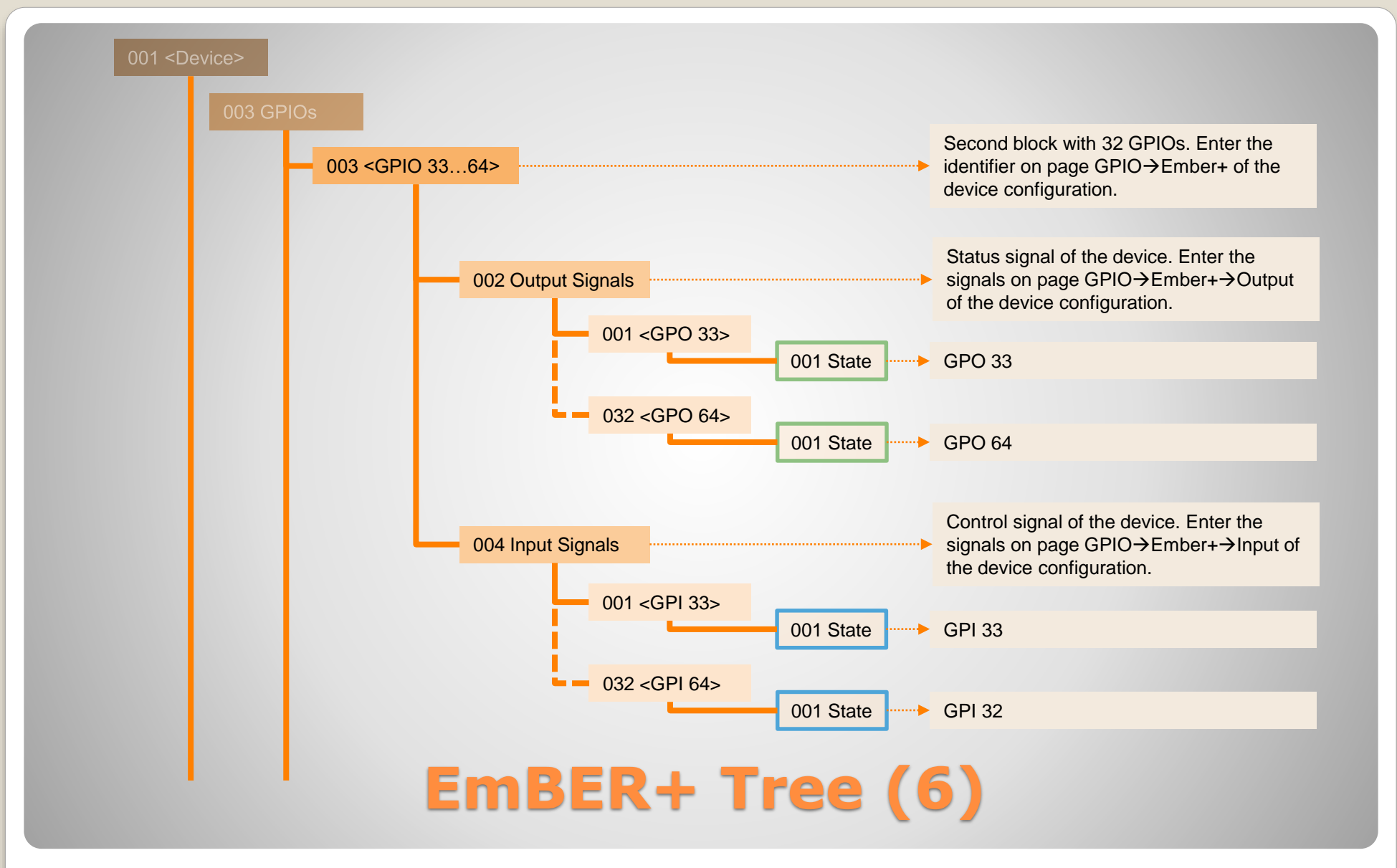

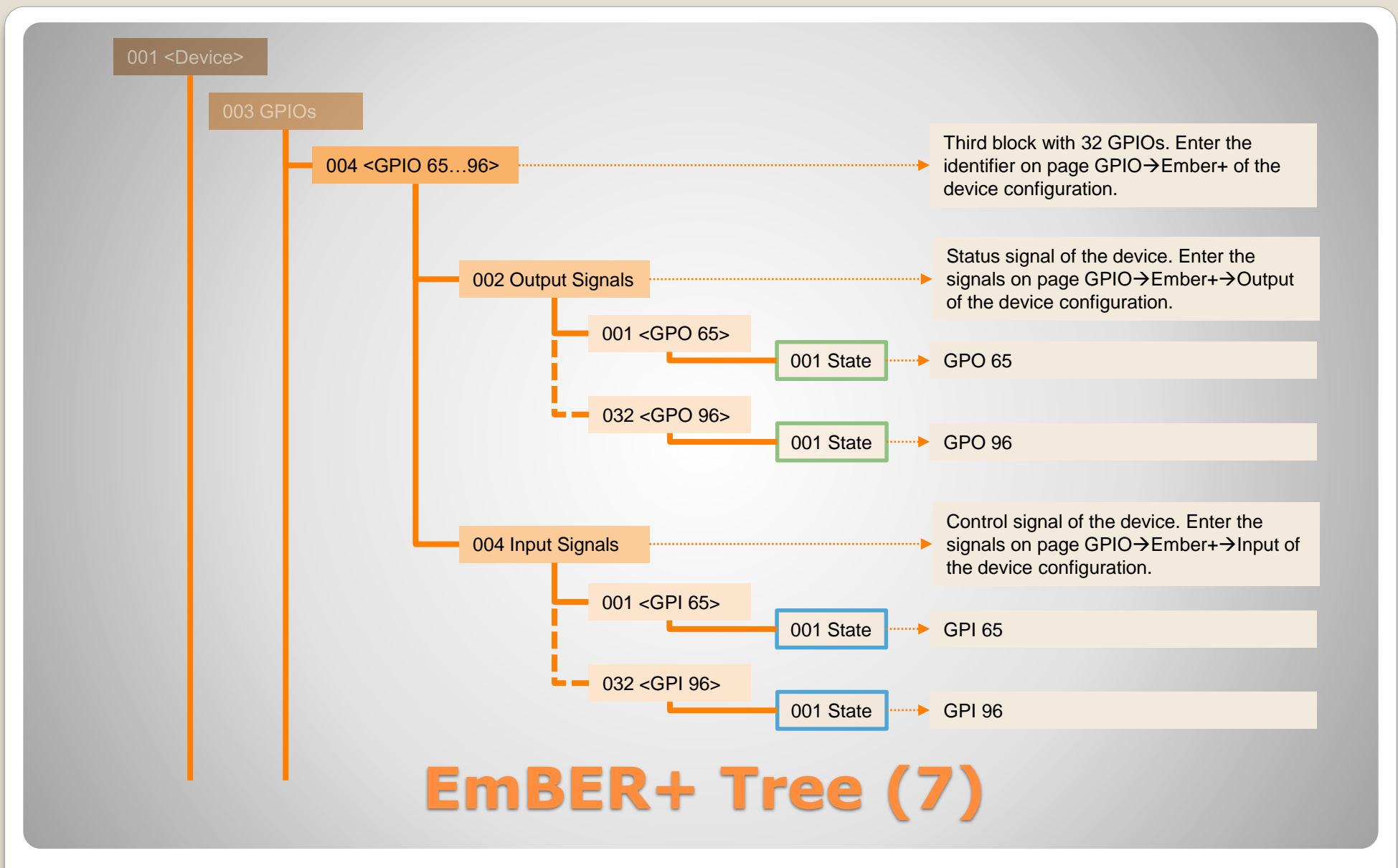

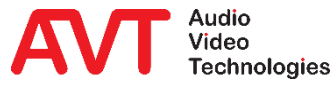

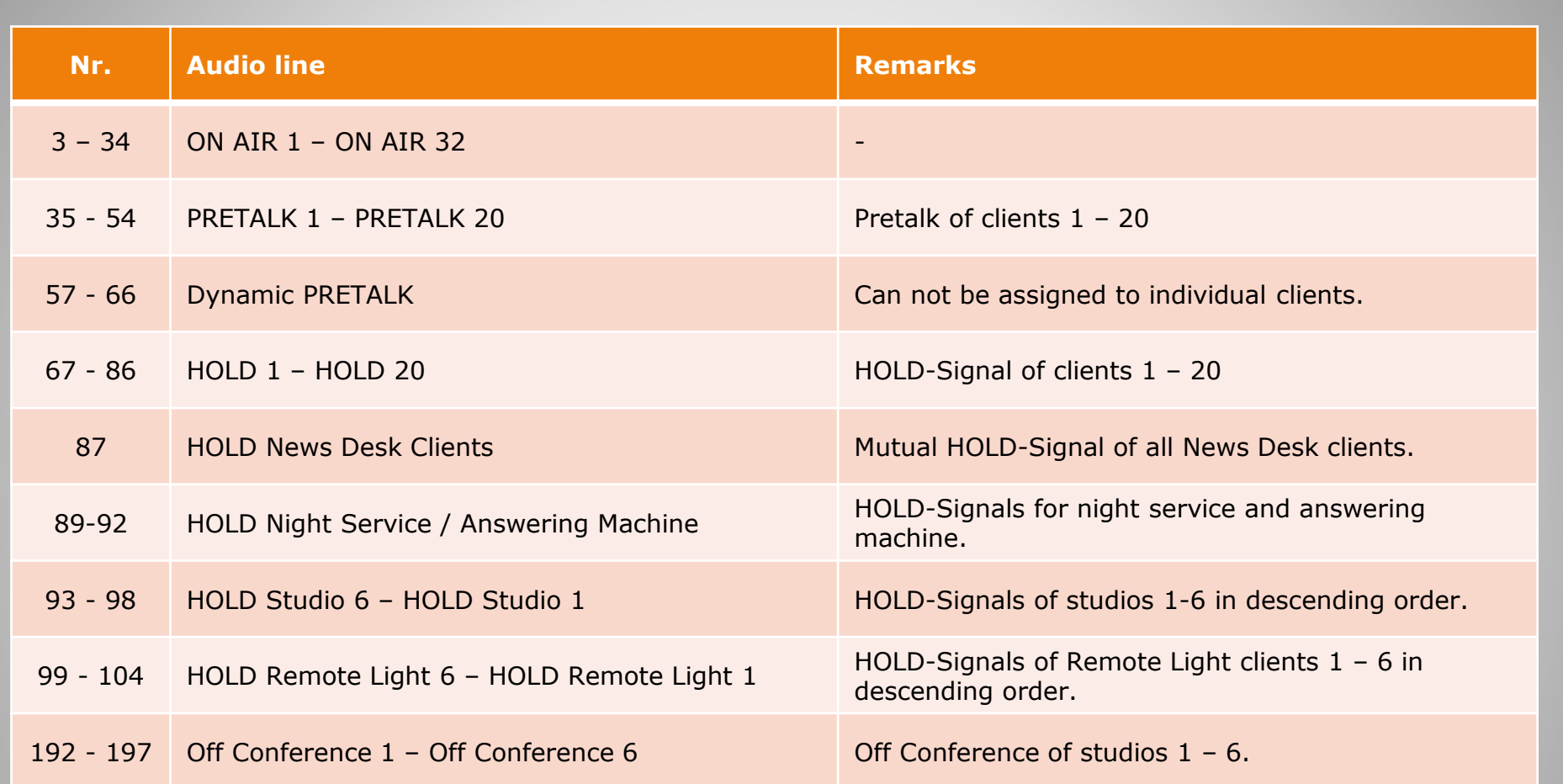

#### **Audio Lines Assignment**

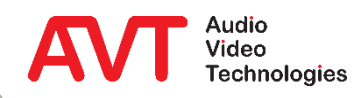

# **Ember+ Consumer**

#### **Configuration**

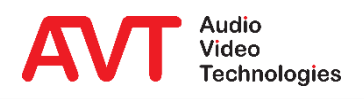

- Activate the Ember+ Consumer function on the SYSTEM SETTINGS → EMBER+ page.
- Under LAN INTERFACE, select the network interface of the telephone hybrid via which the connection to the Ember+ provider is to be established.
- The device can connect to two Ember+ providers.
	- **TCP/IP ADDRESS: IP address** of the Ember+ provider.
	- PORT: TCP/IP port of the Ember+ provider

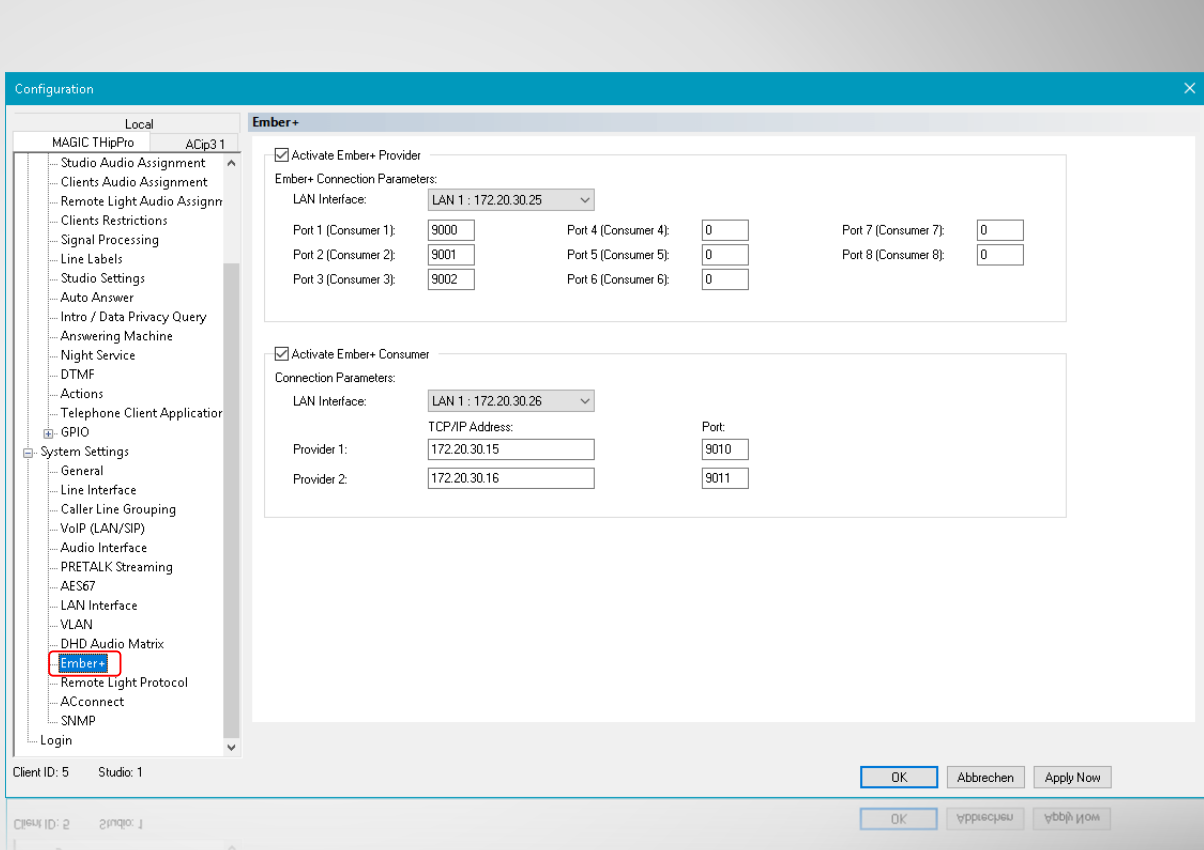

#### **Ember+ Consumer – Configuration (1)**

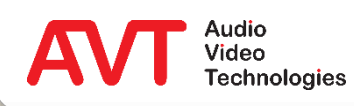

- Up to 20 functions can be defined on the GPIO  $\rightarrow$  EMBER+  $\rightarrow$ CONSUMER FUNCTIONS page.
- Select a device's data field in the FUNCTION column.
- The data field is specified in more detail under PARAMETER.
- Now an element from the Ember+ tree of the provider must be linked with this data field. This is possible in two ways:
	- **Via PICK IDENTIFIER an entry** from the provider's Ember+ tree can be selected. TREE LOCATION and IDENTIFIER are set automatically.
	- **•** It is also possible to specify TREE LOCATION and IDENTIFIER directly.

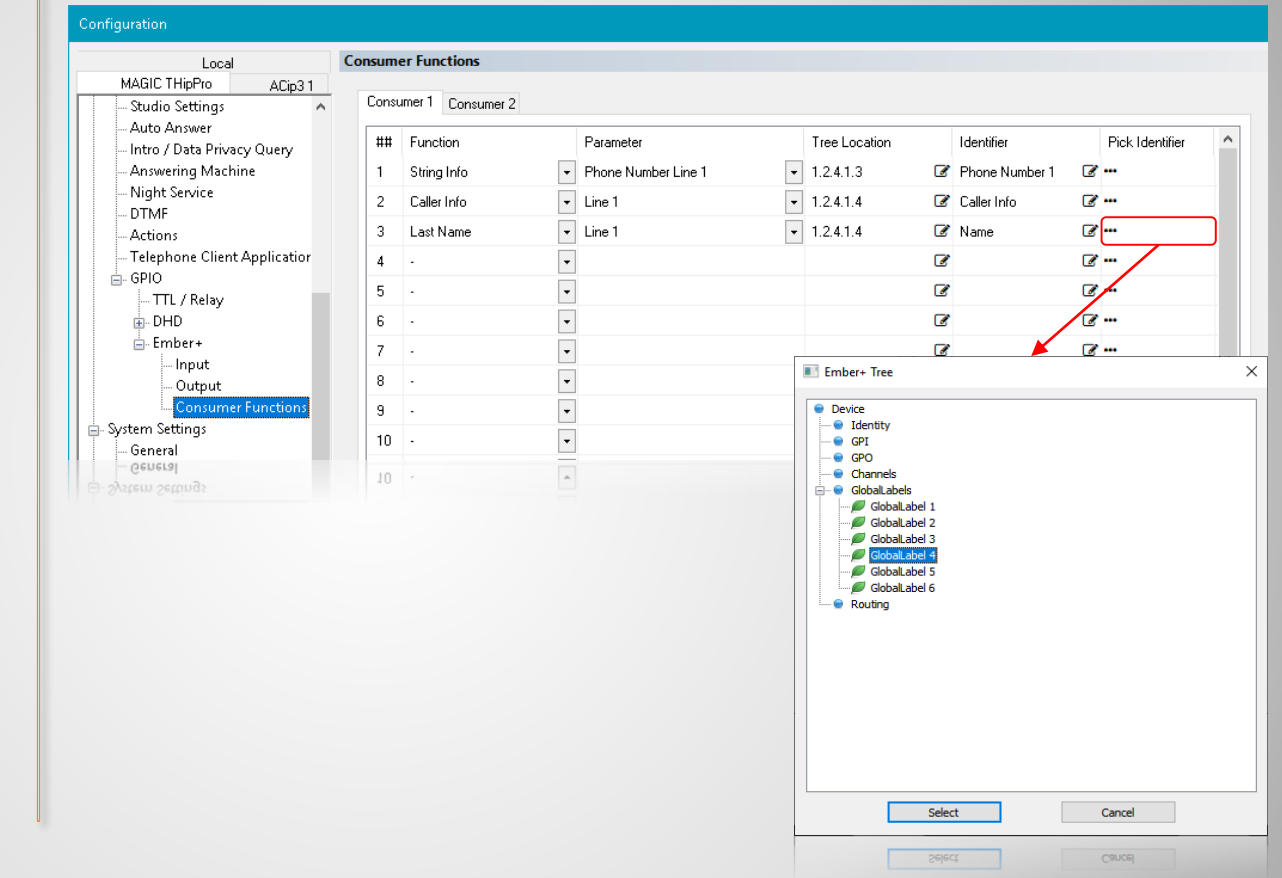

### **Ember+ Consumer – Configuration (2)**

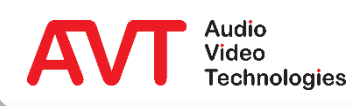

## **Ember+ Consumer**

#### **Functions**

#### **Remark:**

Please note that some functions described here are not available for MAGIC TH2<sub>plus</sub> and MAGIC TH6. This applies in particular to the extended screening information (like age and rating).

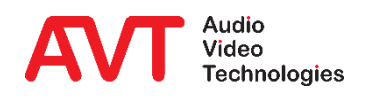

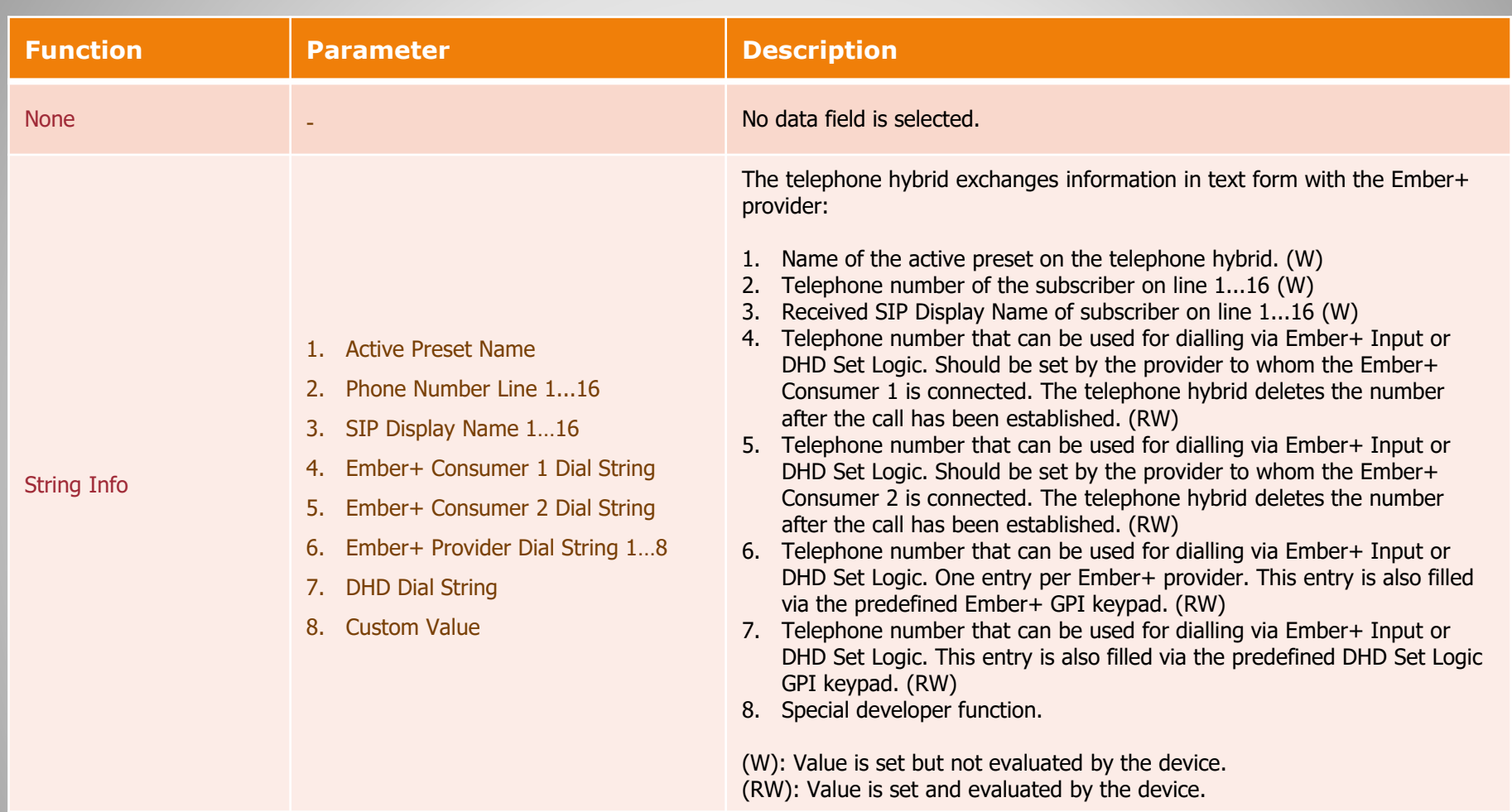

## **Consumer Functions (1)**

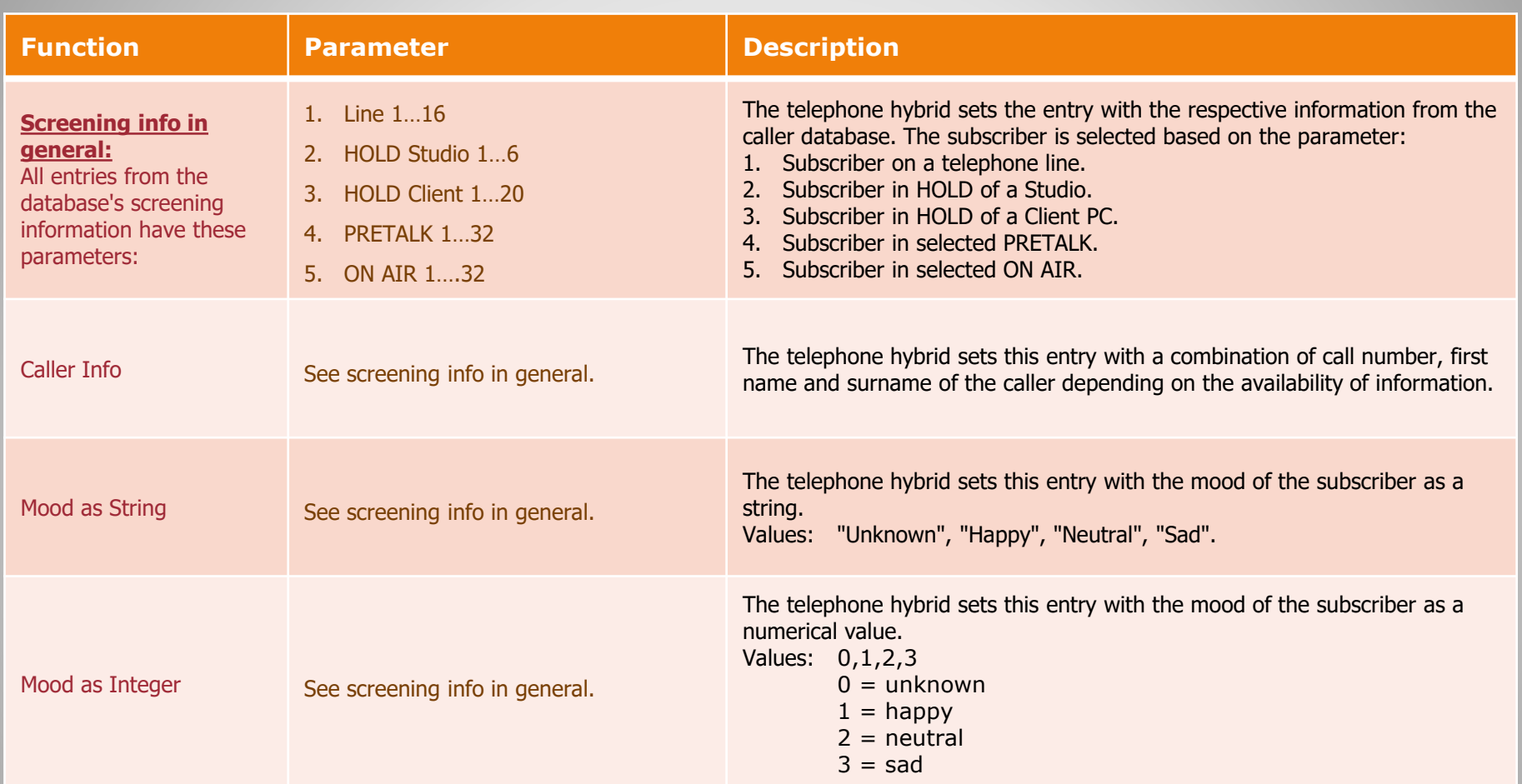

## **Consumer Functions (2)**

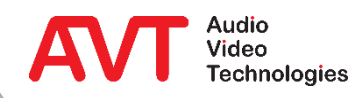

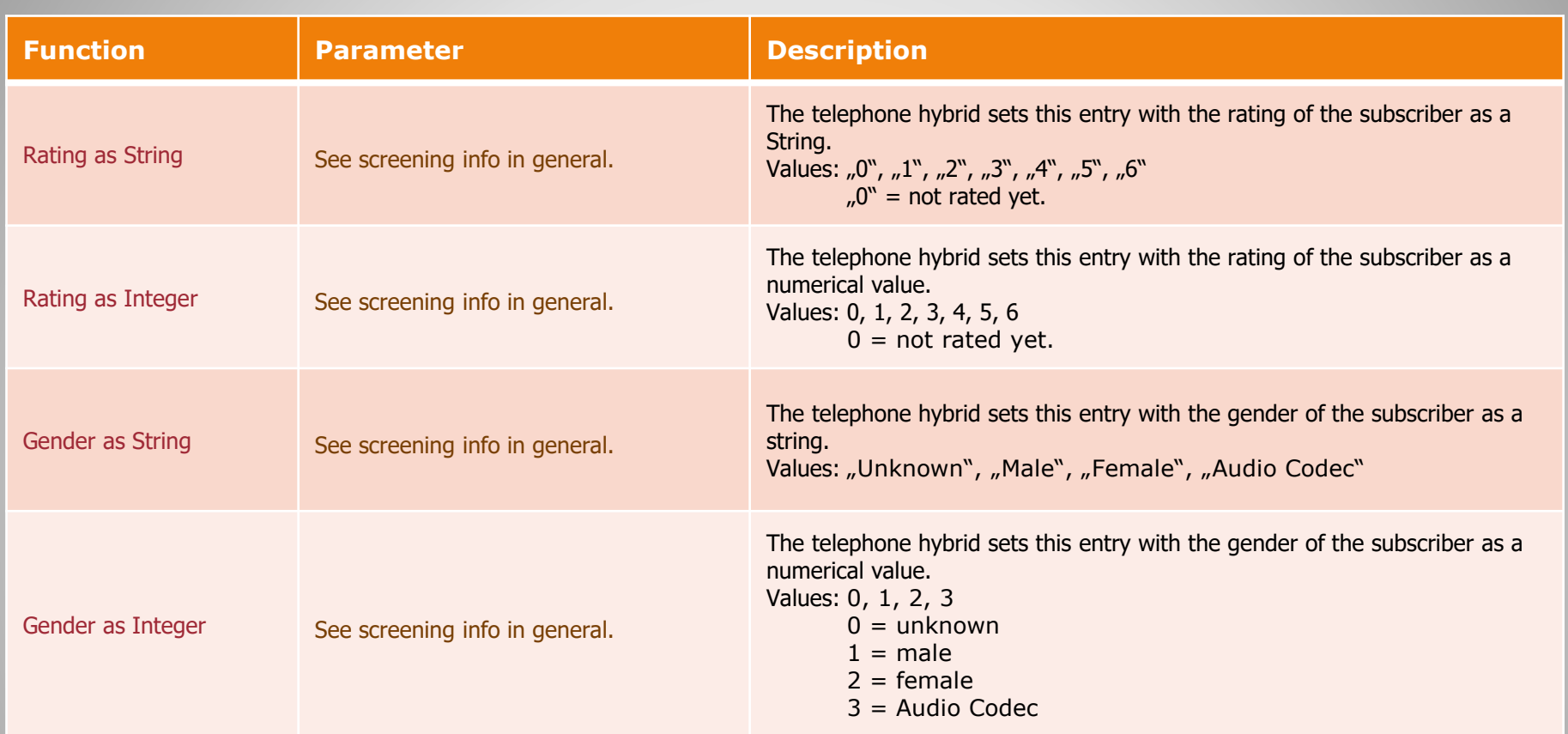

#### **Consumer Functions (3)**

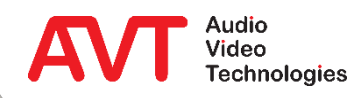
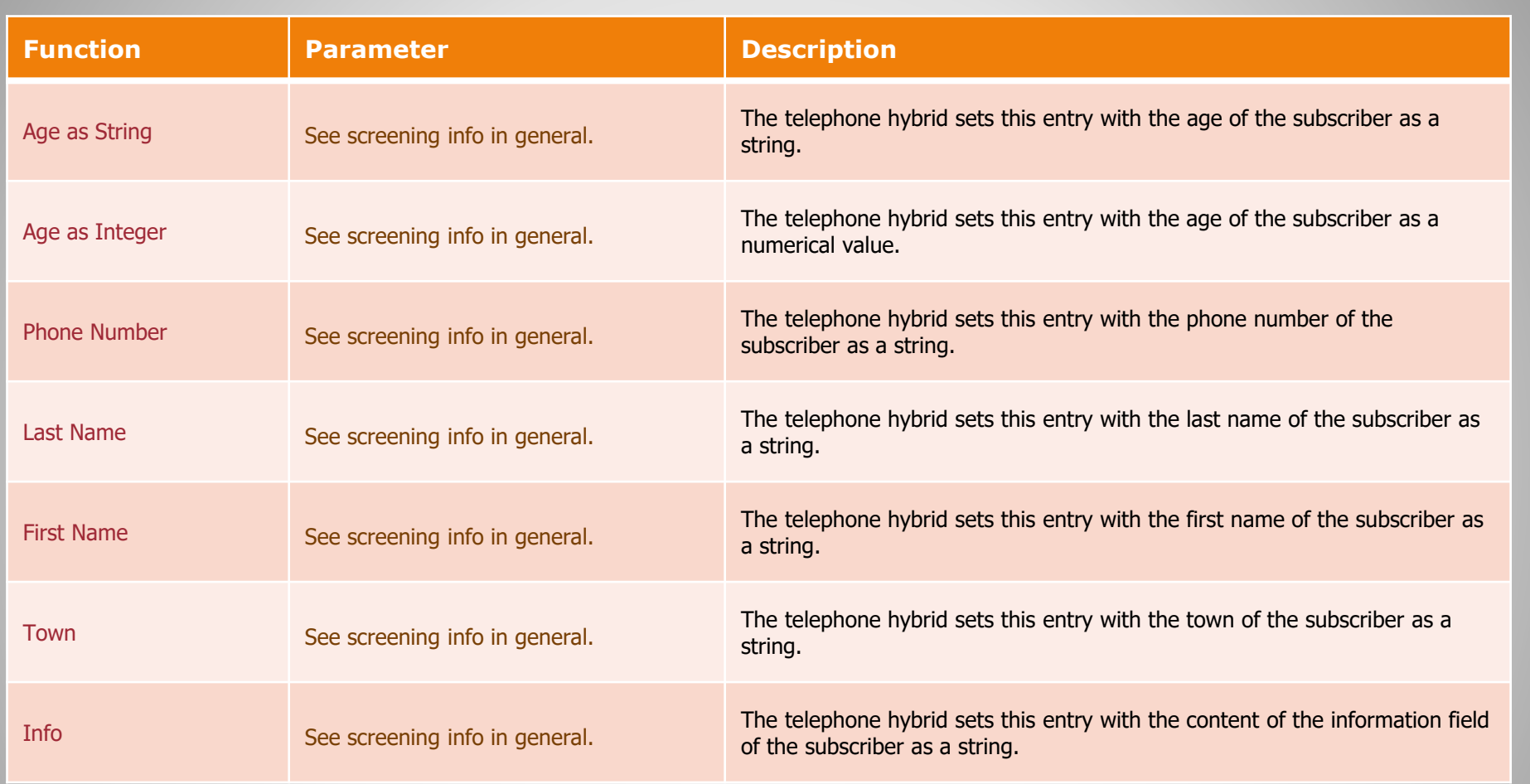

### **Consumer Functions (4)**

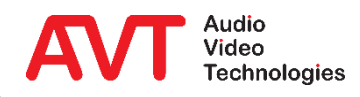

73

## **Appendix**

Ember+ Viewer Support

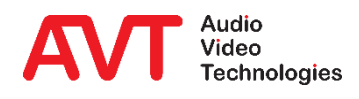

74

- With the Ember+ Viewer Software the complete Ember+ tree of a Provider can be displayed.
- Via the Viewer you can also change the available parameters for testing and read out the available information.
- To use the Viewer, an additional Port must be enabled in the telephone hybrid.
	- Page SYSTEM SETTINGS → EMBER+ PROVIDER.
	- Select free port from PORT 1  $\ldots$  PORT  $8$  and enter e.g. 9001.
	- **Enter this port in the Ember+** Viewer correspondingly  $(①)$ .

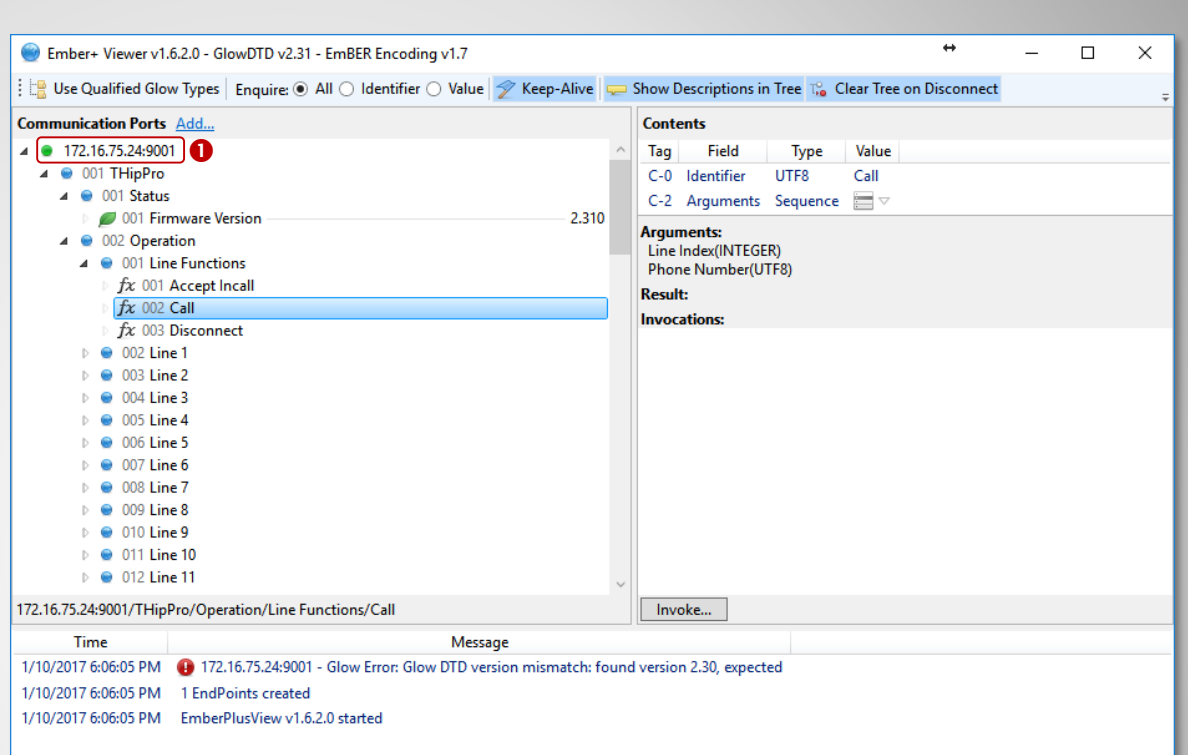

#### **Ember+ Viewer**

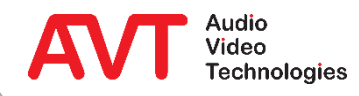

# Web: [www.avt-nbg.de](http://www.avt-nbg.de/) E-mail: [support@avt-nbg.de](mailto:support@avt-nbg.de) Phone: +49 911 5271-110

#### **Support**

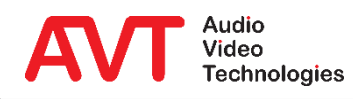